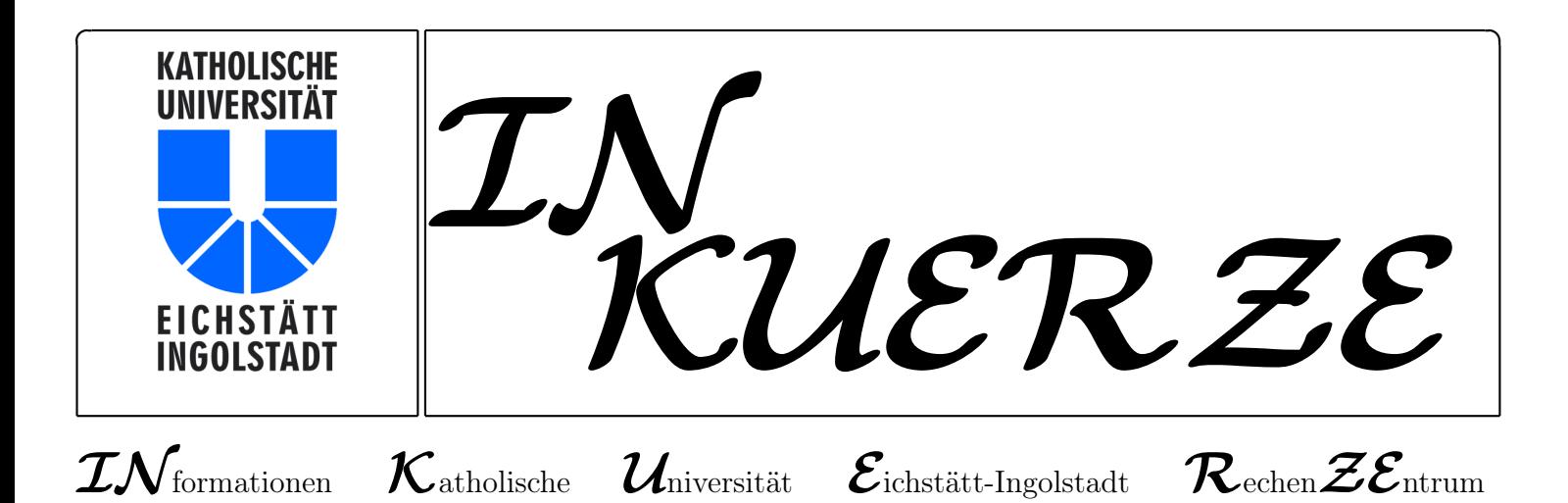

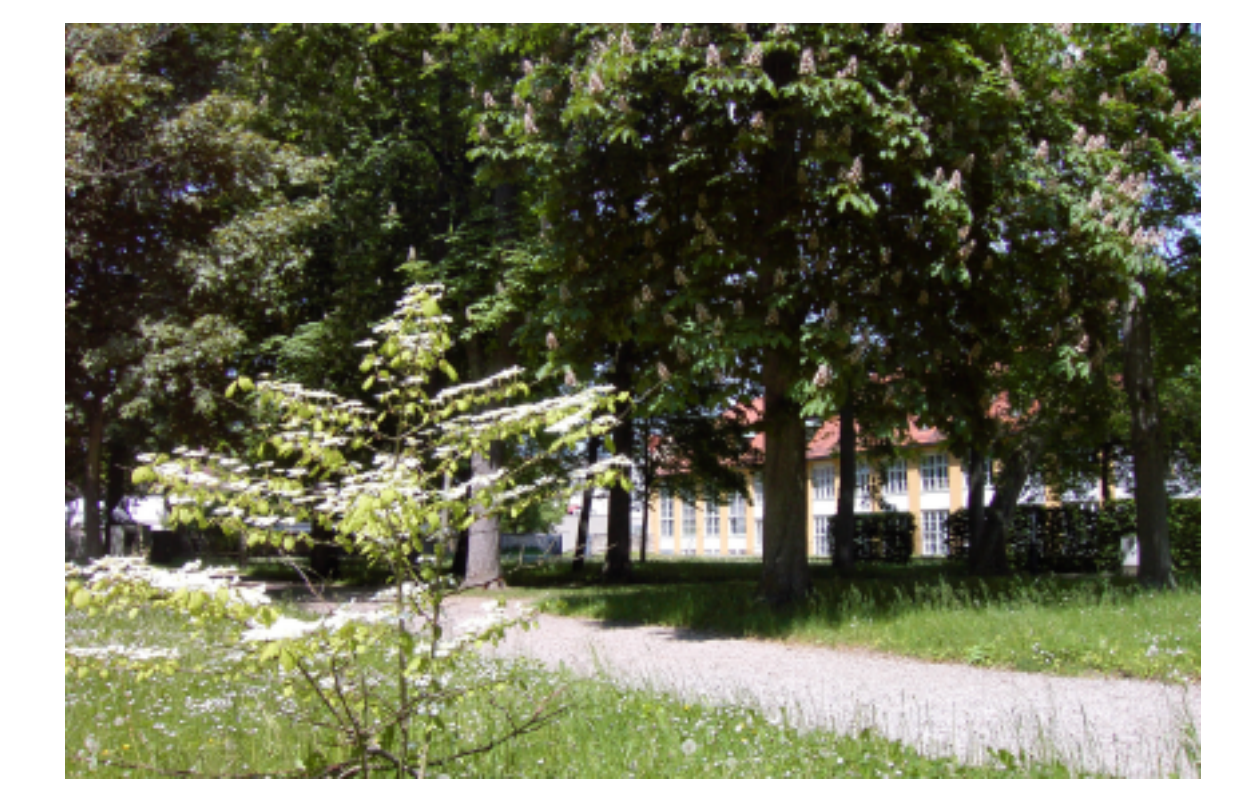

## <span id="page-2-0"></span>Editorial B. Brandel

Den Nürnberger Trichter können wir Ihnen leider noch nicht als Lehr- oder Lernmittel bieten – als Ersatzthema haben wir in dieser  $INKUERZE$ -Ausgabe daher das multimediale Lernen und Lehren ausgewählt:

Erfreuen Sie sich an den Möglichkeiten und Neuerungen der Lernplattform ILIAS, die bereits in der letzten  $INKUERZE$  vorgestellt wurde. Wenn Sie lieber mit eigenem Noteboook, Beamer & Co. unterrichten, verraten wir Ihnen in einem weiteren Artikel Tipps und Tricks, wie Sie Pleiten, Pech und Pannen im Umgang mit diesem manchmal störrischen Getier vermeiden können. Über das Lehren und Lernen mit Neuen Medien können Sie sich schließlich am Anwendertag an der KU am 15. Juni 2005 austauschen. Weiterer Schwerpunkt dieser Ausgabe ist erneut der Themenbereich Electronic Mail. Nachdem sich die Mailumstellung auf den neuen IMAP-Server bewährt hat, möchten wir Ihnen nun einen weiteren Service anbieten: die Möglichkeit, Ihr IMAP-Passwort über das WWW zu ändern. Auch das Thema Mail-Security darf nicht feh-

len: Sie erfahren, wie Sie Ihre elektronische Post komfortabel mit Mozilla Thunderbird, Enigmail und GnuPG verschlüsseln können. Zusätzlich verraten wir Ihnen Tipps und Tricks zur Mailverwaltung.

Aus Hardwaresicht können wir Ihnen weitere Fortschritte vermelden. Die Umstellung auf die neuen NetWare-Cluster-Server steht nach dem erfolgreichen Wechsel in Ingolstadt mittlerweile auch in Eichstätt kurz vor dem Abschluss. Softwareseitig erfahren Sie Neues über TEX und SPSS Version 13.

Einen kleinen Blick in die Zukunft haben wir uns noch gestattet: Die UB wird ab August 2005 eine neue webOPAC-Oberfläche in Betrieb nehmen. Weiterhin informieren wir über das Veranstaltungsangebot des URZ fürs kommende Wintersemester. Zu guter Letzt steht noch ein besonders erfreuliches Ereignis an: Am 6. und 8. Oktober 2005 lädt Sie das Universitätsrechenzentrum anlässlich seines 20-jährigen Jubiläums zu einem Festkolloquium und einem Tag der Offenen Tür ein. Schauen Sie vorbei, wir freuen uns auf Sie!

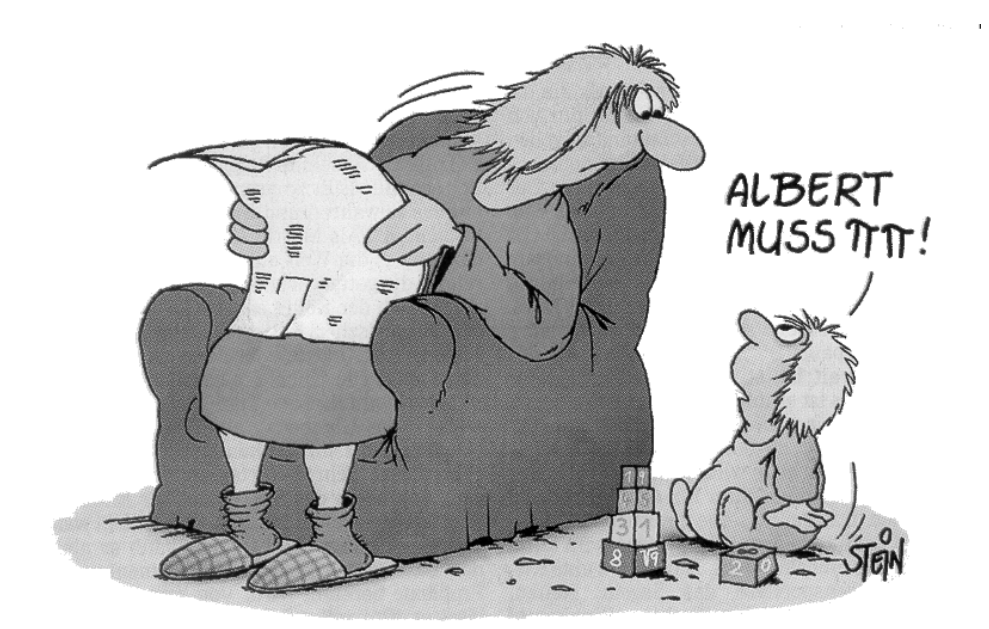

1892: Zuhause bei Einsteins

INKUERZE 1/2005

# Inhaltsverzeichnis

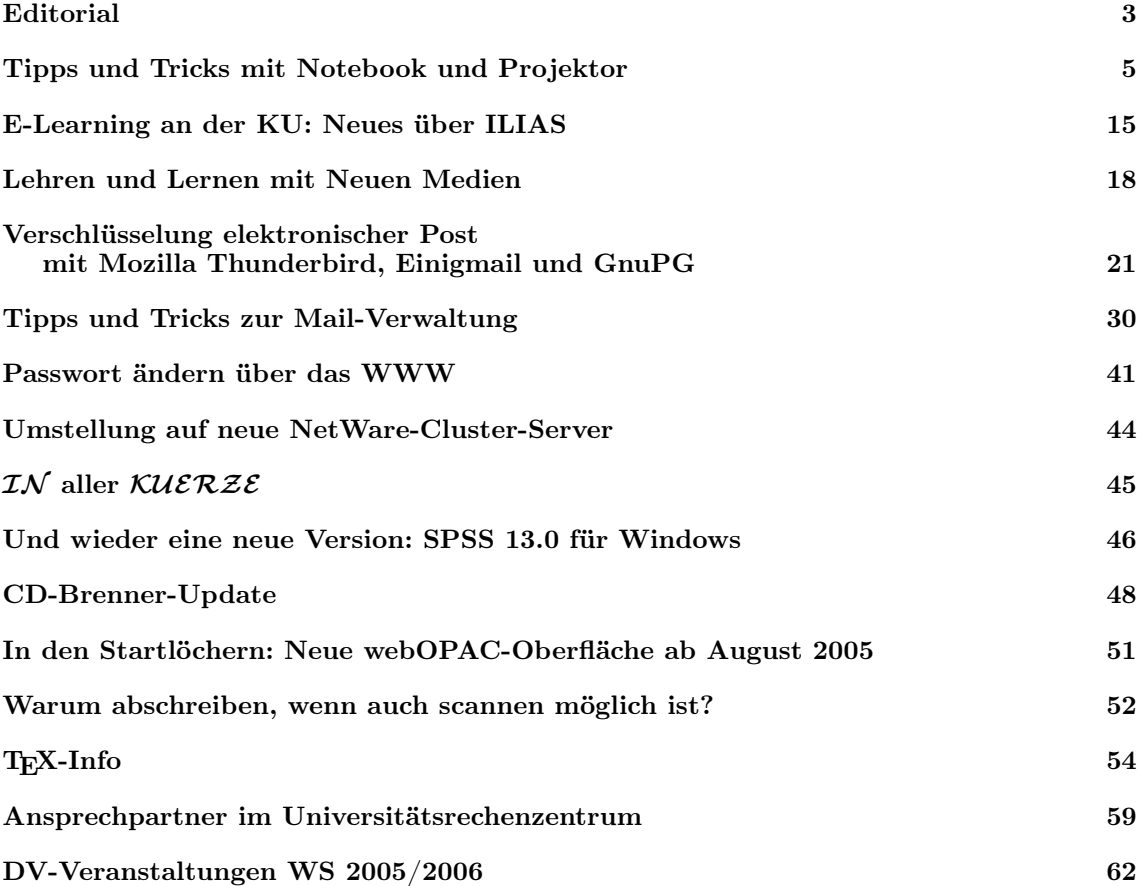

Impressum

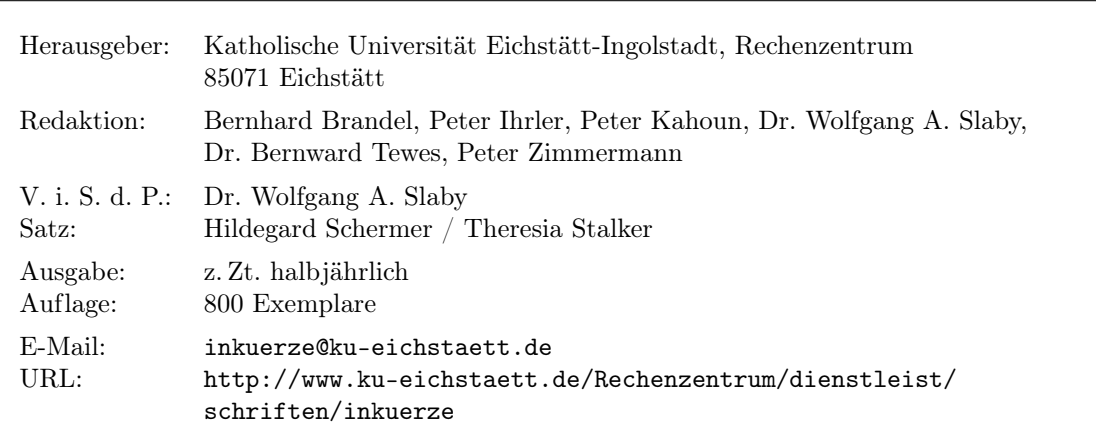

## <span id="page-4-0"></span>Tipps und Tricks mit Notebook und Projektor P. Ihrler

In 2 Minuten Vorlesungsbeginn, der Hörsaal voller Studenten, die Powerpoint-Präsentation auf dem Notebook, ... der Projektor geht nicht. Und was jetzt? So oder ähnlich mag es schon mehreren Dozenten ergangen sein. Dagegen kann man einiges tun, Wunder sind unwahrscheinlich, Pech kann es immer geben. Einige Tipps und Tricks werden sich für manche banal anhören, für andere werden sie die Erfolgswahrscheinlichkeit um einiges erhöhen.

In den letzten Jahren ist die Nutzung der Projektoren in Lehrveranstaltungen erheblich gestiegen. Zum einen war das Wachstum bedingt durch den allgemeinen Trend, solche Medien zu nutzen. Den Anfang übernahmen die vertriebsorientierten Unternehmenszweige in den 80er Jahren, heute ist es state-of-the-art auch bei technisch interessierten Hochschullehrenden. Bei uns an der KU gab es ab 1996 damals noch sehr teure, tragbare Beamer oder Videokanonen zum Ausleihen, die dann je nach Bedarf in den Hörsälen aufgebaut wurden. In Ingolstadt stehen bereits seit 1996 vier Hörsäle mit fest eingebauten Projektoren zur Verfügung. Heute sind fast zwei Drittel der Hörsäle, Seminarräume und PC-Pools mit fest eingebauten Projektoren ausgestattet (Eichstätt: 30 Räume von insgesamt 52, Ingolstadt: 13 Räume von insgesamt 16). Die Ausstattung aller Hörsäle, wie an einigen anderen Hochschulen bereits geschehen, kann aus finanziellen Gründen noch nicht realisiert werden, obwohl sich diese Notwendigkeit bereits abzeichnet. Parallel zu dieser Entwicklung wächst auch die Zahl der mobilen Projektoren für den persönlichen Gebrauch.

Der Trend an den Hochschulen von der klassischen Vor-les-ung zu einer Präsentation mit Stichpunkten, Grafiken, Übersichten mit Kreide an der Tafel, mit Folien über den Tageslichtprojektor oder mit Notebook über einen Videoprojektor ist unbestritten. Daneben gibt es schon lange in Lehrveranstaltungen Diaprojektoren, Filmprojektoren, Videoplayer mit Fernsehgerät, physikalische Versuche etc. All dies wurde schon immer mit mehr oder weniger Nervenkitzel angewendet. Denken Sie nur an ein defektes Mikrofon, das Sie zumindest zeitweise durch eine lautere Stimme kompensieren können, an die fehlende Kreide oder an licht- und altersschwache Tageslichtprojektoren. Heute spitzt sich die Risikobereitschaft des Dozenten zu: Er packt alles in sein Notebook: Folien, Dias, Filme, Audiodokumente, ja sogar medial aufbereitete, "virtualisierte", physikalische Versuche. Den Bildschirm des Notebooks möchte er über einen Projektor an die Wand projizieren und den Ton evtl. auf die Audioanlage umleiten. Auch das ist für manche Dozenten noch zu konservativ. Warum all die Dokumente auf die Festplatte packen, wenn sie ohnehin online sind, sei es als HTML-Seiten, als Lernmodul, als Videos auf einem Videoserver oder als aktuelle Daten in einer Datenbank? Ja, das alles geht heute in unseren Hörsälen und vieles ist sinnvoll, wenn die Zuhörer dadurch schneller und besser verstehen. Natürlich muss sich der Dozent auch mit den möglichen Gefahren der "Virtualisierung" seiner Veranstaltungen beschäftigen. Aber was macht der Vortragende, wenn eine – nur eine einzige – dieser Komponenten in einer langen Kausalreihe nicht so funktioniert, wie sie "eigentlich" sollte? Im folgenden wird der Versuch gemacht, in einer Auflistung ein Grundverständnis für die Technik zu vermitteln, typische Fehler aufzuzeigen, Tipps zur Vermeidung von Pannen und "work arounds" für den Notfall zu geben.

## 1. Der Projektor (oder Videoprojektor, Beamer, Videokanone ...)

. Die Lichtstärke eines Projektors wird in ANSI-Lumen angegeben. Die benötigte Lichtstärke ist abhängig von der Raumhelligkeit, der Beschaffenheit der Leinwand und der zu projizierenden Bildgröße (Richtgrößen: kleine Räume, ohne den Raum völlig abdunkeln zu müssen: 1000 ANSI-Lumen, 3000 Lumen in größeren Hörsälen). Die Farbe des Lichts beeinflusst das Helligkeitsempfinden. Ein weißes Licht wirkt heller als ein gelbliches . . . Das menschliche Auge passt sich stark der Umgebung an. In Räumen, in denen Kunstlichtbeleuchtung vorherrscht, wirkt das Licht einer Metalldampflampe oft grell und unnatürlich. In Räumen, in denen Tageslicht vorherrscht, erscheint das Licht von Halogenlampen hingegen gelb und dunkel ([http://www.datenprojektoren.de/](http://www.datenprojektoren.de/menu_faq.html) [menu\\_faq.html](http://www.datenprojektoren.de/menu_faq.html)). Leistungsstarke Projektoren sind für kleine Räume untauglich, vor allem dann, wenn der Dozent sich während des Vortrags vor der Projektionsfläche bewegt und geblendet wird.

. Quellen (engl. Source): Projektoren können verschiedene Geräte (Quellen) bedienen. Die häufigsten sind Computer und Videoabspielgeräte (VHS-, DVD-Player/Recorder, Camcorder). Diese Geräte haben verschiedene Anschlussmöglichkeiten: PCs/Notebooks haben in der

Regel einen VGA-Anschluss. Grosse Projektoren bieten für VGA einen RGB-Anschluss an. Videoabspielgeräte stellen immer Composite Video (Video, VHS) und meist auch S-Video (S-VHS) zur Verfügung. Typische, ältere Fernsehtechnologie stellt manchmal nur SCART-Anschlüsse zur Verfügung, die aber durch einfache Adapter auf Composite Video konvertiert werden können. Neuere Geräte (PCs und Videoabspielgeräte) stellen auch digitale Anschlüsse (DVI und HDMI) zur Verfügung. DVI ist für DVD-Player die bessere Wahl, jedoch sind lange Kabelführungen wie z.B. in Hörsälen ein Problem, da die Verstärker noch recht unausgereift und teuer sind.

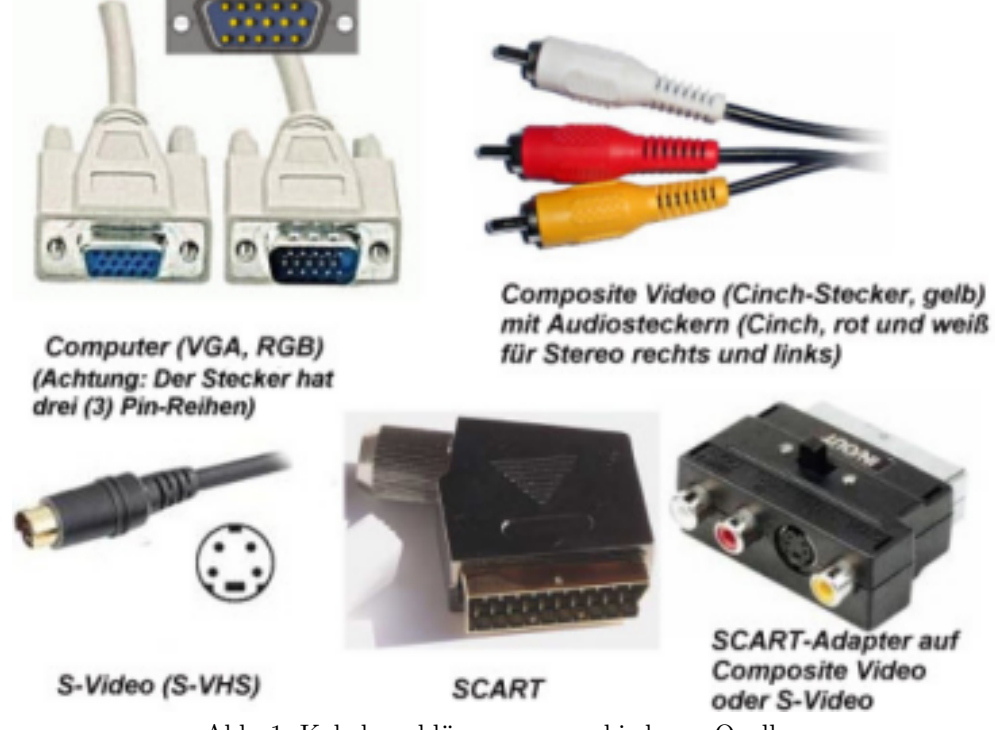

Abb. 1: Kabelanschlüsse von verschiedenen Quellen

 $\triangleright$  Quellenauswahl: Wie "weiß" der Projektor nun, welche der Quellen er spielen soll? Bei manchen Projektoren muss über die Fernbedienung die gewünschte Quelle immer explizit eingestellt werden. Beim Einschalten des Projektors wird entweder immer die gleiche Quelle aktiviert oder die zuletzt aktivierte. Andere Projektoren erkennen eine aktive Quelle automatisch (auto detect). Das hört sich zunächst einfach

und bedienerfreundlich an. Aber was passiert, wenn Sie zwei Quellen (z.B. PC und Camcorder) gleichzeitig am Laufen haben? Dann wird eine von beiden angezeigt und Sie müssen über die Fernbedienung die momentan gewünschte Quelle auswählen. Es kann also folgendes Unangenehme passieren: Sie gehen in den Hörsaal, schalten den Projektor ein, schließen Ihr Notebook an und die Leinwand ist schwarz und zeigt nicht Ihr Computerbild. Was ist das Problem? Der im Pult eingebaute Videorecorder ist eingeschaltet! Sie müssen also entweder den Videorecorder ausschalten (dafür ist Ihnen auch der nächste Dozent im Hörsaal – und andere Umweltfreundliche – dankbar) oder Sie wechseln über die Fernbedienung die Quelle.

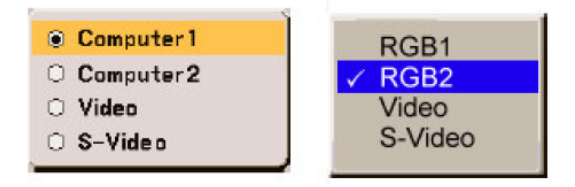

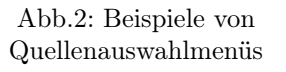

- . Auflösung und Format: Für die Projektion von Computerbildschirmen ist die ideale Auflösung 1024×768 Pixel (XGA-Standard). Für Kinofilme im Breitbandformat sind ebenfalls XGA-Projektoren geeignet, besser sind Heimprojektoren mit 16:9 Panel.
- . Stand-by: Die fest eingebauten Projektoren sind in der Regel im Stand-by-Modus. Es ist sonst nicht möglich, dass die Geräte über die Fernbedienung eingeschaltet werden können. In den Semesterferien werden Projektoren evtl. ganz vom Strom genommen, manche sind mit Zeitschaltuhren versehen, so dass sie nachts nicht unnötig im Stand-by-Modus laufen. In einigen

Hörsälen sind Relais eingebaut, die über die Fernbedienung die Projektoren wirklich stromlos machen können.

- . Abkühlungszeit: Um die Lampen zu schonen, laufen nach dem Ausschalten die Lüfter nach. Während dieser Zeit lässt sich der Projektor nicht wieder einschalten. Das kann einige Minuten dauern – eine sehr lange Zeit, die man als Dozent mit ständig ungeduldiger werdendem Publikum überbrücken muss. Der Projektor sollte während der Abkühlungszeit nicht vom Strom genommen werden. Solange der Projektor zu heiß ist, wird er nicht projizieren, auch wenn man versucht, die Abkühlungszeit durch komplette Stromabschaltung zu umgehen. An heißen Tagen kann es auch vorkommen, dass der Projektor das Bild vorübergehend abschaltet.
- . Fernbedienung: Um die Zuverlässigkeit zu erhöhen, sind Fernbedienungen in den Hörsälen meist über Kabel (und nicht über Infrarot) mit dem Projektor verbunden. Da die Hersteller leider noch nicht ausreichend auf die Bedürfnisse, die bei der öffentlichen Nutzung wie z.B. im Hochschulbereich entstehen, eingehen, ist die Benutzung von Fernbedienungen problematisch. Da kaum ein Zugangsschutz programmiert werden kann, ist es jedem Benutzer möglich, einen Projektor fast komplett zu verstellen. Der nächste Dozent hat das Nachsehen. Aus diesen Gründen wurden in sensiblen (aus Kostengründen nicht in allen) Räumen spezielle Fernbedienungen eingebaut, die nur die Grundfunktionen erlauben und damit auch die Bedienung erleichtern.
- . Keystone: Mobile Geräte können nicht immer frontal zur Leinwand aufgebaut werden. Dadurch entstehen Verzerrungen, die über die Fernbedienung ausgeglichen werden können. Die Folge sind allerdings Qualitätseinbußen.

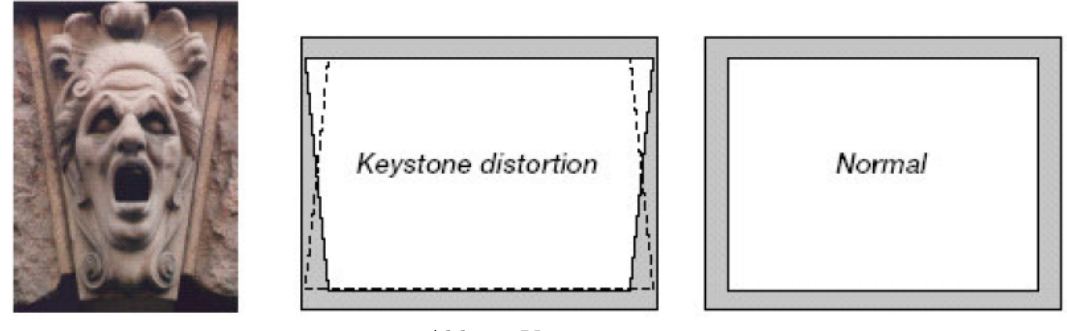

Abb. 3: Verzerrung

- . Hotspot: Ein Hotspot entsteht durch das reflektierte Licht von der Projektionsfläche. Je nach Perspektive zur Leinwand sieht ihn jeder Zuschauer an einer anderen Stelle. Je nach Beschaffenheit der Leinwandoberfläche und der Einstellung des Projektors kann der Hotspot verschieden stark und unangenehm sein.
- . Strahlungswinkel bei Stand- und Deckenprojektion: Zu beachten ist, dass der Pro-

jektor auf der "unteren" Seite nahezu horizontal projiziert und nach "oben" stark angewinkelt ist. Der Projektor versperrt damit nicht die Sicht, wenn er vor den Zuschauern aufgebaut ist. Wenn der Projektor an die Decke montiert wird, muss er "auf den Kopf" gestellt und per Menü entsprechend umkonfiguriert werden. Ein klassischer Diaprojektor hingegen projiziert wie eine Taschenlampe nach oben und unten gleich weit.

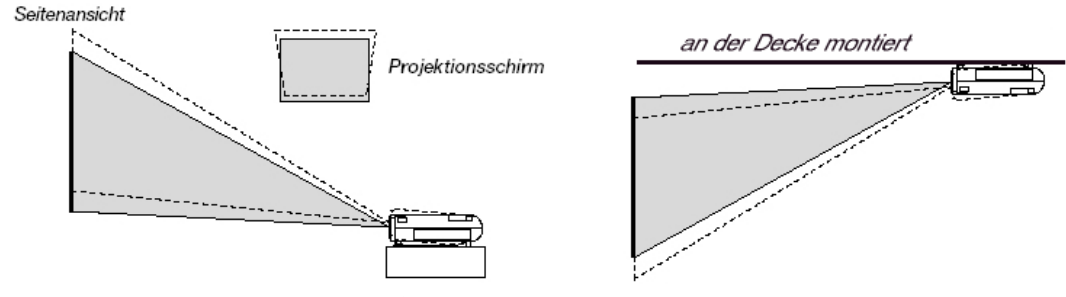

Abb. 4: Strahlungswinkel

- . Lampe: Die Lebensdauer beträgt ca. 1500 Stunden. Die Helligkeit der Lampe nimmt während der Nutzungsdauer ab. Die Lampe ist das teuerste Wartungsteil.
- . Verschmutzung: Die Panels (LCDs, DL-Ps), die die Farben erzeugen, verschmutzen und verstauben. Das Bild wird unsauberer, verliert Farben und Helligkeit. Das Gerät muss von den Mitarbeitern des technischen Dienstes gereinigt werden.
- . Farbenverschobenes Bild: Die Panels, die die Farben erzeugen, sind verschoben und

müssen durch Fachpersonal wieder justiert werden. vspace-1mm

. Farben: Fast alle Projektoren können 16,7 Mio. (je 256 Stufen für rot, grün und blau), aber nicht gleichzeitig! Nur gute Projektoren mit 6 Bit LCDs liefern eine bestmögliche Bildqualität. Eine Präsentation, in der Farbnuancen wichtig sind, kann also am Computerbildschirm beeindrucken, an der Leinwand im wahrsten Sinne des Wortes verschwommen und verwaschen werden.

2. Der Anschluss des Notebooks

## am Projektor

. In den Hörsälen der KU liegt ein Bildschirm-Kabel (VGA) bereit (entweder am Pult oder an der Wand), das an das Notebook angesteckt wird. Das Kabel ist fest mit dem Projektor verbunden. Bei einem mobilen Aufbau gehört das VGA-Kabel zur Standardausrüstung des Projektors.

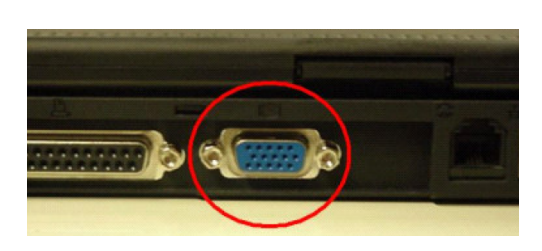

Abb. 5: VGA-Anschlussbuchse (drei Pin-Reihen) am Notebook für einen externen Bildschirm (CRT)

- $\triangleright$  Wer muss zuerst eingeschaltet werden, der Projektor oder das Notebook? Das ist grundsätzlich egal. Manche Notebooks schicken auf Anhieb das Bild zum Projektor, wenn vor dem Einschalten des Notebooks der Projektor bereits läuft und beide Geräte schon mit einem VGA-Kabel verbunden sind.
- . Bildschirmumschaltung (3 Modi): Dem Notebook muss explizit mitgeteilt werden, auf welchen "Bildschirmen" es seine Ausgabe machen soll. Ein Notebook hat den eigenen Bildschirm und einen externen Bildschirmanschluss, der zum Anschluss eines Projektors oder eines anderen Bildschirms verwendet werden kann. Mit dem gleichzeitigen Drücken der Fn-Taste und einer produktspezifischen F-Taste (in Abb. 6 ist es die F8-Taste) kann zwischen 3 Modi gewechselt werden. Ein Modus schickt das Bild nur auf den lokalen Bildschirm, ein Modus nur auf den externen Bildschirm (Projektor) und ein Modus schickt das Signal auf den lokalen und den externen Bildschirm. Das Umschalten kann einige Sekunden dauern und noch mal einige Sekunden bis der Projektor das Bild anzeigt. Also haben Sie bitte Geduld. Die produktspezifische F-Taste kann entweder wie

in Abbildung 6 durch die Aufschrift CR-T/LCD oder durch zwei Bildschirmsymbole gekennzeichnet sein. Die Reihenfolge der 3 Modi ist produktspezifisch. Der aktive Modus nach dem Einschalten kann davon abhängen, ob der Projektor vor oder nach dem Einschalten des Notebooks angeschlossen wurde.

Abschließend bleibt zu diesem Thema noch die Frage offen, warum es überhaupt diese drei verschiedenen Modi gibt. Der Modus "nur lokaler Bildschirm" hat u. a. den Vorteil, dass man sich Dinge vorbereitend am Bildschirm ansehen oder starten kann, bevor man sie projiziert. Der Modus "nur externer Bildschirm/Projektor" liefert bei einigen Notebooks ein stärkeres Signal auf den externen Port und spart sich die Energie für den lokalen Bildschirm. Außerdem sind Situationen denkbar, bei denen das Leuchten des lokalen Bildschirms stört. Der Modus, der auf beide Bildschirme anzeigt, wird der normale Modus für den Vortrag sein, bei dem der Vortragende seinen Blick zwischen Bildschirm und Zuschauern wechseln kann ohne auf die Leinwand schauen zu müssen.

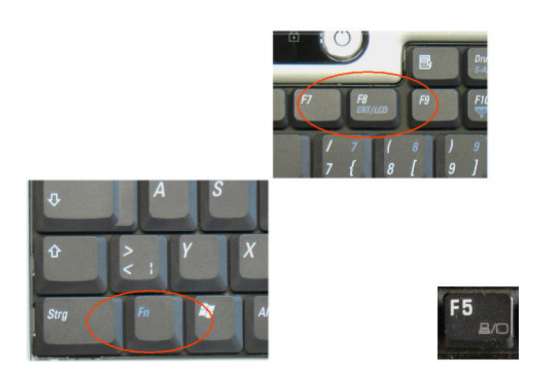

Abb. 6: Der Zaubergriff für die Bildschirmumschaltung

. Auflösung: Die ideale Auflösung für Präsentationen an der Leinwand ist 1024×768 Pixel (XGA-Standard). Diese Auflösung hat mehrere Vorteile. Die meisten Projektoren benutzen diese Auflösung. Eine höhere Auflösung ist zwar meist möglich. Projektoren, die maximal XGA unterstützen, verstehen meist zwar höhere Auflösungen, drosseln aber diese herunter, wobei dann die Bildqualität leidet. Höhere Auflösungen machen in der Regel auch wenig Sinn, weil die Zuschauer die dadurch kleineren Buchstaben nicht mehr sehen können. Neuere Notebooks benutzen allerdings für den lokalen Bildschirm häufig höhere Auflösungen. Damit der Benutzer vor der Präsentation nicht die Auflösung herunternehmen muss, kann die Auflösung für den externen Anschluss eigens eingestellt werden. Da die Bedienerfreundlichkeit dieser Tools bei vielen Herstellern noch nicht ausgereift ist, wird hier vor Eigeninitiative gewarnt.

. Signalstärke des VGA-Ports und VGA-Kabel: Alles scheint richtig eingesteckt zu sein, der Projektor läuft, mit "Fn"-"Fxx" hat man alles geduldig durchprobiert. Jedoch meldet der Projektor, dass er kein Signal erhält, obwohl die Quellenauswahl auf "Computer" steht. Es kann sein, dass die Kabel zu lang sind bzw. das Notebook zu schwach sendet. Manche Notebooks senden schwächer, wenn sie nur mit Akku laufen oder der Akku schwächer wird. Es ist sicherer, das Netzteil zu benutzen. Viele neuere Notebooks scheinen generell schwächer über den VGA-Port zu senden. Die Hörsäle an der KU sind meist mit Signalverstärkern ausgestattet, so dass dieses Problem hier nicht auftreten dürfte. Im Notfall muss ein portabler Verstärker (in der Medienzentrale erhältlich) benutzt werden. VGA-Kabel können verlängert werden. Allerdings können nicht einfach zwei oder mehrere VGA-Kabel verlängert werden, da beide Enden Stecker haben. Man benötigt entweder ein langes VGA-Kabel, ein Verlängerungskabel

mit Stecker und Buchse oder so genannte "Gender-Changer", das sind Kupplungen, mit denen zwei Stecker zusammengeschlossen werden können.

- . Trotz allem kommt kein Signal ... Einige Tipps, die evtl. weiterhelfen können:
	- Wechseln Sie bei laufendem Notebook die Quelle des Projektors auf Video und wieder zurück auf Computer.
	- Schalten Sie alle Geräte aus und nach der relativ langen Abkühlungszeit des Projektors – wieder ein.
	- Probieren Sie mit einem anderen Projektor bzw. Notebook, um zu sehen, an welchem Gerät das Problem liegt.
- . Wie kann ich die Präsentations-Funktion des Notebooks ohne Projektor testen? Stecken Sie anstatt des Projektors einen ganz normalen Computer-Bildschirm an das Notebook. Allerdings ist das kein sicherer Test, da ja ein Bildschirm wieder andere technische Merkmale hat als ein Projektor. Es ist aber trotzdem eine gute Übung, die man in Ruhe in den eigenen vier Wänden machen kann, wenn man keinen Projektor zur Hand hat.

### 3. Der normale PC am Projektor

. Die meisten PCs haben nur einen einzigen VGA-Anschluss, an dem jedoch bereits der lokale Bildschirm angeschlossen ist. Die einfachste Lösung ist, den Bildschirm ausstecken und den Projektor an der frei werdenden Buchse anschließen. Wird der Bildschirm zusätzlich benötigt, kann dieser bei portablen Projektoren meist zusätzlich angeschlossen werden.

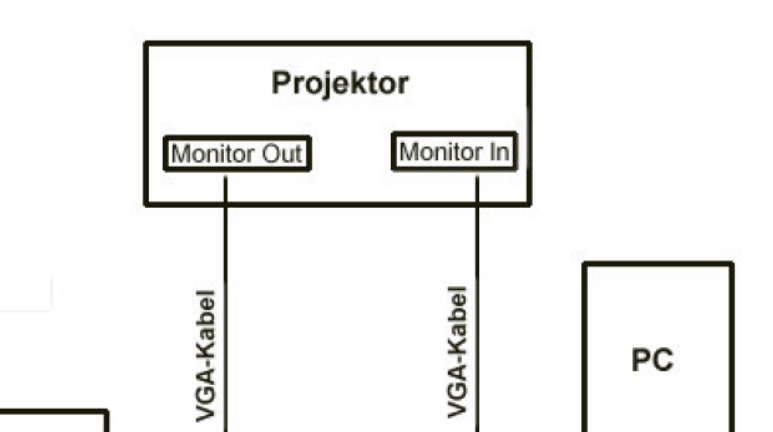

Abb. 7: Anschluss eines externen Monitors an einen portablen Projektor

In den Hörsälen mit Deckenmontage ist diese Konstellation aus Gründen der Entfernung zum Projektor nicht möglich; außerdem haben größere Projektoren keinen solchen Anschluss. In diesen Fällen ist ein VGA-Verteiler, der das Signal auf zwei Kabel aufsplittet, notwendig. Er ist bei Bedarf in der Medienzentrale erhältlich.

**Monitor** 

 $\triangleright$  Gut ausgestattete, neuere PCs haben Grafikkarten mit zwei Anschlüssen. Die Auflösung der beiden Anschlüsse kann ähnlich wie bei neueren Notebooks unterschiedlich eingestellt werden. Manche Graphikkarten haben einen VGA und einen DVI-Anschluss. Für den digitalen DVI-Anschluss gibt es Konverter auf VGA, die in der Regel mit der Graphikkarte mitgeliefert werden.

### 4. Video über das Notebook

. Digitale Videos können mit Hilfe von Player-Software (z. B. Realplayer, Microsoft Mediaplayer, Quicktime) direkt am Notebook abgespielt werden. Testen Sie vor einer Präsentation auf jeden Fall, ob der Projektor und die Projektionsfläche das gewünschte Ergebnis (Farben, Helligkeit, dunkle Passagen, Actionpassagen mit schnellem Bildwechsel, überhaupt ein Bild) liefert. Was Sie am Bildschirm sehen, sieht man nicht unbedingt an der Leinwand! Beachten Sie auch, dass nicht jede Player-Software bei jedem Format das gleiche Ergebnis liefert. Es ist nicht nur so, dass manche Videoformate von einem bestimmten Player gar nicht unterstützt werden, sondern dass sie in unterschiedlicher Größe (das sollte nicht so sein, ist aber so) und in unterschiedlicher Qualität angezeigt werden.

- . DVD-Videos können auf normalen DVD-Playern abgespielt werden. Da dies jedoch genau so gut am Notebook gemacht werden kann, ist die Anschaffung eines solchen Players und der Aufwand des Aufbaus desselben normalerweise nicht notwendig. Benötigt dafür werden ein DVD-Laufwerk im Notebook und die mit dem Laufwerk meist mitgelieferte DVD-Abspielsoftware (z.B. PowerDVD, WinDVD).
- . Der Ton muss vom Notebook über ein Kabel auf die Audioanlage kommen (mehr zu Audio siehe weiter unten).

#### 5. Das Notebook am Netz

. Um internet-basierte Präsentationen (Web-Seiten, Daten von anderen Rechnern im Netz wie Datenbanken, Novell-Laufwerke, Lernmodule, E-Mail, Videokonferenzen . . . ) durchführen zu können,

muss im Hörsaal ein Netzanschluss zur Verfügung stehen. Zwischenzeitlich sind in fast allen Hörsälen Anschlüsse vorhanden. Die Anschluss-Technik ist 100 Mbit-Ethernet mit RJ45-Steckern. Das ist der Anschluss, den ein Notebook in der Regel hat. Mehr Informationen finden Sie unter der Rubrik IN aller KUERZE in dieser Ausgabe der  $INKUERZE$ .

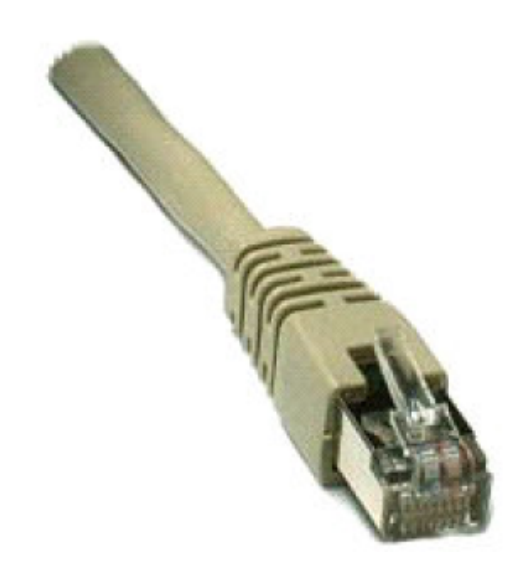

Abb. 8: RJ45-Stecker

- . Zugang zu den Netzanschlüssen in den Hörsälen haben nur Notebooks, die vom URZ eine Berechtigung dazu haben. Ansprechpartner sind Herr Peter Kahoun und Herr Tomasz Partyka.
- . Versichern Sie sich rechtzeitig, ob Sie Zugang zum Netz haben und ob die Geschwindigkeit für die Präsentation ausreicht. Das gilt vor allem für WLAN-Anschlüsse.

## 6. Notebook und Software (CDs, DVDs, Plugins ...)

. Zur Gestaltung von eigenen Präsentationen werden meist spezielle Softwarewerkzeuge verwendet. Das am meisten verwendete, kostenpflichtige Programm ist wohl Powerpoint von Microsoft, ein für nicht kommerziellen Gebrauch kostenloses Produkt ist Impress von OpenOffice (<http://de.openoffice.org>). Es

### INKUERZE 1/2005

können jedoch wesentlich anspruchsvollere Präsentationen auf HTML-Basis entwickelt werden und mit Web-Browsern optional auch über das Internet gezeigt werden. Der gleiche Inhalt mit detaillierten Zusatzinformationen kann gleichzeitig webstil-mäßig im Internet publiziert werden (mehr dazu unter [www.ku-eichstaett.de/urz/inkuerze/](file:www.ku-eichstaett.de/urz/inkuerze/2_03/wwwbrowser.html) [2\\_03/wwwbrowser.html](file:www.ku-eichstaett.de/urz/inkuerze/2_03/wwwbrowser.html)). Bei der Gestaltung ist vor allem darauf zu achten, dass die Buchstaben groß genug sind und sich Farben deutlich voneinander unterscheiden. Serifenschriften (z.B. Times New Roman) sind an Bildschirm und Leinwand schlechter zu lesen, eine gut lesbare Schriftart ist z. B. Verdana. In hellen Räumen ist eine dunkle Schrift auf hellem Grund besser, in abgedunkelten Räumen eine helle Schrift auf dunklem Grund. Studenten, die mehrere Vorlesungen am Tag an der Leinwand mit verfolgen, werden Ihnen dankbar für die Befolgung dieser Ratschläge sein.

- . Wenn normale Anwendersoftware wie Excel-Tabellen oder HTML-Seiten gezeigt werden, kann es sein, dass für die Zuschauer die Buchstaben zu klein und kaum leserlich sind. Eventuell reicht es, am Notebook eine kleinere Bildschirmauflösung einzustellen, oder das Layout der Web-Browser zu ändern.
- . Mit dem eigenen Notebook in den Hörsaal zu gehen, schließt einige Risiken aus. Wenn Sie z. B. eine Powerpoint-Präsentation von CD/DVD auf einem fremden PC zeigen, kann eines folgender Probleme auftreten:
	- der PC hat keine Powerpoint-Software oder eine zu alte Version installiert;
	- der PC hat nicht die erforderlichen "Plugins" installiert (z.B. einen Player um einen Film, der in die Powerpoint-Präsentation eingebaut ist, abzuspielen);
	- die CD/DVD kann nicht gelesen werden oder wird zu langsam gelesen;
	- der PC ist zu langsam, es funktioniert kein Sound oder nicht ausreichend gut.
- $\triangleright$  Eine selbst startende (autorun) CD/DVD, auf der sich das komplette für die Präsentation benötigte Softwarepaket befindet, ist wünschenswert. Es ist ein guter Backup für den Fall, dass Ihr Notebook aufgibt oder das Netz nicht erreichbar ist. Wie man eine solche CD erstellt, die nicht nur die Präsentation selbst, sondern auch die dazugehörigen Softwarepakete mit Autostart-Funktion enthält, wird voraussichtlich in der nächsten  $\text{INKUERIE}$ gezeigt. Geplant sind Autorun-CDs für Impress, um Powerpoint- und Impress- Dateien zu starten und für einen Web-Server mit PHP, PERL und MySQL um Diashows, herunter geladene Web-Sites und Lernmodule lokal zeigen zu können.
- . Noch ein Wort zu Plugins. Sie sind eine Plage (Lautähnlichkeit zu Plugin!) für jeden Computerlaien. Eigentlich sind sie eine gute Sache. Plugins (oder auch ActiveX-Controls) sind Software-Module, die an ein vorhandenes Programm angedockt, "eingesteckt" werden können. Web-Browser und Mediaplayer werden häufig mit Plugins erweitert. Wenn Sie z. B. einen Web-Browser benutzen, der noch kein Quicktime-Plugin installiert hat, kann dieser Browser auf Anhieb keinen Quicktime-Film abspielen. Also kann es durchaus sein, dass sich der Quicktime-Film in einer HTML-Seite auf Ihrem PC und mit Ihrem Netscape-Browser abspielen lässt, auf einem anderen allerdings nicht. Es kommt dann entweder eine Fehlermeldung oder Sie bekommen ein Fenster, das die Installation des betreffenden Plugins einleitet (was leider oft fehlschlägt). Nicht nur dem Laien wird es dann zur Plage, wenn sich manche Filme des gleichen Typs (z. B. mpeg-Filme) abspielen lassen und andere nicht. Grund dafür ist, dass – obwohl mpeg ein Standard ist – zum Kodieren und Digitalisieren der Filme verschiedene "Codecs" verwendet wurden und das korrespondierende Plugin zum Dekodieren nicht installiert ist. Das richtige Plugin dann zu finden, kann größeren Aufwand bedeuten.

### 7. Audio

. Die Leistung des eingebauten Lautsprechers im Notebook oder im Camcorder reicht in der Regel nicht einmal in einem kleinen Seminarraum aus. Videoabspielgeräte wie VHS-Recorder oder DVD-Player haben keinen eingebauten Lautsprecher. Die meisten Projektoren haben einen eingebauten Lautsprecher, der jedoch meist auch nicht leistungsfähig genug ist. Bei den meisten Filmen ist die Qualität des Tons wichtiger als die des Bildes!

. Die Hörsäle an der KU sind mit Audioanlagen ausgestattet. Im Pult oder in seiner Nähe gibt es Anschlussmöglichkeiten für Audio, einen kleinen Klinkenanschluss für das Notebook und 2 Cinch-Anschlüsse für Video (in der Regel mit einem SCART-Adapter). In den meisten Räumen sind Aktivboxen installiert, die automatisch mit der Quellenauswahl des Projektors umschalten. Das heißt, die Lautsprecher spielen den Ton des Mediums, das gerade auf der Leinwand angezeigt wird. In einigen, meist größeren Hörsälen müssen zusätzlich der Verstärker bedient und dort auch die Quellen eingestellt werden.

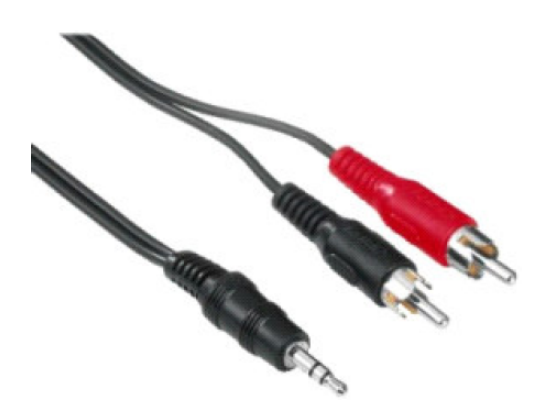

Abb. 9: Klinke links, 2 x Cinch rechts

- . Ein sicherer Umgang mit der Audiosoftware zur Steuerung der Soundkarte des Notebooks ist für ein Gelingen von Audio und Videopräsentationen Voraussetzung.
- 8. Videorecorder/-player
	- . In manchen Räumen sind VHS-Videorecorder fest installiert und am Projektor und an die Audioanlage angeschlossen.
	- . Wenn der VHS-Recorder eingeschaltet bzw. auf Pause ist bzw. der Vorgänger sogar noch die VHS-Kassette im Gerät hat,

zeigt der Projektor evtl. ein schwarzes Bild und das Bild des Notebooks wird nicht angezeigt. Schalten Sie den VHS-Recorder aus.

. Bei einigen Projektoren wird bei langsamem Zurückspulen des VHS-Bandes kein Bild angezeigt! Das erschwert das Suchen einer bestimmten Filmsequenz enorm.

## 9. Camcorder (digital, S-VHS)

- . Im Play-Modus des Camcorder können Sie einen vorhandenen Film, der sich auf der VHS- oder DV-Kassette befindet, abspielen und auf den Projektor projizieren.
- . Im Record-Modus projizieren Sie das Bild auf die Leinwand, das die Kamera gerade

aufnimmt, z.B. um einen Versuch in einem großen Hörsaal zeigen zu können.

. Der Camcorder kann direkt an den Projektor angeschlossen werden. Kabel werden mit dem Camcorder mitgeliefert. Für den Anschluss in den Hörsälen mit eingebautem Projektor sind jedoch spezielle Kupplungen nötig. Im Hörsaal liegen Cinch-Stecker (nicht Buchsen!) bereit. Die Spezialkabel der Kameras liefern allerdings ebenfalls Cinch-Stecker. Um beide Stecker verbinden zu können, werden Buchse-Buchse-Kupplungen für Cinch benötigt, die in der Medienzentrale ausgeliehen oder günstig im Handel erworben werden können.

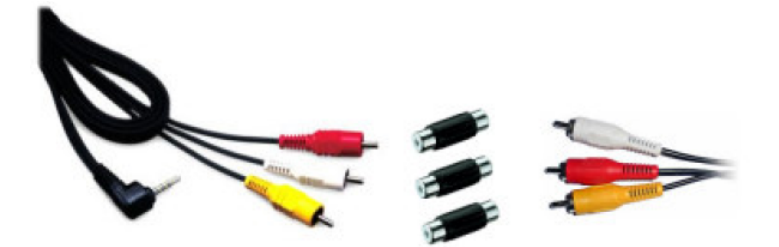

Camcorder Adapterkabel Cinch Kupplungen Kabel zum Projektor

Abb. 10: Anschluss eines Camcorders an einen fest eingebauten Projektor

## 10. Vier Goldene Regeln

- . Probieren Sie Ihr Vorhaben rechtzeitig und am besten in den betreffenden Räumen aus. Auch sollten Sie schon testen, nachdem Sie die ersten Seiten Ihrer Präsentation erstellt haben. Dann sehen Sie, ob die Buchstabengröße und die Farben passen. Probieren Sie am Semesterbeginn in den von Ihnen belegten Hörsälen und vor einer wichtigen Präsentation.
- . Wenn Sie als Gast zu einem fremden Ort reisen: Lassen Sie sich den Raum beschreiben (Größe, Licht, Netzanschluss . . . ). Schicken Sie evtl. Ihre Software vorab hin, um sie vor Ort ausprobieren zu lassen.
- . Vertrauen Sie nicht auf die Zuverlässigkeit . . .
	- Ihres Notebooks: Nehmen Sie Ihre Präsentationssoftware auf CD/DVD mit, am besten auf einer "self-contained" CD, damit Sie zur Not auf einen anderen PC/Notebook ausweichen können (mehr dazu voraussichtlich in der nächsten  $\mathcal{INKUERIE}$ -Ausgabe);
	- des Videoprojektors: Seien Sie für den Notfall gerüstet und haben Sie evtl. einen mobilen/zweiten Projektor zur Hand;
	- des Netzanschlusses: Haben Sie zur Not eine (evtl. zwangsweise abgespeckte) Offline-Version Ihres Vortrages mit dabei. Viele Online-Informationen (HTML-Seiten, Bilder, Videos) kann man sich teils auch mit Zuhilfenahme von Werkzeugen ([www.httrack.com](http://www.httrack.com), [www.surfwarelabs.com](http://www.surfwarelabs.com)) auf Festplatte/CD abspeichern.

. Als absoluter Pessimist oder bei wichtigen Vorträgen, nehmen Sie einen Stapel der guten alten Folien mit, die Sie auf einem Tageslichtprojektor (soweit noch vorhanden) zeigen können.

Weitere und aktualisierte Informationen finden Sie unter http://www1.kueichstaett.de/urz/ilias im Lernmodul "Einsatz von Projektoren" unter der Kategorie Rechenzentrum/Neue Medien in der Lehre.

Quellen:

FAQ. Projektoren, S. 187, c´t. magazin für computertechnik, 2005, Heft 4 [http://www.datenprojektoren.de/menu\\_faq.html](http://www.datenprojektoren.de/menu_faq.html) <http://www1.ku-eichstaett.de/urz/ilias>

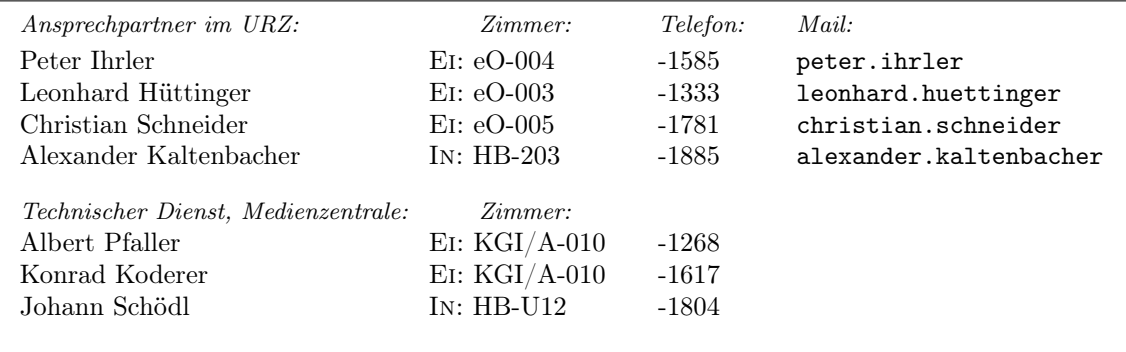

# <span id="page-14-0"></span>E-Learning an der KU: Neues über ILIAS P. Ihrler

Seit November 2004 bietet das Universitätsrechenzentrum als neue Dienstleistung die Lernplattform ILIAS an. Die Lernplattform deckt mit ihren Modulen einen großen Teil der Anforderungen ab, die für das E-Teaching und E-Learning einer Hochschule nachgefragt werden. Dazu gehören in erster Linie das Erstellen und Bereitstellen von Lerneinheiten, Kommunikationswerkzeuge zur Unterstützung von Kooperation und Interaktion (E-Mail, Forum, Chat, Umfrage etc.) und die Verwaltung von Benutzern (Lernende und Lehrende) und Kursen. In der letzten Ausgabe der  $INKUERZE$ [\(http://www1.ku-eichstaett.de/urz/inkuerze/2\\_04/ilias.html\)](http://www1.ku-eichstaett.de/urz/inkuerze/2_04/ilias.html) wurden die Merkmale der Software und das Angebot des Universitätsrechenzentrums ausführlich beschrieben. Da die ersten Berührungspunkte mit ILIAS häufig bei den Autorenwerkzeugen, also beim Erstellen von Lernmodulen liegen, wird in diesem Artikel ein Überblick über die Möglichkeiten und Neuerungen gegeben.

Am Anfang des Arbeitens mit der Lernplattform steht in der Regel, dass der Lehrende Lerninhalte online zur Verfügung stellen möchte. Die Inhalte kann er allen Studierenden oder nur einer ausgewählten Gruppe zugänglich machen. Der Lehrende kann entweder die Lernmodule mit den Autorenwerkzeugen von ILIAS oder mit Werkzeugen anderer Hersteller entwickeln oder er stellt bereits vorhandene Dokumente (Textdateien, Grafiken, Filme) auf die Plattform. Letzteres ist ein einfaches Hochladen von Dateien auf die Lernplattform. Die Dateien stehen dann den berechtigten Benutzern zum Ansehen oder zum Herunterladen zur Verfügung.

ILIAS bietet grundsätzlich zwei Möglichkeiten zur Erstellung von Lernmodulen. Sie werden mit dem Web-Browser online innerhalb von ILIAS erstellt oder mit einem separaten Tool offline

entwickelt und danach in ILIAS hochgeladen.

## 1. Erstellung von Lernmodulen mit einem Web-Browser online innerhalb von ILIAS

Der gängige Weg zum Lernmodul wird für Lehrende ohne "Altlasten" das in ILIAS integrierte Autorenwerkzeug sein. Hier werden die Texte eingegeben (oder hineinkopiert), Bilder und Filme hochgeladen, das Design und die Strukturierung der Inhalte festgelegt. Unbefriedigend war bislang, dass Schriftart, -schnitt und -größe nicht unmittelbar sichtbar waren. Der neue Editor ist WYSIWYG-fähig (what you see is what you get), das heißt, dass der Text im Bearbeitungsmodus auch wirklich fett, kursiv, groß, unterstrichen etc. angezeigt wird.

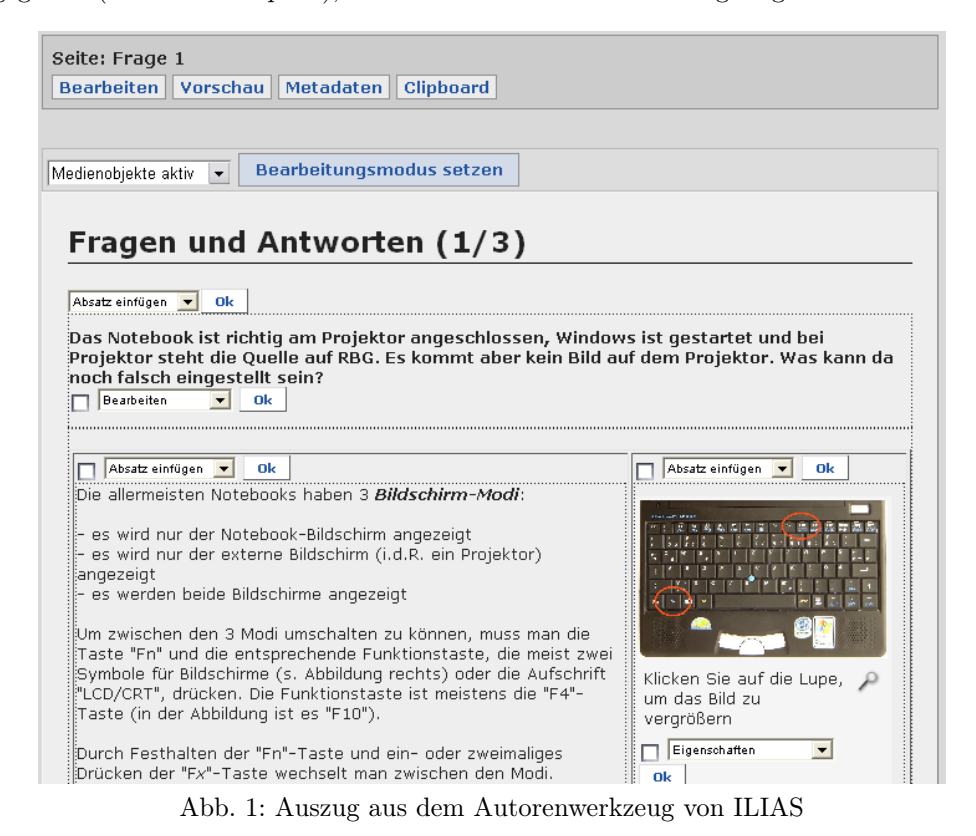

# 2. Erstellen von Lernmodulen mit einem separaten Werkzeug

## offline und anschließendem Hochladen in ILIAS

Zunächst ist es gut zu wissen, dass es Standards für Lernmodule gibt. Wenn Lernmodule standard-konform z.B. zu SCORM (Sharable Content Object Reference Model) erstellt sind, so können diese in Lernplattformen importiert werden. Auch ILIAS unterstützt mit der neuen Version neben dem Import auch den Export von ILIAS-Lernmodulen zu SCORMkompatiblen Modulen. Damit kann also ILIAS auch als "Third Party" Autorenwerkzeug für andere Lernplattformen genutzt werden.

## Das spezielle Autorentool für ILIAS: iLEX

iLEX erlaubt offline das Einbinden von bestehenden Materialien und das Erstellen von ILIAS-Lernmodulen mit geringem Aufwand. Es sind lediglich Kenntnisse in Textverarbeitung Voraussetzung. iLEX ist ein kostenloses Zusatzprogramm (Plugin) für OpenOffice und kann von <http://www.ilias.uni-koeln.de> heruntergeladen werden. OpenOffice ist ein ähnliches Paket wie Microsoft Office, jedoch kostenlos für den nicht-kommerziellen Gebrauch. Open-Office kann von unserem Netware-Server oder von <http://de.openoffice.org> heruntergeladen werden und läuft nicht nur unter MS Windows, sondern auch auf Linux und Apple.

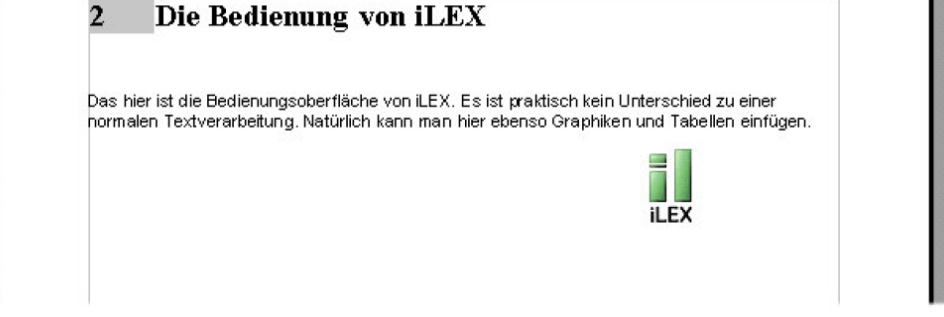

Abb. 2: Auszug aus dem Autorenwerkzeug von iLEX

"Third Party" Autorenwerkzeuge, die SCORM- und AICC-kompatibel sind

Es gibt weitere Editoren zur Erstellung von AICC- und SCORM-kompatiblen Lerneinheiten. Ein Beispiel ist die kostenlose Software Reload (Reusable eLearning Object Authoring & Delivery). Aber auch mit einigen Lernplattformen wie z.B. Moodle oder ILIAS kann man SCORM-kompatible Lernmodule erstellen.

Hier sei noch ein genereller Tipp angebracht. Bevor Sie – mit welchem Werkzeug auch immer – umfangreiche Lernmodule oder auch andere Dokumente zusammenstellen, probieren Sie bitte alle Teilschritte zuerst mit kleinen Entwürfen durch. Am Beispiel von iLEX könnte das so

aussehen: Machen Sie mit iLEX ein kleines Lernmodul mit 3 Seiten, in das Sie Ihre bevorzugten Dokumentarten (Text, Fotos, Filme, Links auf andere Quellen . . . ) einbauen. Importieren Sie das Modul in ILIAS und arbeiten Sie es durch. Tun Sie dies am besten von einem langsamen heimischen Internet-Anschluss aus, wenn das auch später Ihre Studenten tun sollen. Möchten Sie die Lernmodule auch im Hörsaal und mit Projektor benutzen, probieren Sie auch das aus, damit Sie sehen, ob Farben, Schriftgröße etc. passen. Die ILIAS-Einstiegsseite finden Sie unter [http://www.ku-eichstaett.de/Rechenzen](http://www.ku-eichstaett.de/Rechenzentrum/dienstleist/ilias/)[trum/dienstleist/ilias/](http://www.ku-eichstaett.de/Rechenzentrum/dienstleist/ilias/).

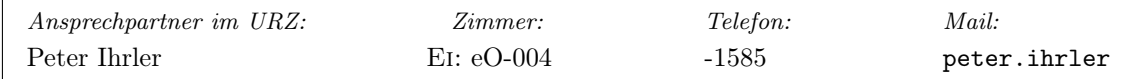

## <span id="page-17-0"></span>Lehren und Lernen mit Neuen Medien — Anwendertag an der KU am 15. Juni 2005 Dr. M. Klebl

Notebooks, Personal Computer und Präsentationstechnik einerseits, digitale Medienangebote, fachspezifische Software und Lernprogramme andererseits gehören an der Katholischen Universität Eichstätt-Ingolstadt zum Studienalltag. Eine Vielzahl von Konzepten und Entwicklungen – von der Bereitstellung von Lerninhalten in multimedialen und webbasierten Angeboten bis hin zur Entstehung neuer Formen des selbstgesteuerten und kooperativen Lernens – versammeln sich unter dem Stichwort "E-Learning". Entsprechend groß ist die Vielfalt von Aktivitäten in allen Bereichen der Universität in Eichstätt und Ingolstadt. Am Nachmittag des 15. Juni 2005 (Mittwoch) präsentieren an einem Anwendertag zahlreiche Lehreinheiten der KU ihre Aktivitäten – im Rahmen eines hochwertigen Vortrags- und Workshopprogramms.

Die Nutzung digitaler bzw. webbasierter Medien im Bereich der Bildung verspricht anschauliches, individualisiertes und damit effizienteres Lernen. Lehrende können von Aufgaben des Informationstransfers entlastet werden, wenn Lernmaterialien und Übungen online zur Verfügung stehen, um sich vermehrt Aufgaben der persönlichen Betreuung und Beratung zu widmen. In einer von Medien geprägten Gesellschaft werden die modernen Informations- und Kommunikationstechniken selbst zum Gegenstand des Lernens – der kompetente Umgang mit ihnen gehört zu den Basisanforderungen in der Arbeitsund Alltagswelt. Auch in den Schulen, und damit in der Lehrerbildung an der KU, kommt der Vermittlung und dem Erwerb von Informationsund Medienkompetenzen eine zentrale Bedeutung zu.

Die Nutzung der jeweils neuen Medien für das Lehren und Lernen stellt jedoch Hochschulen ebenso wie Schulen vor große Herausforderungen: Nicht nur technische Erfordernisse sind zu bewältigen und langlebige Medien mit grafischen und interaktiven Qualitäten zu produzieren. Digitale Medien müssen didaktischen Erfordernissen entsprechen, inhaltlich aktuell und fundiert sein sowie in ein sinnvolles methodisches Arrangement der Lehre eingebunden sein, um ihre Wirkung zu entfalten. Diese Herausforderungen sind nur mit ausreichenden personellen, organisationalen bzw. technischen Voraussetzungen zu bewältigen – und mit Einsatz und Engagement.

Der hochschulweite Anwendertag "Lehren und Lernen mit Neuen Medien" – initiiert und organisiert vom Arbeitskreis Neue Medien in der Lehre – hat daher zum Ziel, Sensibilität zu schaffen, Vorbehalte abzubauen und Begeisterung zu wecken. Die Vielfalt des existierenden Einsatzes zeigt Handlungsmöglichkeiten auf und stellt die Leistungsfähigkeit der KU auf diesem Gebiet dar. Die Veranstaltung ist als Fortbildung für Lehrer im Schuldienst anerkannt.

Der Anwendertag bietet ein universitätsweites Forum für die Diskussion aktueller Entwicklungen und Herausforderungen im Bereich der digitalen Medien in Forschung und Lehre. Zugleich eröffnet der Nachmittag eine Plattform für den konkreten Erfahrungsaustausch und die Präsentation interessanter Lösungen und Ergebnisse.

Den Anwendertag kennzeichnen drei Formen von Angeboten:

- . Im Vortragsprogramm werden aktuelle Fragestellungen und Erkenntnisse vorgestellt. Für den Hauptvortrag konnte Prof. Dr. Heinz Mandl gewonnen werden, der im Hinblick auf selbstgesteuertes und kooperatives Lernen die wissenschaftliche Diskussion im E-Learning entscheidend geprägt hat.
- $\triangleright$  Ein Workshopprogramm bietet aktivierende, teilnehmerbezogene Veranstaltungen, die in Themen wie Lernplattformen, Studienportale, virtuelle Seminare und Animationswerkzeuge einführen.
- . Die Präsentation von Ergebnissen einer Reihe von medienorientierten Projekten in Forschung und Lehre sowie von medienunterstützten Lehrveranstaltungen bzw. PC-Laborräumen bietet Gelegenheit, die Vielfalt der Aktivitäten an der KU kennenzulernen.

## Programm

## Vorträge

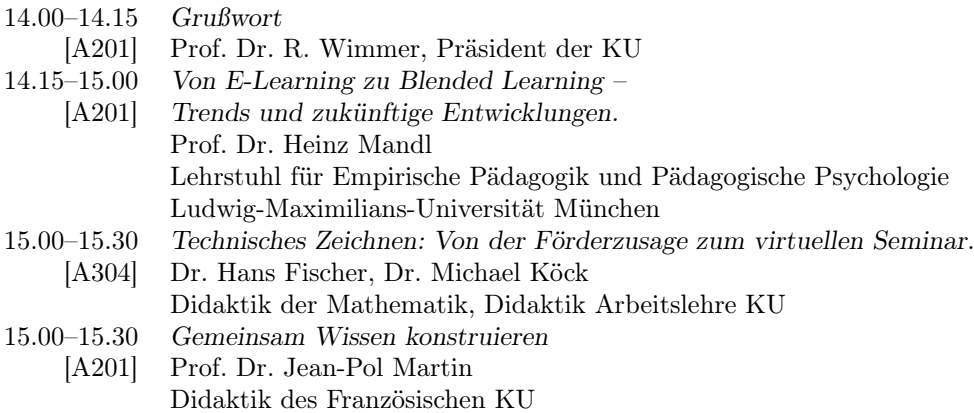

## Workshops (parallel)

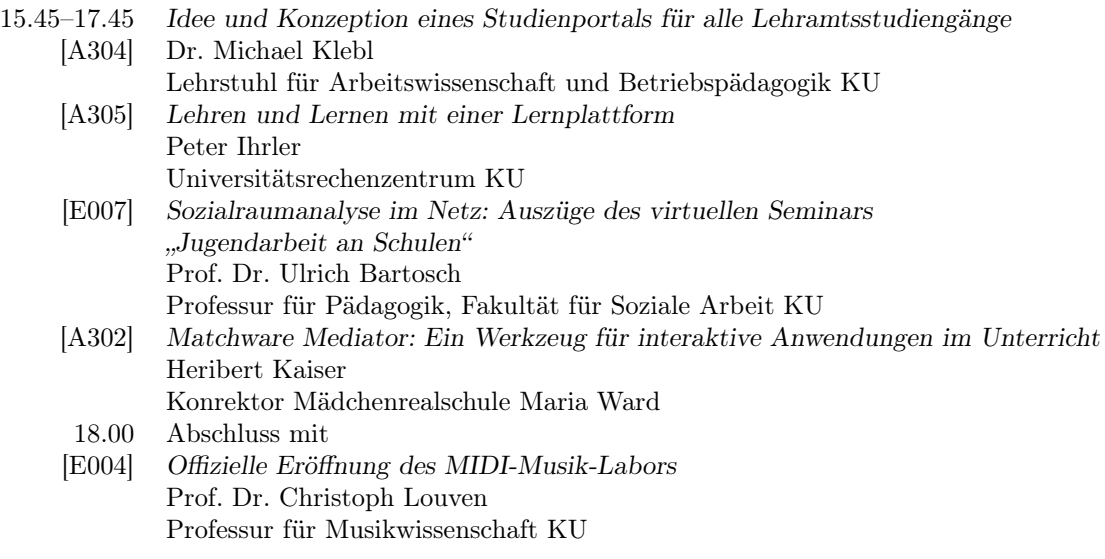

## 13.00–18.00 Präsentation von Projekten, Lehrveranstaltungen und Medien-Laboren der KU

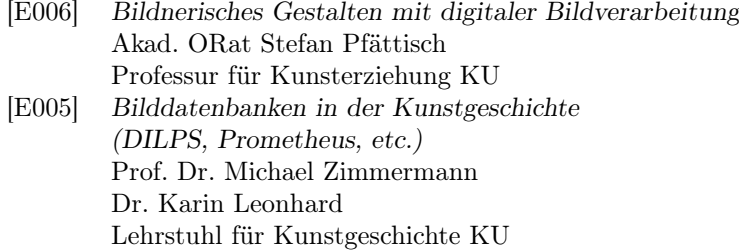

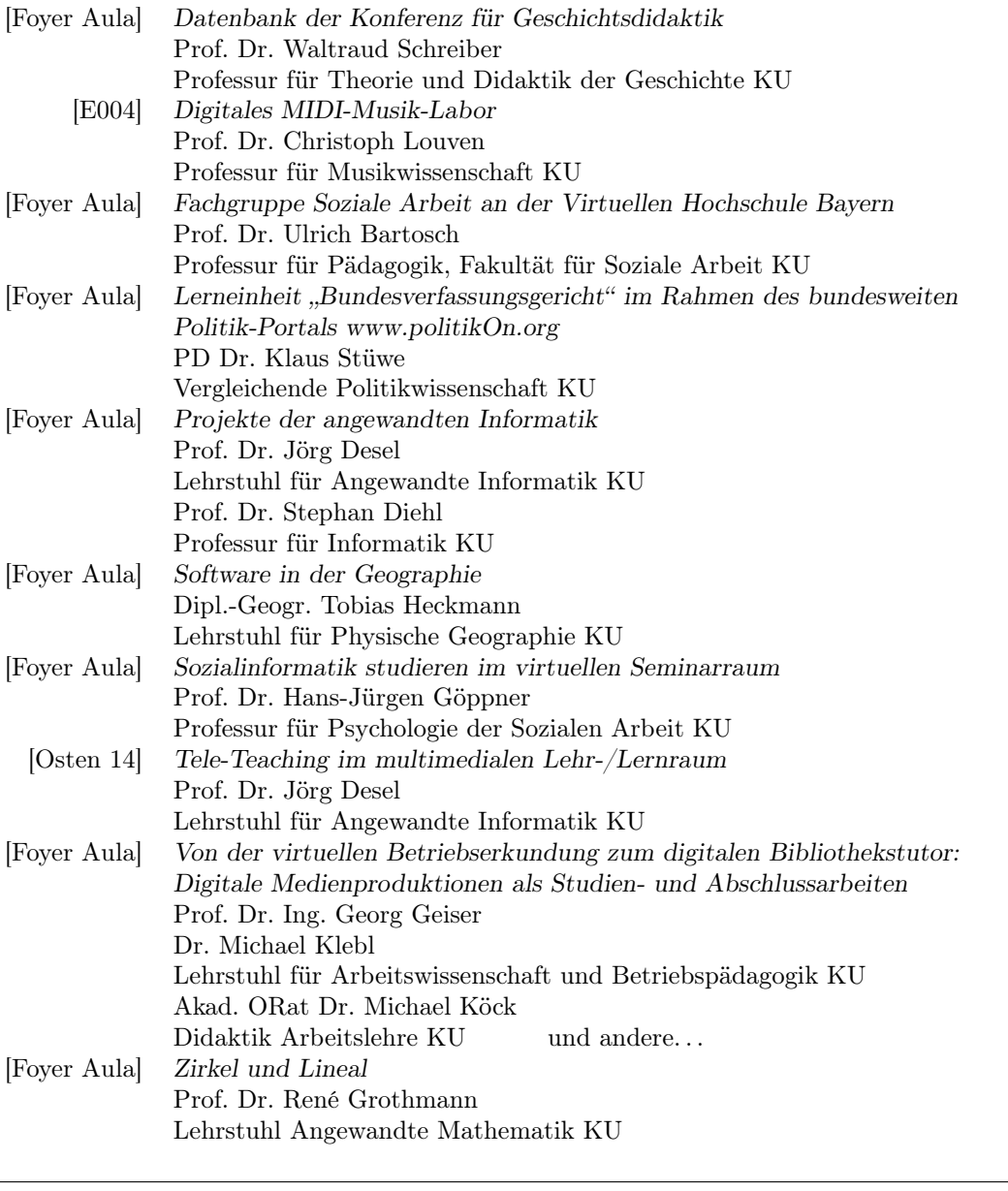

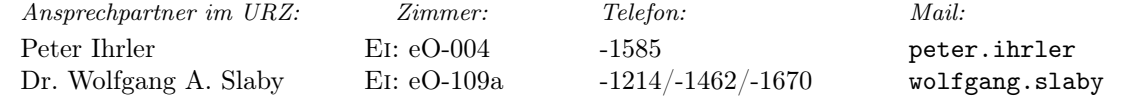

# <span id="page-20-0"></span>Verschlüsselung elektronischer Post mit Mozilla Thunderbird, Einigmail und GnuPG B. Brandel

Bereits in mehreren Ausgaben der INKUERZE (1/1999, 1/2000, 2/2000 und 1/2002) war die Verschlüsselung elektronischer Post mit PGP ein wichtiges Thema. In diesem Artikel wird eine neue Software-Kombination (Mozilla Thunderbird mit GnuPT/GnuPG und Enigmail) beschrieben und empfohlen, da die bisher verwendete Verschlüsselungssoftware PGP in Version 8 für den allgemeinen Einsatz in Universitäten nicht mehr kostenfrei verfügbar ist und auch PegasusMail als IMAP-Mail-Client Schwächen aufweist.

Dieser Artikel beschreibt die Nutzung von GnuPG 1.4.1 mit Enigmail 0.91.0 unter Thunderbird 1.0.2, während die Installation und Konfiguration dieser Softwareprodukte aus Platzgründen hier nicht dargestellt werden kann. Eine ausführliche Installations- und Konfigurationsanleitung wird deshalb unter dem URL [http://www1.ku-eichstaett.de/urz/](http://www1.ku-eichstaett.de/urz/install/enigmail.pdf) install/enigmail.pdf veröffentlicht.

## Schlüsselverwaltung: Import von vorhandenen PGP- oder GnuPG-Schlüsseln

Zur verschlüsselten Kommunikation benötigen Sie öffentliche und private Schlüssel, die in den GPG-Schlüsselbund aufgenommen werden können.

Wenn Sie noch keine PGP- oder GnuPG-Schlüssel besitzen, überspringen Sie bitte diesen Abschnitt. Wenn Sie jedoch Ihre alten öffentlichen und privaten Schlüsselringe (PGP-Keys oder GPG-Keys) weiter verwenden wollen, können Sie diese auf folgende Art importieren, und zwar zuerst den öffentlichen Schlüsselring pubring.pkr (oder .gpg) und dann erst den geheimen Schlüsselring secring.skr (oder .gpg): Öffnen Sie bitte in Thunderbird das Menü Enig $mail \rightarrow OpenPGP-Schlüsselverwaltung$  und dort das Menü  $Datei \rightarrow Importanteren$ . Importieren Sie Ihren bisherigen PGP-Keyring (z.B. aus C:\keys\pubring.pkr – Dateityp: alle Dateien!) und danach analog Ihren privaten Keyring. Enigmail meldet dann den erfolgreichen Import:

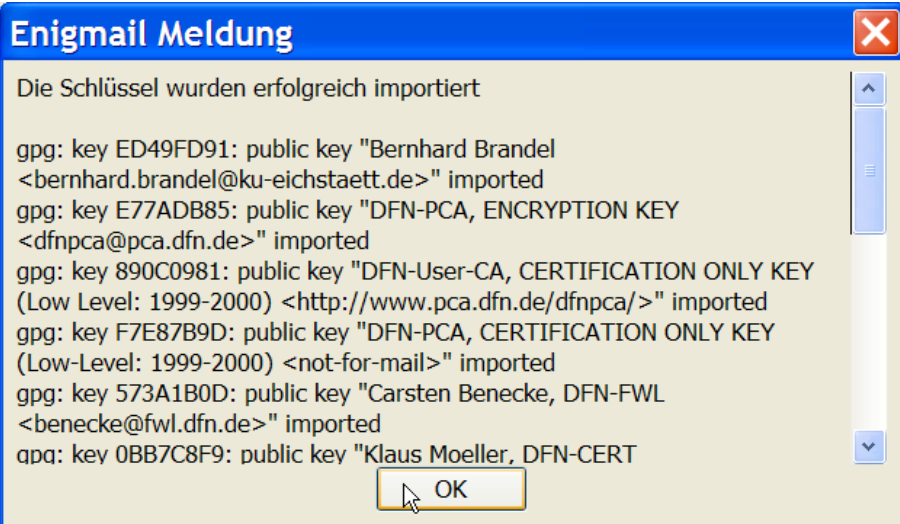

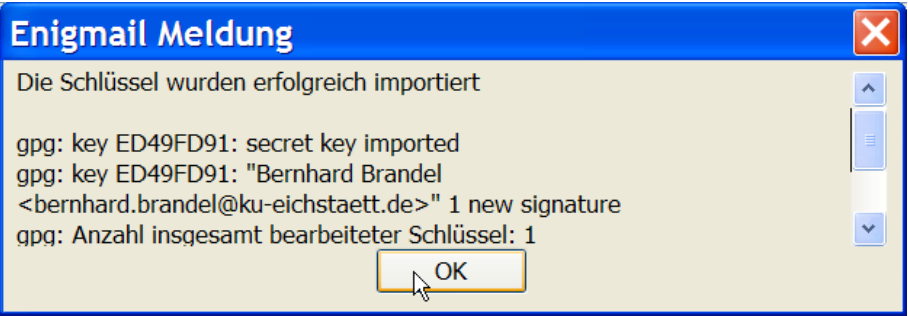

Anschließend müssen Sie nun noch das Vertrauen in Ihr eigenes Schlüsselpaar und in alle von Ihnen benötigten fremden öffentlichen Schlüsseln auf absolutes Vertrauen hochsetzen. Dazu markieren Sie zuerst Ihr eigenes Schlüsselpaar und öffnen das Menü Bearbeiten  $\rightarrow$  Vertrauenswürdigkeit festlegen, wählen Ich vertraue ihm absolut und klicken anschließend zweimal auf OK.

Dieses Procedere wiederholen Sie mit allen weiteren benötigten Schlüsseln. Das Ergebnis der Aktion wird schließlich in der OpenPGP-Schlüsselverwaltung in der Spalte Besitzer-Vertrauen angezeigt:

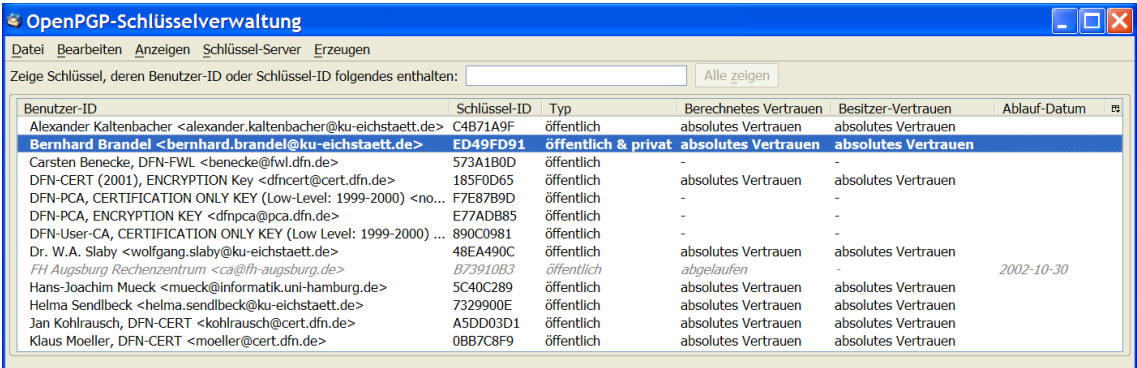

Der Import weiterer Schlüssel funktioniert in gleicher Weise.

## Schlüsselverwaltung: Erzeugung eines neuen Schlüsselpaares

Wenn Sie ein neues Schlüsselpaar erzeugen möchten, gehen Sie wie folgt vor

## (siehe [http://enigmail.equipmente.de/](http://enigmail.equipmente.de/Hilfe/helpset.htm) Hilfe/helpset.htm, Abschnitt Schlüsselpaar erzeugen):

Im Hauptfenster des Thunderbird erreichen Sie über Enigmail  $\rightarrow$  OpenPGP- $Schlüsselverwaltung... \rightarrow Erzeugen \rightarrow Neues$ Schlüsselpaar das Enigmail-Fenster zur Erzeugung eines OpenPGP-Schlüsselpaares:

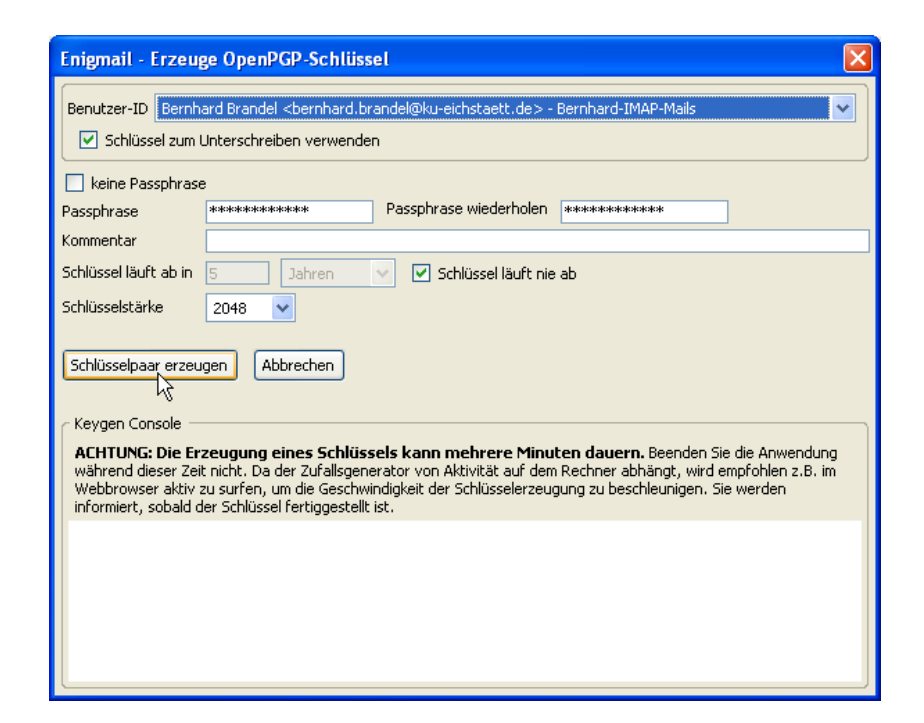

Machen Sie dort folgende Eintragungen:

- $\triangleright$  Unter *Benutzer-ID* wählen Sie aus, zu welcher E-Mail-Adresse der Schlüssel generiert werden soll.
- . Wählen Sie Schlüssel zum Unterschreiben verwenden, wenn Enigmail diesen Schlüssel direkt unter den OpenPGP-Optionen des richtigen Kontos eintragen soll.
- $\triangleright$  Keine Passphrase erzeugt einen Schlüssel ohne gesichertes Passwort (nicht zu empfehlen!).
- $\triangleright$  Unter *Passphrase (wiederholen)* geben Sie eine Zeichenkette als gewähltes Mantra ein (mindestens 8 Zeichen, besser deutlich mehr!).

. Sie können dem Schlüsselpaar zusätzlich

- einen Kommentar zuweisen, um es leichter erkennen zu können.
- $\triangleright$  Unter *Schlüssel läuft ab* geben Sie ein Ablaufdatum für den zu erzeugenden Schlüssel an oder wählen Schlüssel läuft nie ab, um einen unbegrenzt gültigen Schlüssel zu erstellen.
- $\triangleright$  Unter *Schlüsselstärke* wählen Sie eine Schlüsselstärke für den zu erzeugenden Schlüssel aus – belassen Sie hier im Zweifelsfalle einfach den Standard (2048 Bit).

Ein Klick auf Schlüsselpaar erzeugen erzeugt Ihr neues Schlüsselpaar. Klicken Sie zweimal auf Ja (auch das Widerrufszertifikat soll erzeugt werden), geben dann Ihre Passphrase ein und Sie sehen im OpenGPG-Fenster schließlich Ihren neuen Schlüssel.

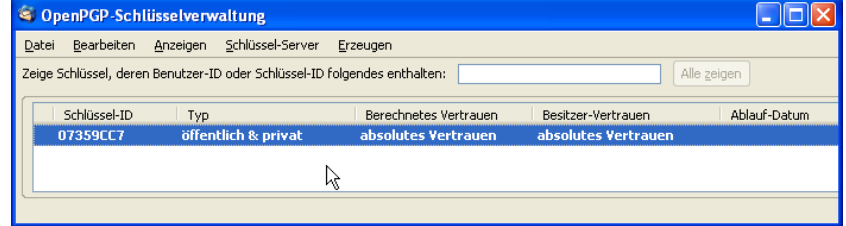

Wenn Sie von diversen Kommunikationspartnern öffentliche Schlüssel importieren möchten, tun Sie dies bitte und legen Sie deren Vertrauenswürdigkeit fest, wie im vorigen Abschnitt beschrieben.

Hinweis: Erstellen Sie nach der Schlüsselerzeugung unbedingt eine Sicherung Ihres Schlüsselpaares (pubring.gpg und secring.gpg) auf Diskette oder CD! Unabhängig davon sollten Sie zusätzlich noch im Original-Verzeichnis beide Dateien nochmals als pubring.gpg.orig und secring.gpg.orig abspeichern, da es in seltenen Fällen vorkommen kann, dass GnuPG die Originaldateien verhunzt und unbrauchbar macht. Der Autor hat diese Erfahrung zweimal in den letzten sechs Monaten machen müssen. Falls GnuPG irgendwann die Schlüssel nicht mehr findet oder als unbrauchbar angibt, können Sie dann einfach die \*.gpg.orig-Dateien nach \*.gpg umbenennen.

### Schlüsselverwaltung: Schlüsselaustausch

Wenn Sie Ihren öffentlichen Schlüssel an Ihre Kommunikationspartner weitergeben möchten, können Sie das ebenfalls über das Menü Enig $mail \rightarrow OpenPGP-Schlüsselverwaltung$  tun:

Klicken Sie Ihr Schlüsselpaar an und öffnen per Rechtsklick das Kontextmenü In Datei exportieren. Ihren privaten Schlüssel sollten Sie natürlich in keinem Fall mit exportieren (unbedingt Antwort Nein anklicken!).

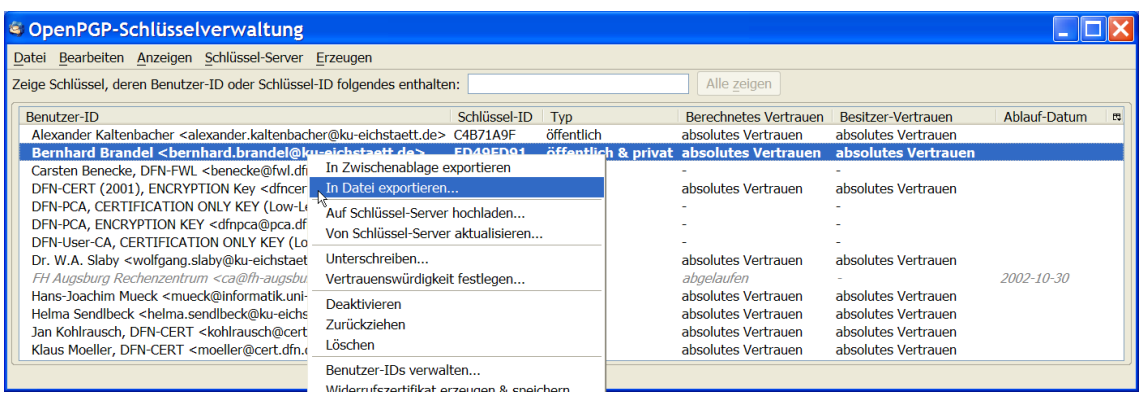

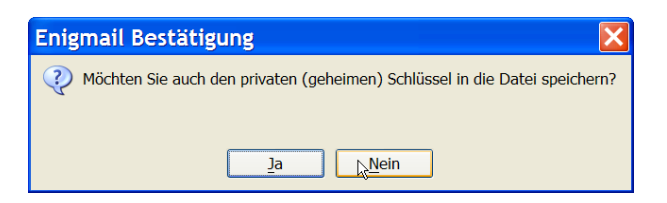

Nun können Sie Ihren exportierten öffentlichen Schlüssel z.B. unter dem vorgeschlagenen Namen abspeichern. Zum Schlüsseltausch können Sie Ihrem Kommunikationspartner diese Datei nun persönlich übergeben oder ihm die Datei per E-Mail zusenden und den Fingerprint Ihres Keys

per Telefon mitteilen. Ihr Partner kann dann den Schlüssel in seinen Schlüsselring importieren und im Menü OpenPGP-Schlüsselverwaltung per Rechtsklick über die Schlüsseleigenschaften den Fingerabdruck überprüfen.

#### INKUERZE 1/2005

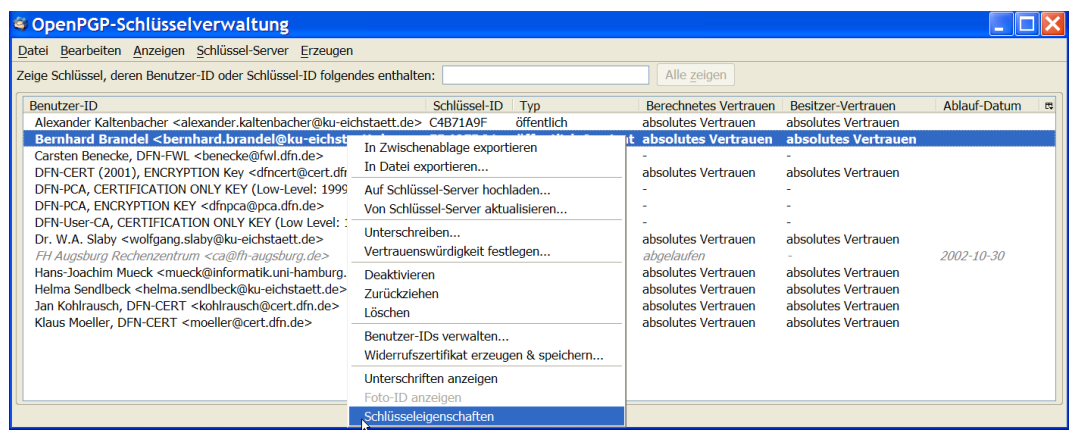

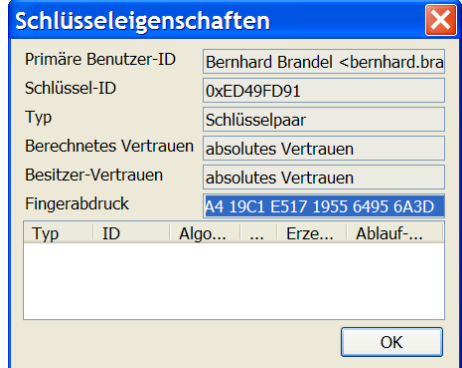

## Signieren und/oder Verschlüsseln von Mails

ten. Am besten gehen Sie folgendermaßen vor:

der zu verschlüsseln gibt es mehrere Möglichkei-gewohnt eine neue E-Mail-Nachricht.

Um eine E-Mail-Nachricht zu signieren und/o-Starten Sie Thunderbird und verfassen Sie wie

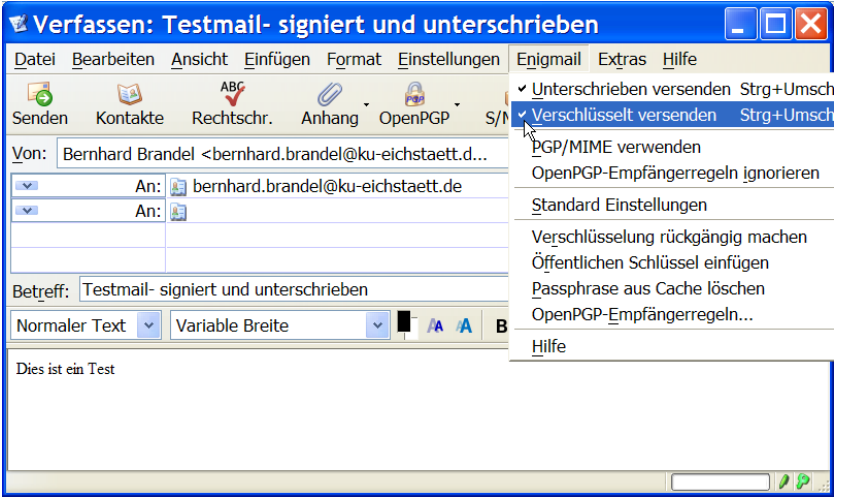

Anschließend öffnen Sie das Enigmail-Menü und wählen die gewünschten Optionen aus.

Wählen Sie Unterschrieben versenden, um die Nachricht zu signieren.

Wählen Sie Verschlüsselt versenden, um die Nachricht zu verschlüsseln.

Wählen Sie PGP/MIME verwenden, um die Nachricht mit Hilfe von PGP/MIME zu signieren/verschlüsseln. Wenn Sie eine HTML-Nachricht schreiben, deutsche Umlaute benutzen oder möchten, dass Anhänge auch verschlüsselt werden, sollten Sie unbedingt PGP/MIME verwenden. Stellen Sie aber vorher sicher, dass der E-Mail-Client des Adressaten dieses auch unterstützt.

Wählen Sie OpenPGP-Empfänger-Regeln ignorieren, um evtl. konfigurierte Empfängerregeln nicht auszuführen. Das ist insbesondere dann interessant, wenn Sie die E-Mail an mehrere Empfänger senden.

Verschlüsselung rückgängig machen entschlüsselt eine versehentlich verschlüsselte E-Mail wieder.

Öffentlichen Schlüssel einfügen fügt den öffentlichen Schlüssel der Absender-Adresse ein.

Mit Passphrase aus Cache löschen löschen Sie das zwischengespeicherte Mantra (Passphrase/Passwort). Dieses sollten Sie tun, wenn Sie mehrere Schlüssel besitzen und mit verschiedenen Schlüsseln innerhalb kurzer Zeit verschlüsselte/signierte E-Mails versenden/öffnen.

Über OpenPGP-Empfänger-Regeln... kommen Sie zu dem Dialog, in dem Sie die Empfänger-Regeln bearbeiten können. Wenn Sie E-Mail-Nachrichten an einen bestimmten Empfänger immer auf die gleiche Art signieren/verschlüsseln möchten, dann erstellen Sie am besten eine OpenPGP-Empfänger-Regel.

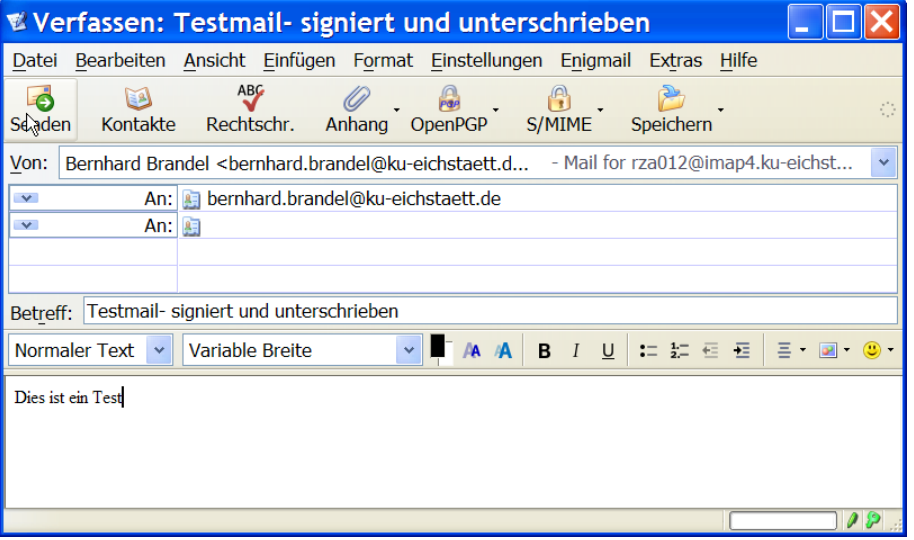

Wenn Sie die gewünschten Einstellungen vorgenommen haben, können Sie durch Betätigen des Schaltknopfs Senden die Nachricht schließlich absenden. Die nachfolgende Warnung neh-

men Sie zur Kenntnis, geben anschließend Ihre Passphrase ein und erhalten von Enigmail eine Verschlüsselungsbestätigung:

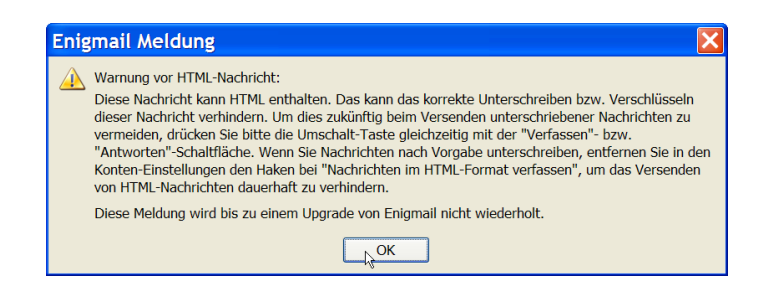

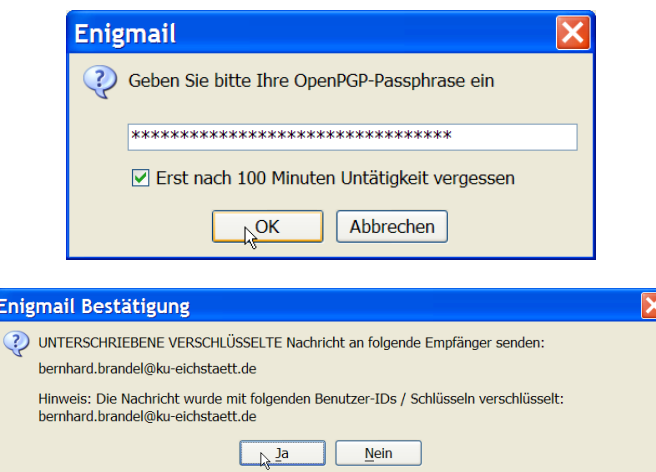

Entschlüsseln von Mails/Signaturprüfung Am besten aktivieren Sie im Enigmail-Menü die Option Automatisch entschlüsseln/überprüfen. Dann wird Enigmail bei jeder verschlüsselten bzw. signierten Mail die Entschlüsselung/Signaturprüfung ohne weitere Rückfrage vornehmen.

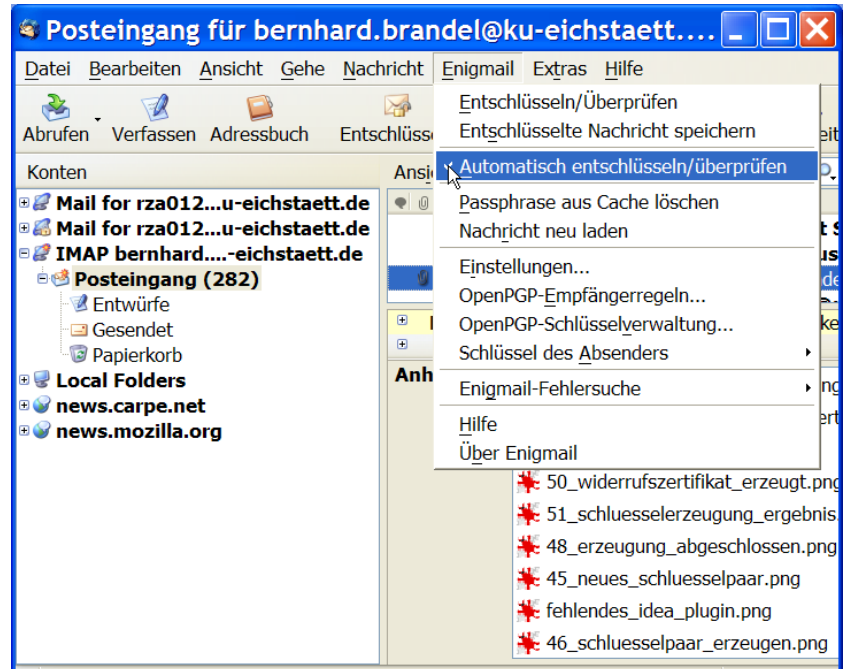

In der Symbolleiste der geöffneten E-Mail (oder in der E-Mail-Vorschau – F8) haben Sie nun je nachdem ob die E-Mail signiert und/oder verschlüsselt war, bis zu zwei Symbole, nämlich einen Stift und einen Schlüssel.

Der Stift zeigt an, dass die E-Mail signiert wurde. Der Stift trägt ein Fragezeichen, wenn Sie entweder nicht über den öffentlichen Schlüssel des Absenders verfügen oder aber dem Absender nicht vertrauen. Der Schlüssel zeigt an, dass die E-Mail verschlüsselt wurde. Ein Linksklick auf den Stift oder den Schlüssel zeigt Ihnen die OpenPGP-Informationen zu der erhaltenen E-Mail an.

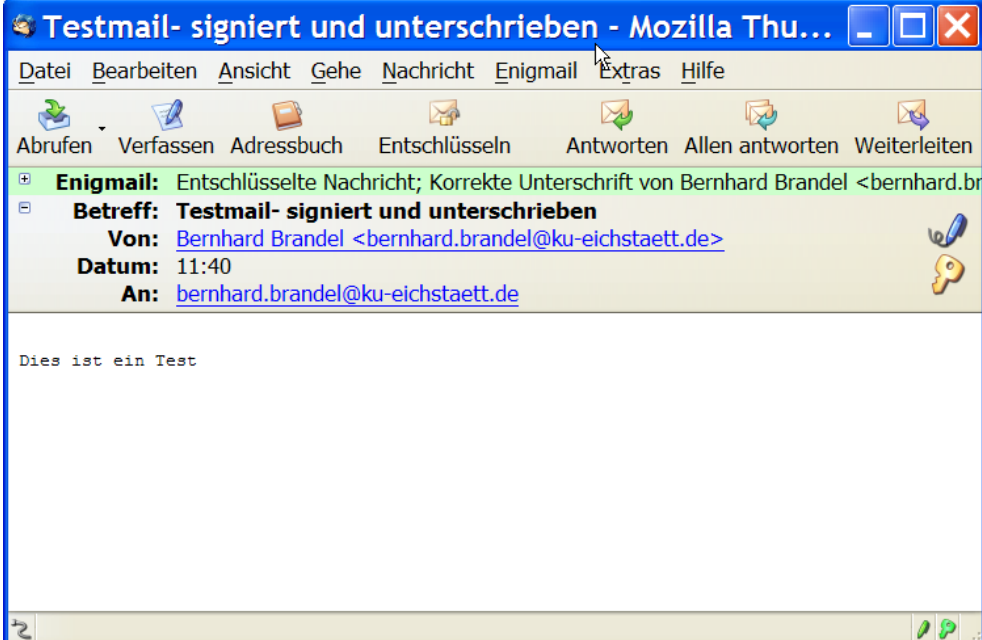

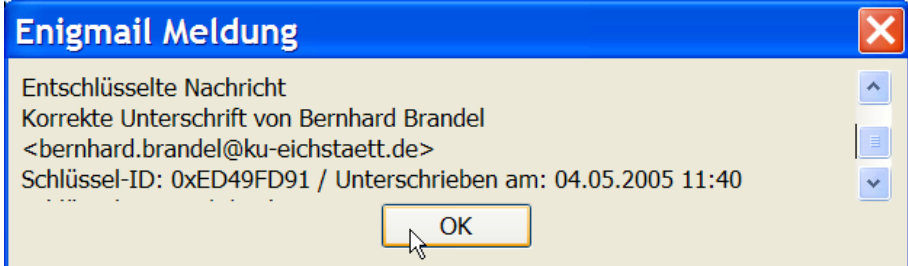

Wenn Sie nicht im Besitz des öffentlichen Schlüssels sind, weist Enigmail Sie mit einem Dialog darauf hin. Nach einem Klick auf Ja bestätigen Sie den Schlüsselserver-Dialog. Nach einem OK versucht Enigmail den Schlüssel vom Schlüsselserver herunterzuladen. Wenn der Schlüssel auf dem Schlüsselserver verfügbar ist, importiert Enigmail diesen in Ihren Schlüsselbund. Sollte der Schlüssel nicht auf dem Schlüsselserver gefunden werden, so informiert Enigmail Sie darüber. In diesem Fall sollten Sie den Schlüssel von Ihrem E-Mail-Partner anfordern.

## Vergleich mit PGP/QDPGP/Pegasus Mail

Wenn man die Kombination Thunderbird mit Enigmail und GnuPG mit der bisherigen Lösung PGP/QDPGP/Pegasus Mail vergleicht, ergeben sich eindeutige Vorteile der neuen Lösung:

- $\triangleright$  Thunderbird ist der deutlich schnellere und stabilere Mailclient.
- . Thunderbird/GnuPG/Enigmail ist leichter zu installieren und zu bedienen.
- . Die Unterstützung von PGP/MIME macht die Verschlüsselung und Signatur von Mails mit Attachments deutlich komfortabler.
- . Die fehlende IDEA-Kompatibilität lässt sich durch die Installation des IDEA-Plugins recht einfach beheben.

Nach vier Jahren immer noch nicht behobene Sicherheitslücken wie bei PegasusMail (Klar-

INKUERZE 1/2005

textabspeicherung der Passphrase in Drafts) kann sich der Autor bei Thunderbird, Enigmail und GnuPT nicht vorstellen. Das einzige kleine Manko ist der auch beim Autor eingetretene Bug (zerstörter Public Key). Dessen Folgen lassen sich aber durch Sicherheitskopien der Schlüsseldateien problemlos umgehen.

Daher ist diese Kombination allen, die eine leistungsfähige und komfortable E-Mail-Verschlüsselungs-Lösung suchen, wärmstens zu empfehlen – zumal Thunderbird mit Enigmail und GnuPG auch unter Linux gut funktioniert.

## Nutzung von Mozilla Thunderbird, Enigmail und GnuPG in den Computerpools der KU

In den Computer-Pools der KU werden alle drei Softwareprodukte in den beschriebenen aktuellen Versionen mit dem nächsten PC-Software-Klon installiert und vorkonfiguriert. Sie können dann dort diese Software direkt nutzen. Dann steht einer sicheren Kommunikation per E-Mail nichts mehr im Wege.

Eine noch detailliertere Beschreibung der Nutzung von GnuPG mit Enigmail unter Thunderbird würde aufgrund der Vielzahl aller Features den Rahmen dieses Artikels völlig sprengen. Wenn Sie noch mehr darüber erfahren wollen, möchte ich Sie auf die Security-Kurse des Universitätsrechenzentrums hinweisen, die alljährlich im Wintersemester in Ingolstadt (diesmal am 21. und 28. Oktober 2005) angeboten werden.

## Literatur:

Probleme, Wünsche und Anregungen zu GnuPT: <http://www.equipmente.de/viewforum.php?f=21> Ausführliche Dokumentationen zu Thunderbird, Enigmail und GnuPG: <http://enigmail.equipmente.de/Hilfe/helpset.htm> <http://www.equipmente.de/viewtopic.php?t=437> (mit Download-Möglichkeit)

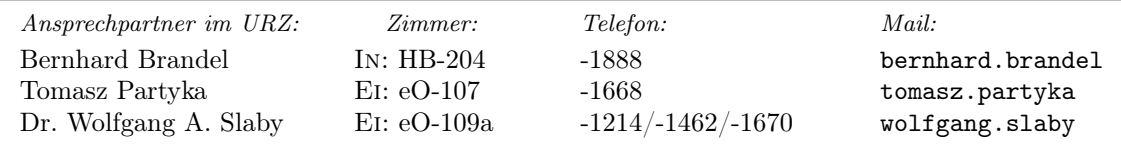

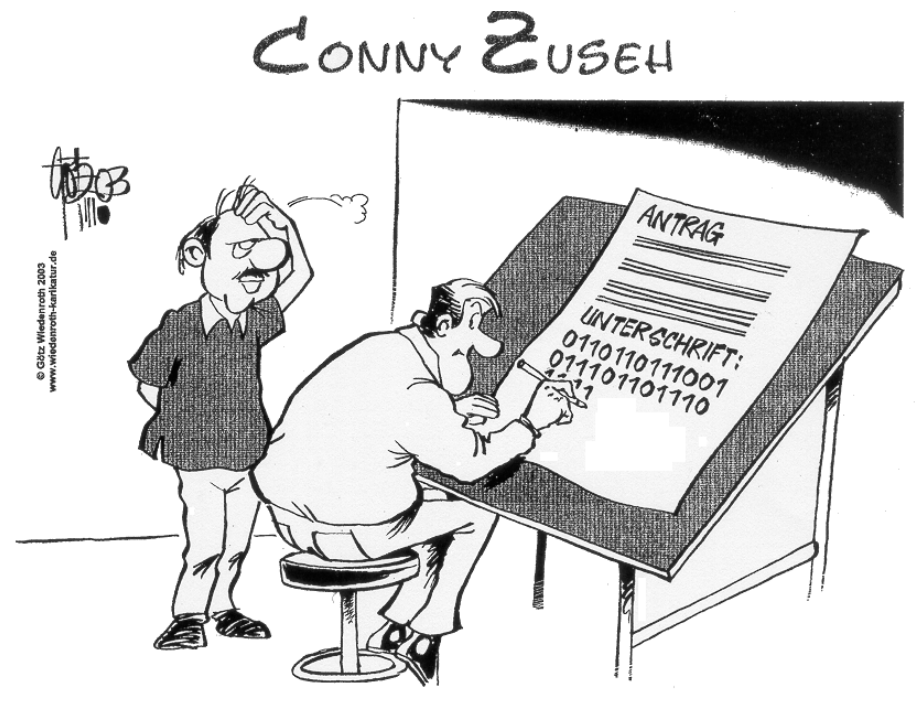

"Was ist? Noch nie 'ne digitale Signatur gesehen?"

# <span id="page-29-0"></span>Tipps und Tricks zur Mail-Verwaltung auf dem neuen IMAP-Server Dr. W. A. Slaby

Nachdem die Posteingangsfächer und E-Mail-Ablagen der Nutzer unseres E-Mail-Service seit dem 17. Januar 2005 ausschließlich auf dem neuen IMAP-Server verwaltet werden und auch die Verlagerung bestehender E-Mail-Ablagen vom bisherigen IMAP-Server bzw. NetWare-Server auf diesen neuen Server dank der ausführlichen Anleitungen und der Beratung und Unterstützung durch die Mitarbeiter des Universitätsrechenzentrums und der DV-Referate in Bibliothek und Verwaltung weitgehend reibungslos abgewickelt werden konnte, sollen in diesem Beitrag noch einige Hinweise zu spezifischen Punkten einzelner E-Mail-Clients sowie zum Transfer bestehender Adressbücher gegeben werden.

### PegasusMail

Bei dem an unserer Universität bisher besonders verbreiteten E-Mail-Clientprogramm Pegasus-Mail konnte das Versäumnis einer Aktualisierung der Konfigurationseinstellungen zur Internet-Anbindung dazu führen, dass plötzlich (mit der Stilllegung des NetWare-Servers als SMTP-Server) der Nachrichtenversand nicht mehr funktionierte. Hier galt es in PegasusMail über Extras

INKUERZE 1/2005

 $\rightarrow$  Internet-Einstellungen... zu überprüfen,

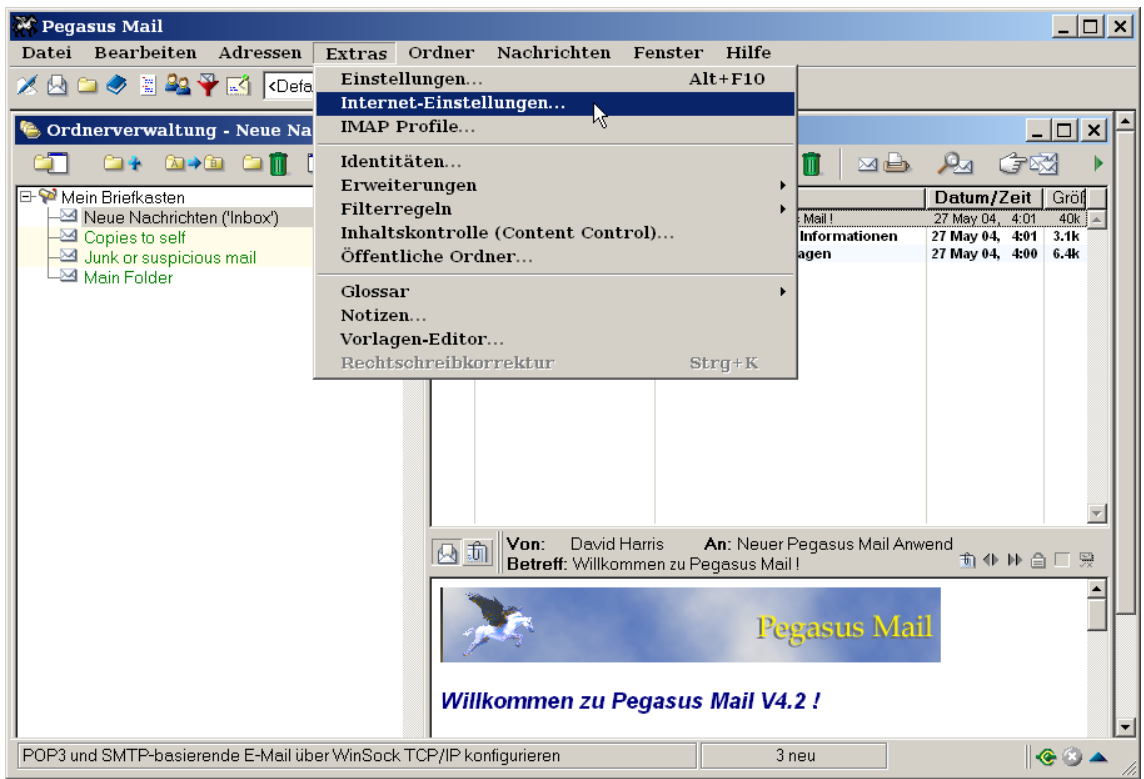

ob auf der Karteikarte Senden (SMTP) bereits der korrekte Server smtp.ku-eichstaett.de für den Nachrichtenversand eingetragen war oder noch hinzugefügt werden musste. Außerdem mussten für diesen SMTP-Host die ersten vier Optionen für die Art des Nachrichtenversands angekreuzt sein.

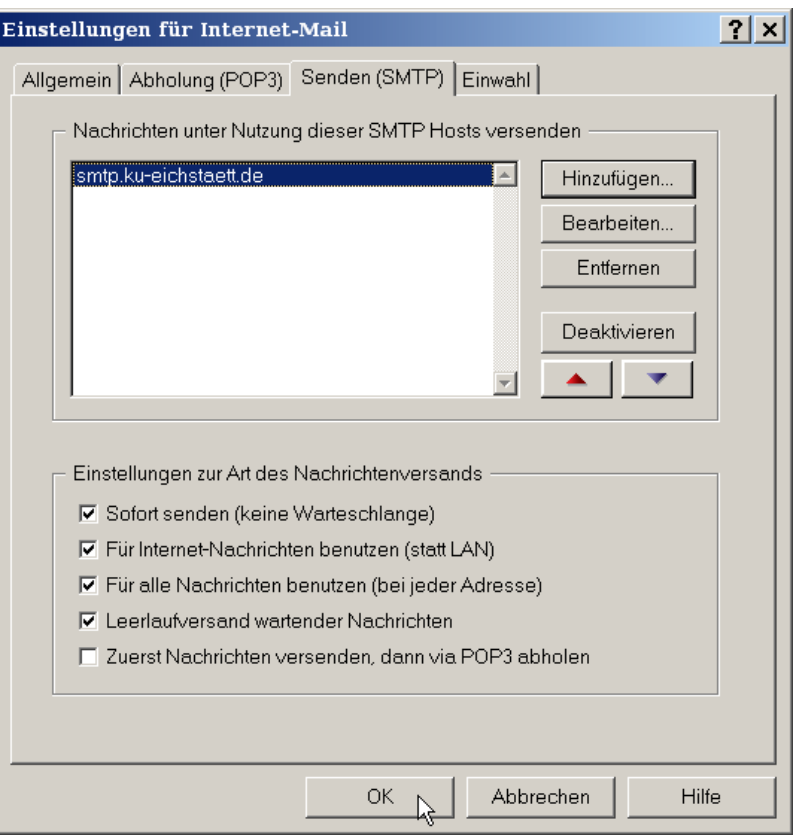

#### Transfer von Adressbüchern

Zahlreiche Nutzer unseres E-Mail-Service haben die Umstellung der Mail-Verwaltung auf den neuen IMAP-Server zum Anlass genommen, auch bei dem von ihnen verwendeten E-Mail-Client einen Wechsel vorzunehmen und beispielweise Mozilla Thunderbird oder den Web-Mailer SquirrelMail statt des bisher eingesetzten PegasusMail zu verwenden. Für den Zugriff auf das Posteingangsfach und die E-Mail-Ablage erfordert dies nur einen geringen Konfigurationsaufwand, der in der letzten Ausgabe 2/2004 der  $INKUERZE$  ausführlich beschrieben wurde. Zusätzlich wäre es jedoch wünschenswert, auch die persönlichen Adressbücher mit auf den neuen E-Mail-Client herüberzunehmen. Die dazu erforderlichen Aktionen sollen nachstehend beschrieben werden.

#### Adressbuch von PMail nach Thunderbird

Da beim Export von Adressen aus dem persönlichen Adressbuch in eine Textdatei die einzelnen Adressenfelder wie Name, Ort, Telefon, E-Mail-Adresse, etc. durch Kommata oder Tabulatoren voneinander getrennt werden, sollten Sie zunächst sicherstellen, dass diese Zeichen innerhalb der Adressenfelder nicht vorkommen. Wählen Sie dazu in PEGASUSMAIL über Adressen  $\rightarrow$  Adreßbücher ... das Fenster Adreßbücher und Verteilerlisten aus und überprüfen Sie die Einträge im Personal adressbook über Eintrag ...  $\rightarrow$  Ausgewählten Eintrag bearbeiten ....

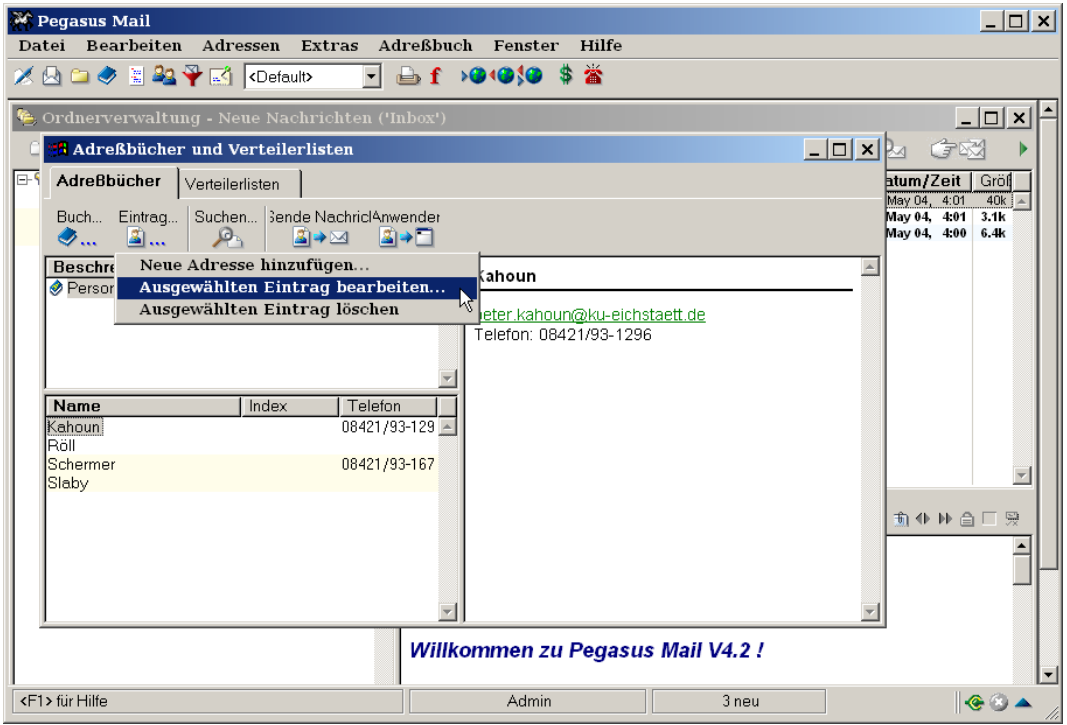

Markieren Sie anschließend im Fenster Adreßbücher und Verteilerlisten die Namen der Adresseinträge, die Sie exportieren wollen, und wählen im PMail-Hauptfenster die Option Adreßbuch → In Datei (TAB-getrennt) exportieren . . .

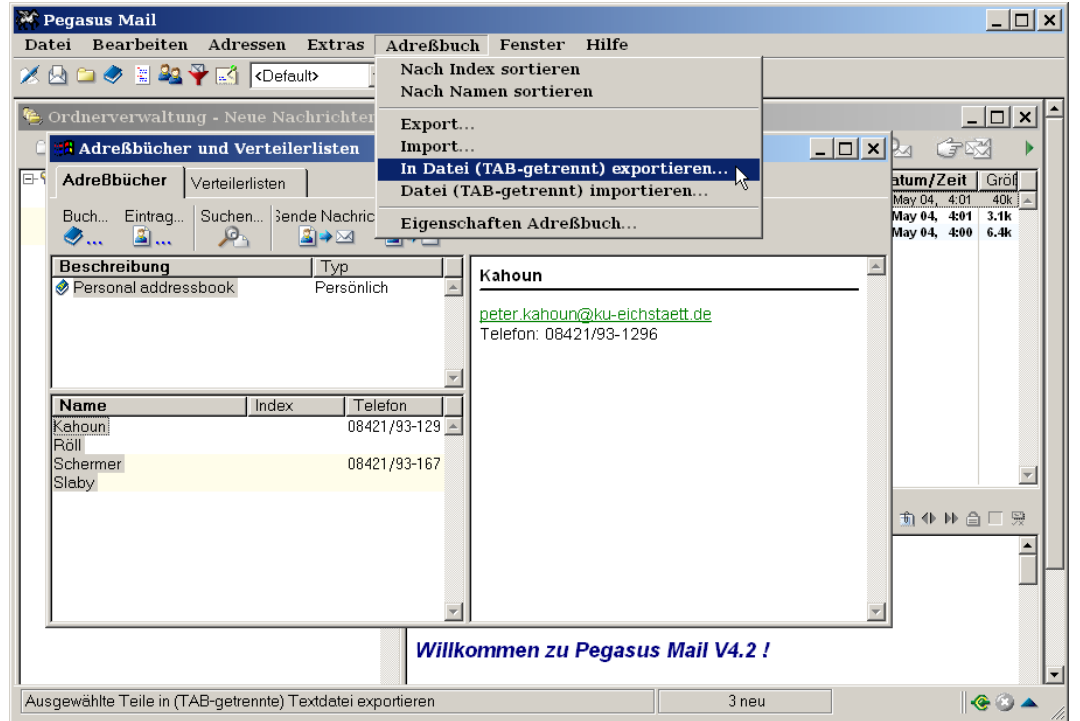

Sie müssen dann ein Verzeichnis auswählen (also z. B. c:\temp), in dem die Export-Datei abgelegt werden soll, und zusätzlich einen Dateinamen (also z. B. adressen.tab) für die Export-Datei angeben; ein abschließendes Klicken auf Speichern beendet den Export.

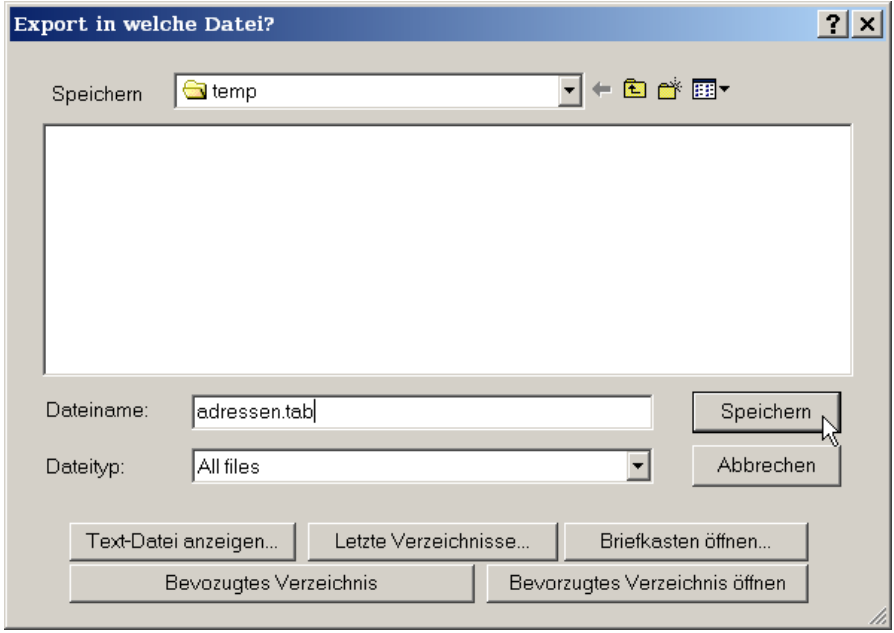

Bevor Sie die exportierten Adressen in ein Thunderbird-Adressbuch importieren können, müssen Sie zunächst mit Hilfe eines Editors (z.B. dem Windows Editor) die störende Kopfzeile \* Pegasus Mail Addressbook ... löschen und die entsprechend veränderte Export-Datei wieder abspeichern.

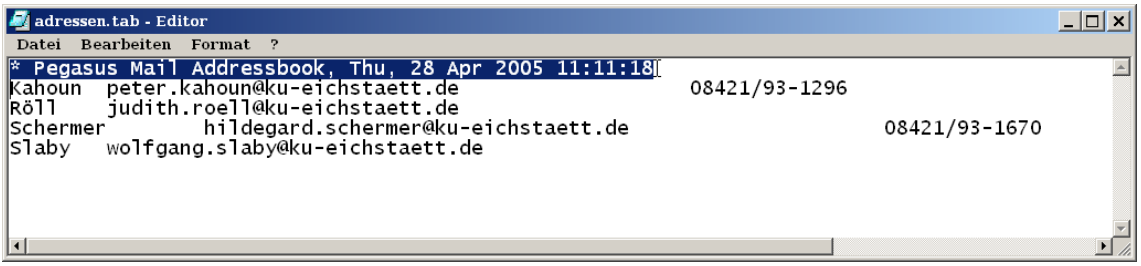

Starten Sie nun den E-Mail-Client Mozilla Thunderbird, wählen Sie über Extras → Adressbuch das Adressbuch-Fenster aus und beginnen Sie mit dem Import der Adressen über die Option Extras  $\rightarrow$  Importieren...

## INKUERZE 1/2005

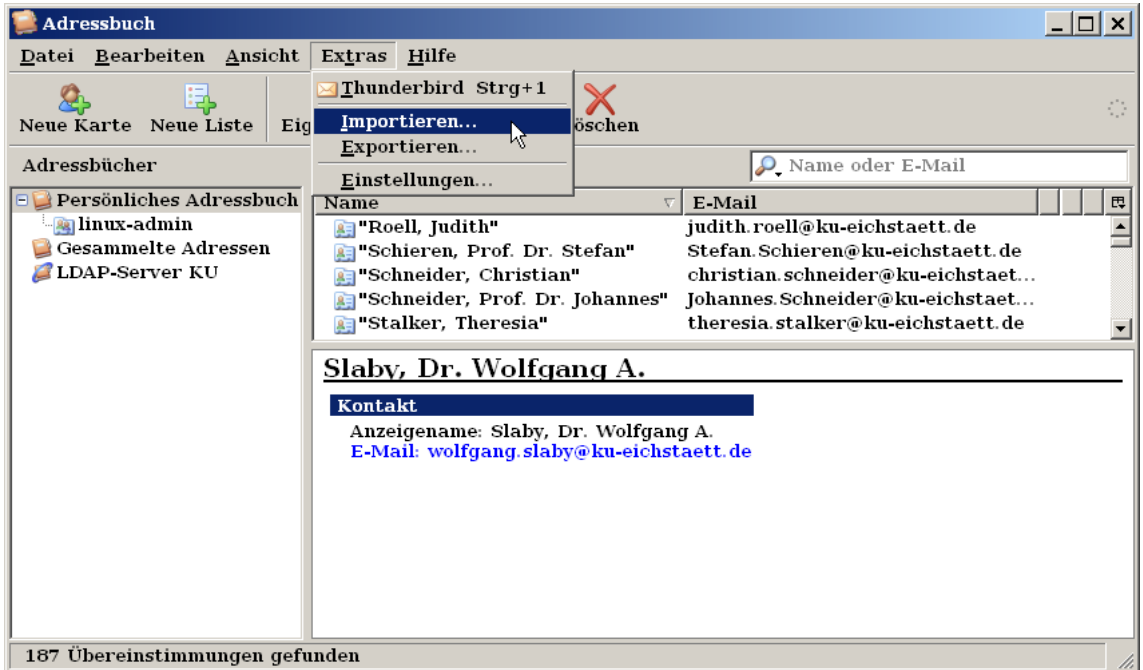

Nach Auswahl der Option Adressbücher und Betätigen des Schaltknopfs Weiter› im nächsten Fenster wählen Sie im dann erscheinenden Auswahlmenü die Zeile Textdatei (LDIF, .tab, .csv, .txt) aus und klicken auf Weiter›.

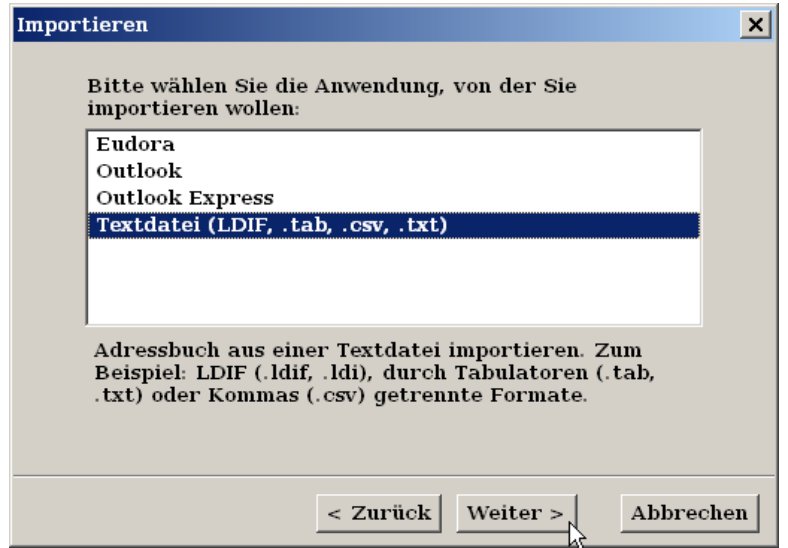

Im daraufhin erscheinenden Fenster Adressbuch-Datei wählen lokalisieren Sie Ihre Export-Datei im Verzeichnis, in dem Sie sie abgelegt haben (also z. B. c:\temp), unter dem korrekten Dateityp Mit Tab getrennt (\*.tab, \*.txt) und öffnen sie durch Doppel-Klick.

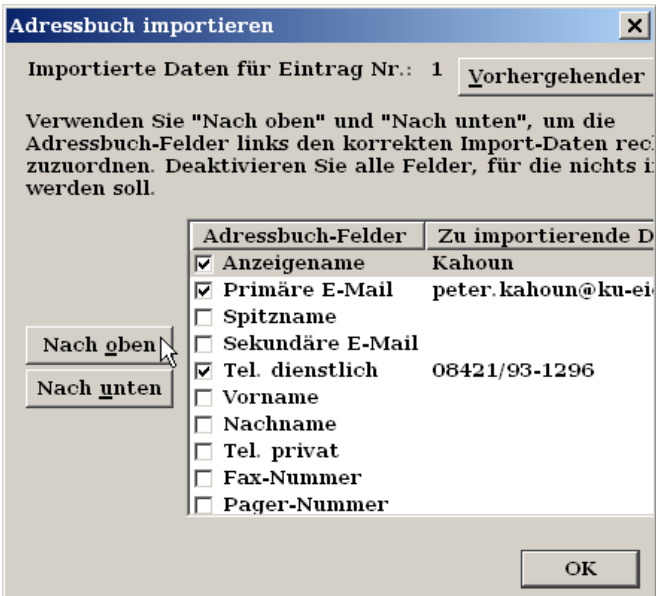

Im Fenster Adressbuch importieren (das leider nicht weiter aufgezogen werden kann) wählen Sie durch Bewegen mit den Pfeiltasten ↑ ↓ die Adressbuch-Felder aus und verschieben Sie sie mit dem Schaltknopf Nach oben bzw. Nach unten an die Position, die dieses Feld in der durch Tabulatoren getrennten Liste der Feldeinträge in Ihrer Export-Datei einnimmt. Im konkreten Fall müsste Anzeigename an die 1. Position, Primäre E-Mail an die 2. Position und Tel. dienstlich an die 5. Position bewegt werden. Kreuzen Sie dann nur die Felder an, für die Sie Werte importieren wollen und sorgen Sie dafür, dass alle übrigen Felder nicht markiert sind. Ein abschließendes Klicken auf OK und auf Fertigstellen im nächsten Fenster beendet den Import. Unter dem Adressbuchnamen adressen stehen Ihnen nunmehr die importierten Adressen unter Thunderbird zur Verfügung.

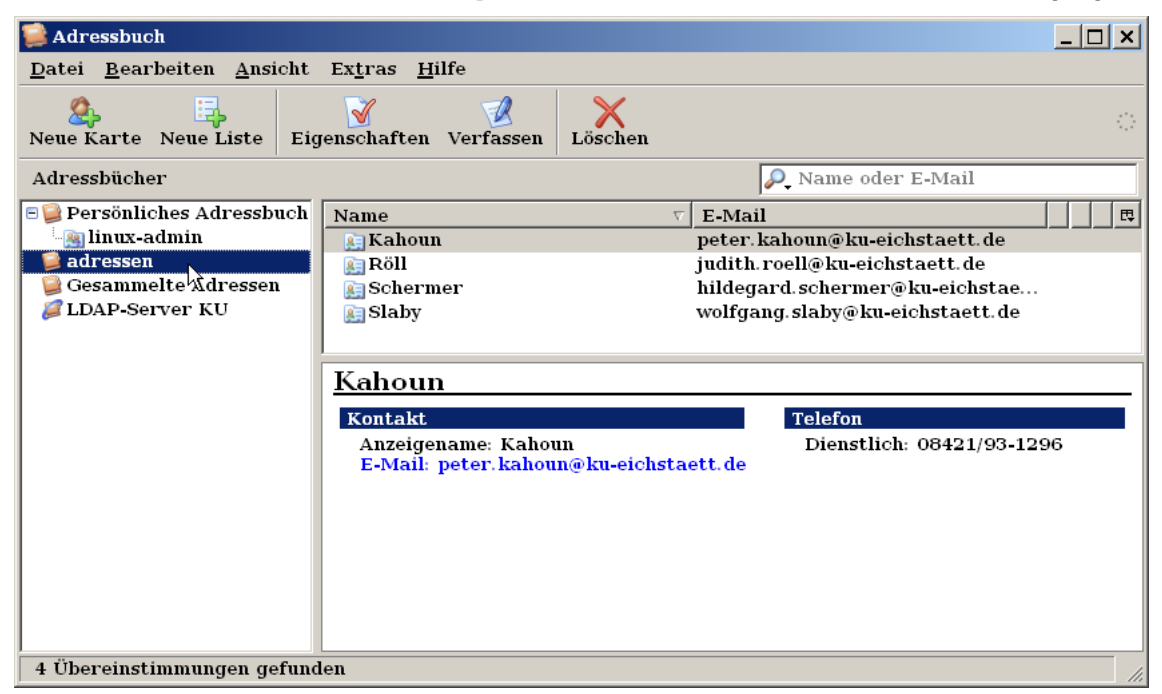

Sie können abschließend die einzelnen importierten Adressen in Ihr Persönliches Adressbuch verschieben, indem Sie jede einzelne Adresse anklicken und bei festgehaltener Maustaste in den Ordner

INKUERZE 1/2005
Persönliches Adressbuch herüberziehen.

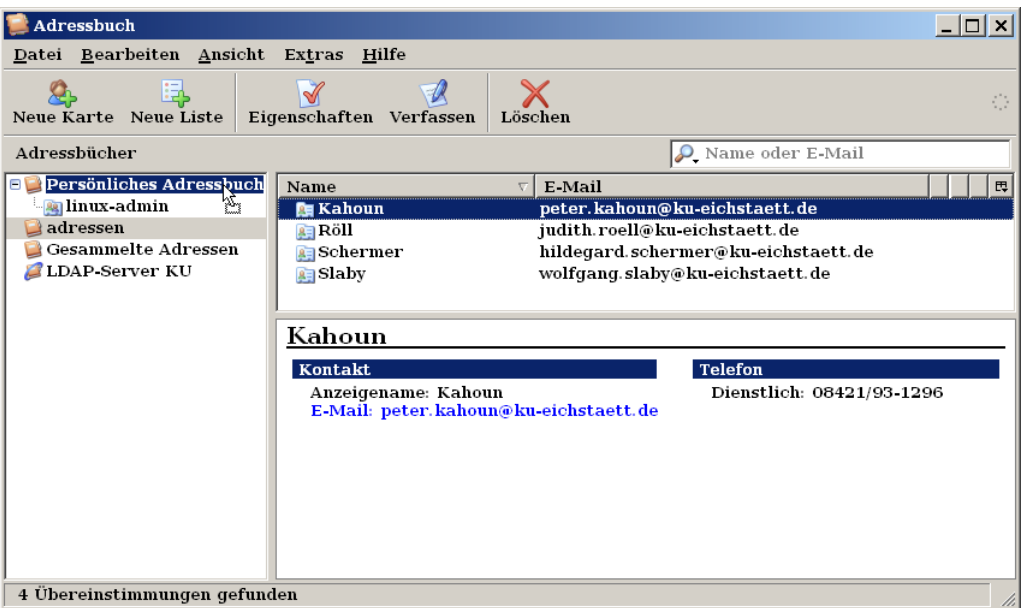

Adressbuch von Thunderbird

nach SquirrelMail

Auch für einen Transfer eines Thunderbird-Adressbuches in den Web-Mailer SquirrelMail muss man zunächst die Adressen aus Thunderbird in geeigneter Form exportieren. Öffnen Sie dazu in Thunderbird über  $Extras \rightarrow Adressbuch$  das Adressbuch-Fenster und legen Sie dort über  $Extras$  $\rightarrow$  Exportieren... fest, in welcher Form die Adressen exportiert werden sollen.

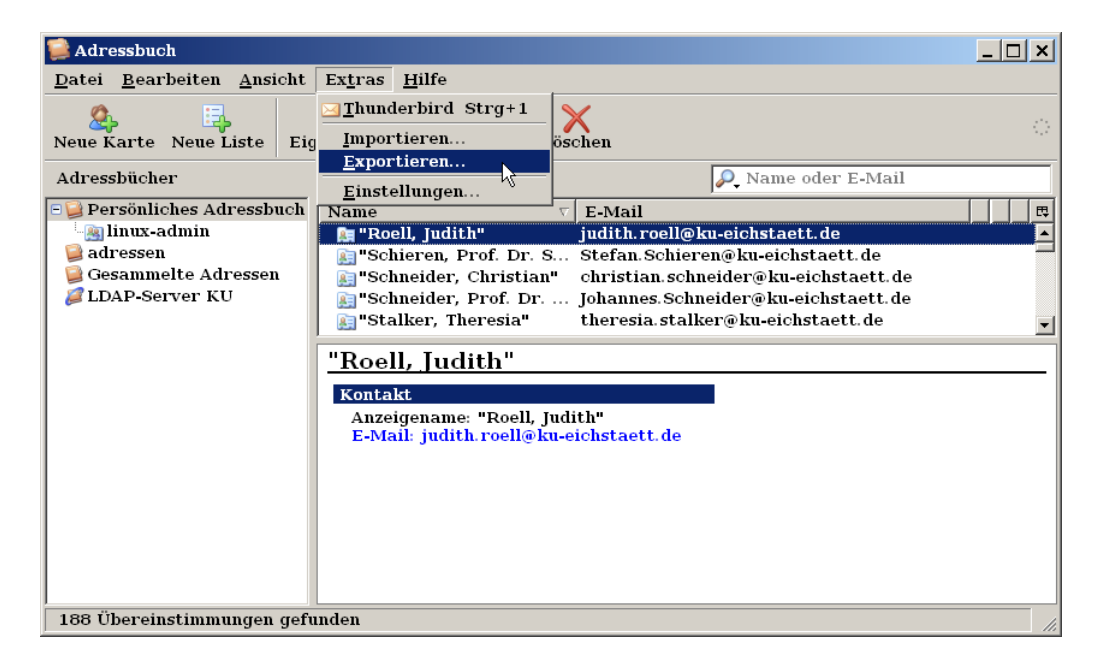

Wählen Sie ein geeignetes Verzeichnis (z. B. c:\temp) zur Speicherung der Export-Datei sowie als Datentyp Mit Komma getrennt (\*.csv) aus und legen die Export-Datei z. B. unter adr.csv dort ab.

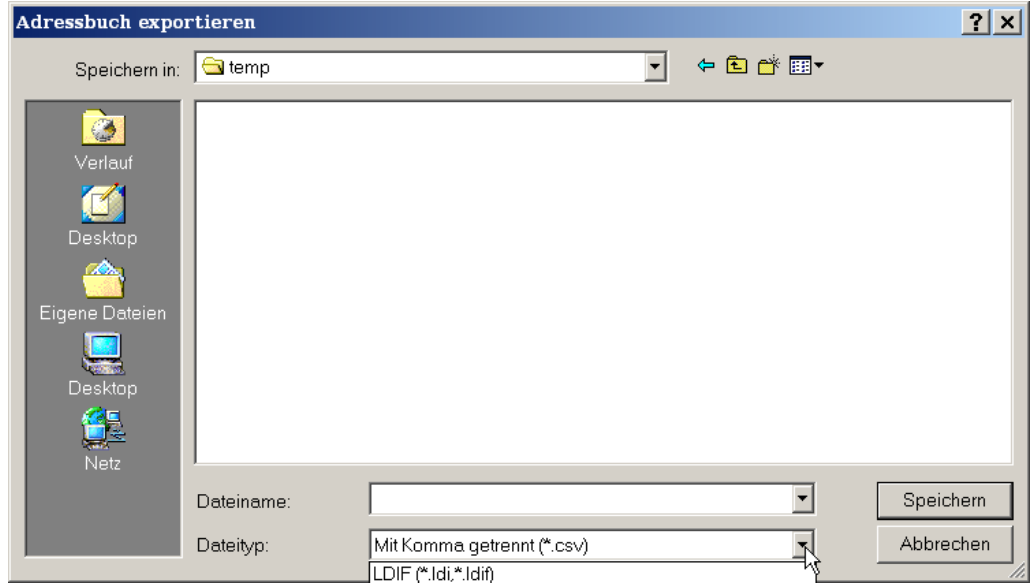

Die nachstehend dargestellten Schritte zum Import von Adressen in SquirrelMail können Sie übrigens auch auf ein aus PMail exportiertes Adressbuch anwenden, wenn Sie zuvor mit Hilfe eines Editors in der dazu erzeugten Export-Datei die Tabulatoren durch Kommata ersetzen.

Öffnen Sie in Ihrem Web-Browser den unter <https://imap.ku-eichstaett.de/> bereitgestellten Web-Mailer SquirrelMail, führen Sie die übliche Login-Prozedur durch und wählen Sie anschließend die Option Adressen aus.

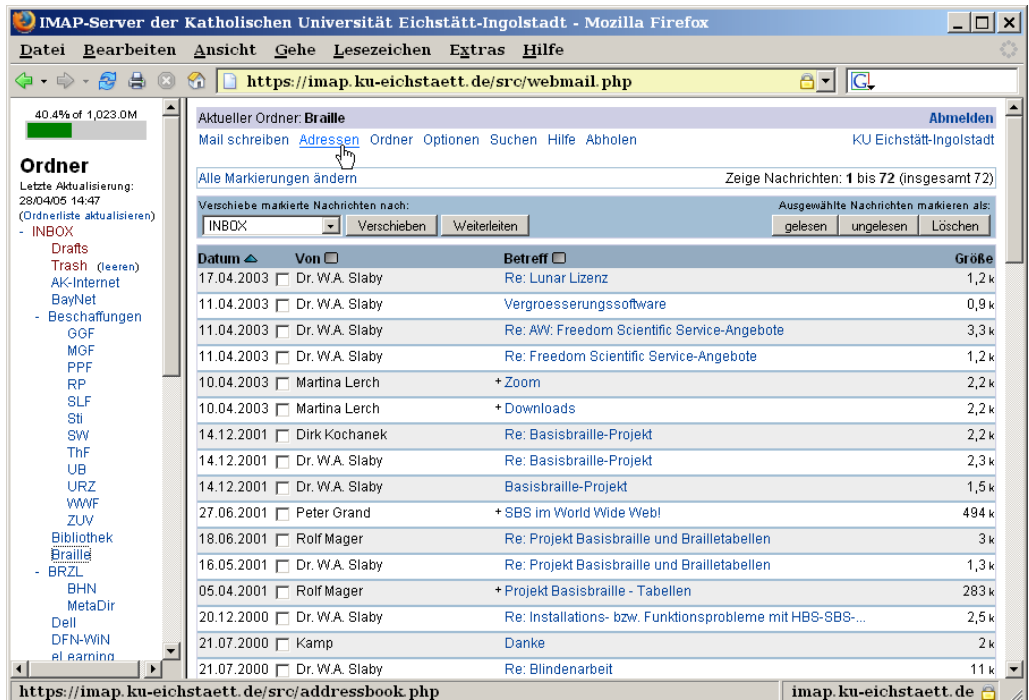

Über den Schaltknopf Durchsuchen lokalisieren Sie Ihre Export-Datei adr.csv im Verzeichnis c:\temp mit den zuvor exportierten Adressen und klicken anschließend auf Import CSV File.

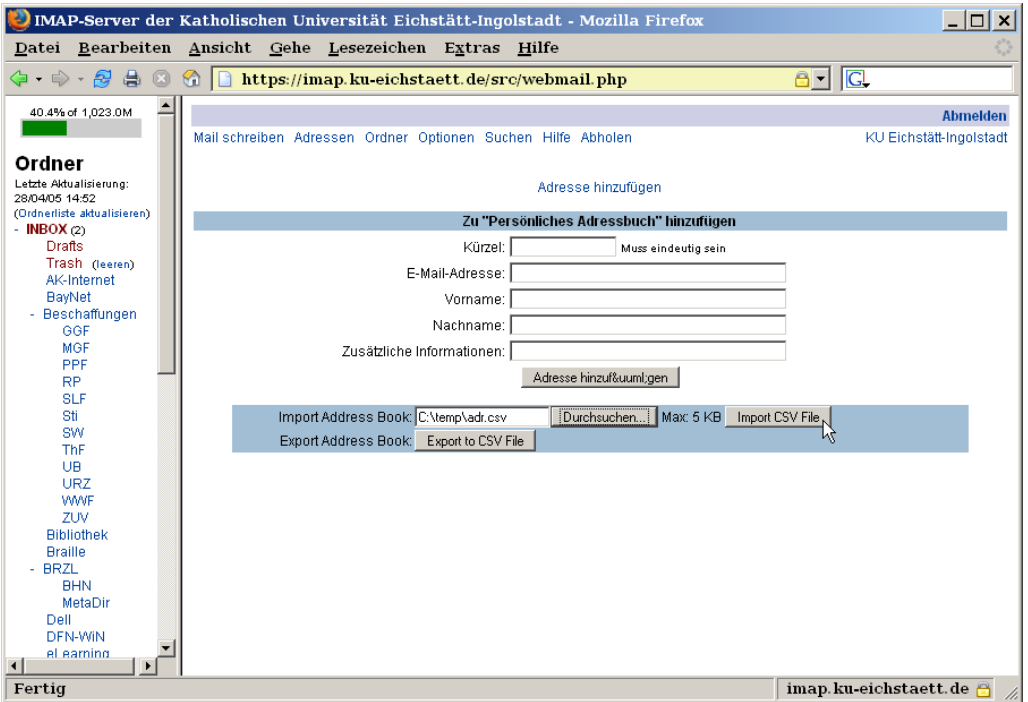

Durch Aufblättern der Überschriften in der anschließend dargestellten Tabelle legen Sie fest, welche Spalten Sie nicht in das SquirrelMail-Adressbuch übernehmen wollen Do Not Include bzw. unter welcher Kategorie Last Name, Email oder Additional Info Sie die Werte in dieser Spalte übernehmen wollen.

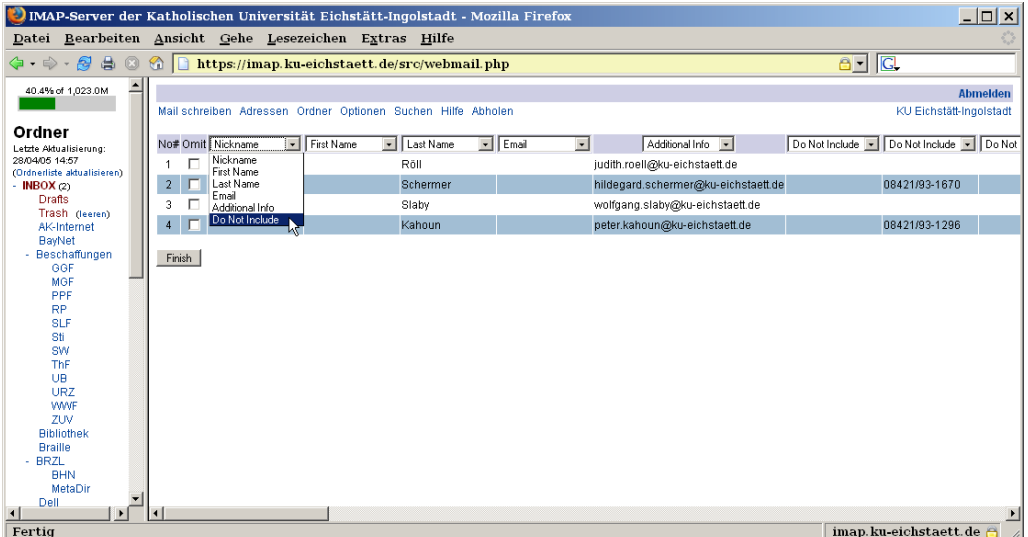

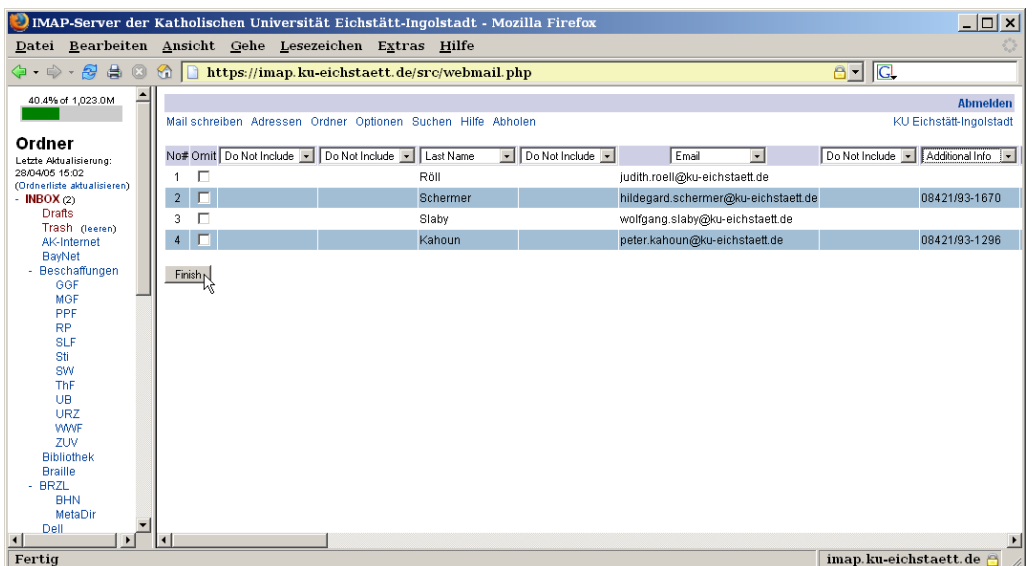

Erst wenn alle Spalten die richtige Zuordnung erhalten haben, klicken Sie abschließend auf Finish.

Bei erfolgreichem Import der Adressen erscheint die Meldung Upload Completed!; ein Klick auf Addresses führt Sie auf die Seite Ihres Persönlichen Adressbuchs, in dem jetzt auch die importierten Adressen mit aufgelistet sind.

Das Verfassen einer neuen Nachricht an einen in Ihrem Adressbuch verzeichneten Adressaten können Sie auf einfache Weise dadurch beginnen, dass Sie die E-Mail-Adresse des Betreffenden in der Adresszeile im Adressbuch anklicken.

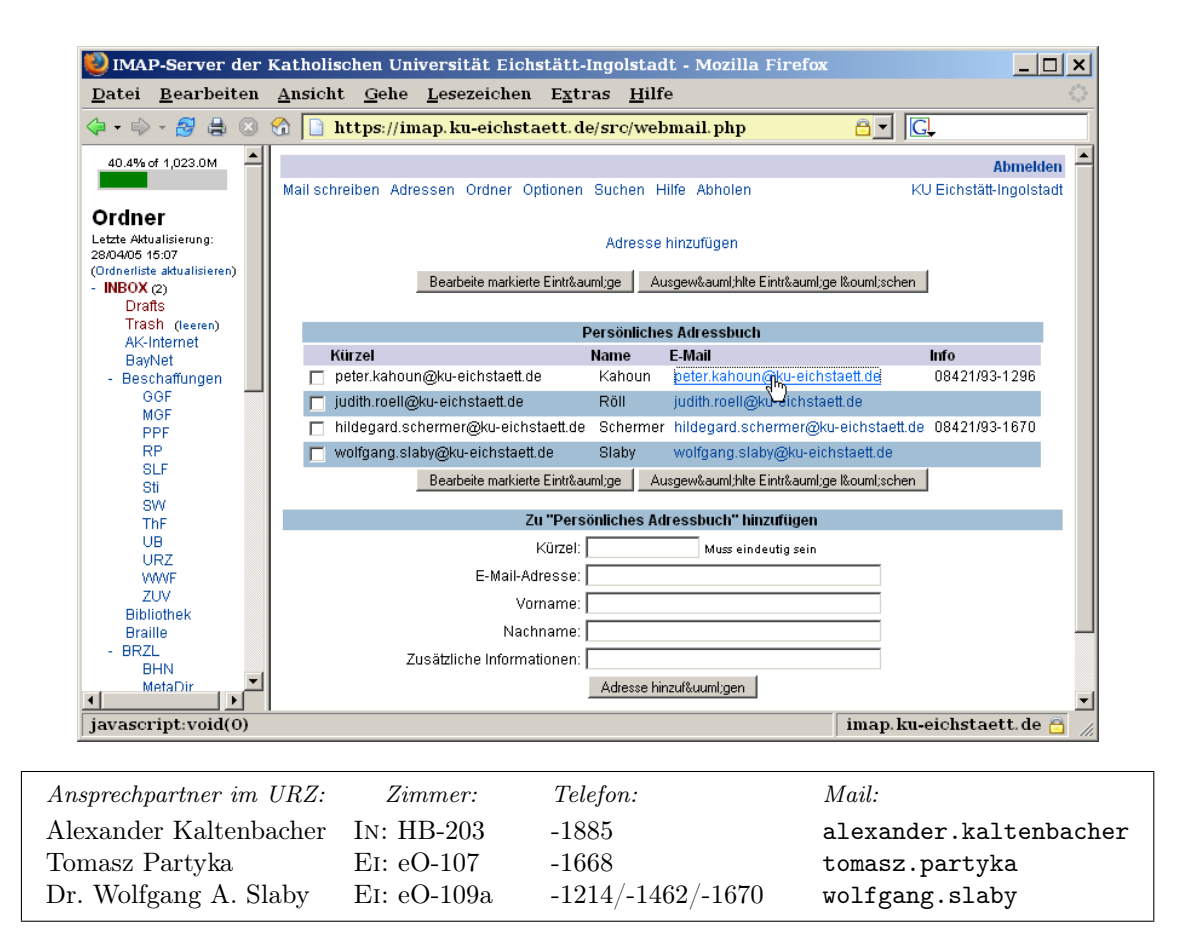

# Passwort ändern über das WWW Dr. B. Tewes/

A. Kaltenbacher

# Ab Ende vergangenen Jahres haben wir die E-Mail-Ablage auf einen neuen IMAP-Server umgestellt. Diese Umstellung und deren Konsequenzen waren ein Schwerpunktthema der letzten  $\text{INKUERZE-Ausgabe}$ . Ein wichtiger Aspekt steht allerdings noch aus: Wie kann ich mein Passwort, das ich zur Authentifizierung beim IMAP-Server angeben muss, ändern?

Das Passwort, das zur Authentifizierung verwendet wird, ist dasselbe, das Sie auch bei der Anmeldung im Novell-Netz angeben müssen. Zwar sind unter normalen Umständen die meisten Benutzer zufrieden, wenn sie ein funktionierendes Passwort haben, das sie sich auch noch einigermaßen gut merken können. Aber aus Gründen der Sicherheit Ihrer Daten und unserer Systeme zwingen wir unsere Benutzer dazu, dieses Passwort alle 180 Tage zu ändern. Wenn man sich beim Novell-Server anmeldet, bekommt man mitgeteilt, dass man sein Passwort ändern muss, wenn es abgelaufen ist. Es erscheint eine Abfrage, ob man dies sofort erledigen möchte, was man tunlichst bejahen sollte. Denn nach Ablauf des Passworts werden dem Benutzer insgesamt nur noch ein paar Kulanzanmeldungen eingeräumt. Wenn diese nicht genutzt werden, geht nichts mehr.

Was hat dies nun mit dem neuen IMAP-Server

zu tun? Nun, wie bereits gesagt, es wird hier das gleiche Passwort verwendet wie im Novell-Netz. Und damit läuft es natürlich ebenfalls ab. Was bislang ausbleibt, ist eine Information darüber, dass das Passwort abläuft oder bereits abgelaufen ist (daran arbeiten wir noch). Ferner hatten unsere Benutzer, die sich nicht bei uns im Novell-Netz anmelden, sondern nur von zu Hause oder sonstwo in der Welt ihre E-Mails verwalten, bislang keine Möglichkeit, ihr Passwort zu ändern. Dazu sind sie jetzt mit dem neuen Web-Formular unter der URL

<http://www1.ku-eichstaett.de/urz/passwort/> in der Lage.

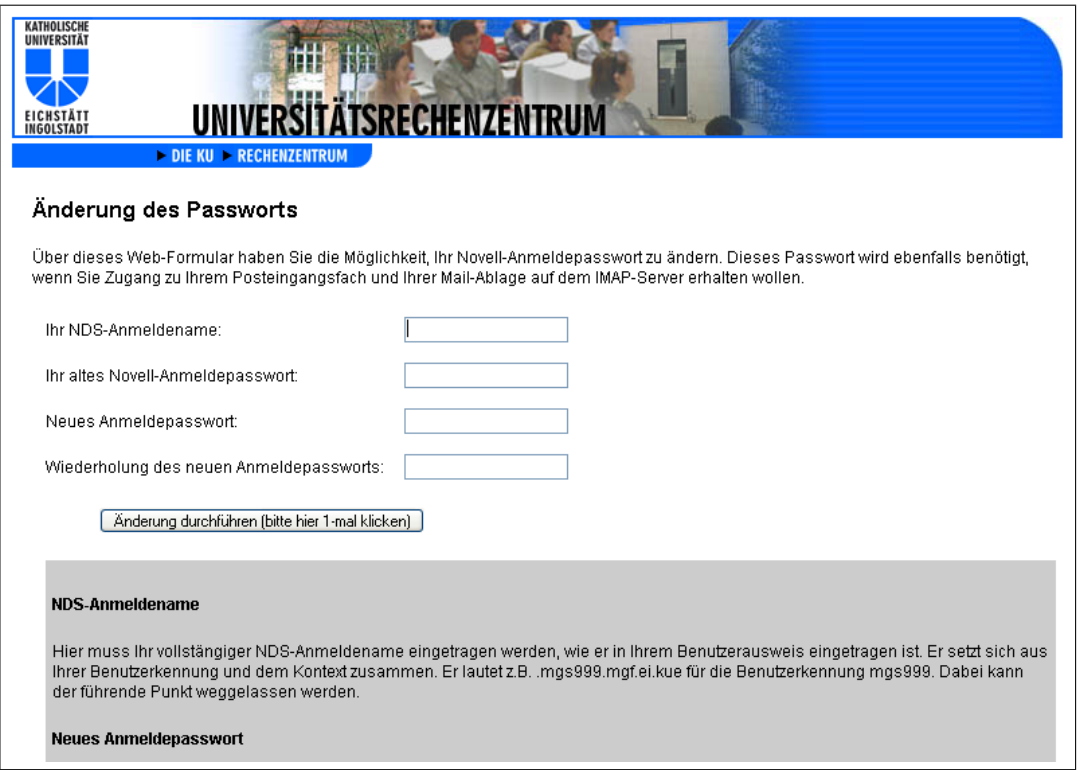

Um Sie zu identifizieren, ist nicht nur Ihre Kennung, sondern der vollständige NDS-Anmeldename einzugeben. Dieser setzt sich aus Ihrer Kennung und Ihrem Kontext, d. h. der Einordnung Ihrer Kennung in unserer Novell-Struktur, zusammen. Er ist auf dem Benutzerausweis angegeben. Man kann ihn auch aus der Kennung (z. B. mgs999), einem Organisationseinheitskürzel (z. B. für die MGF mgf), einem Standortkürzel (z. B. ei) und dem Kürzel für die KU (kue) jeweils durch einen Punkt miteinander verbunden konstruieren. Im Beispiel ergibt sich also der NDS-Anmeldename mgs999.mgf.ei.kue. Dieser ist auf dem Benutzerausweis noch mit einem führenden Punkt versehen, der jedoch hier nicht benötigt wird.

Damit Sie zur Änderung des Passworts berechtigt sind, müssen Sie natürlich das alte Passwort kennen und sich damit authentifizieren. Das neue Passwort muss zweimal eingegeben werden,

um einen Schreibfehler weitgehend auszuschließen. Ferner muss es bestimmten Regeln entsprechen:

- . Es muss mindestens 6 Zeichen lang sein.
- . Es muss mindestens einen Buchstaben und eine Ziffer enthalten.
- . Erlaubt sind folgende Zeichen: abcdefghijklmnopqrstuvwxyz01234567  $89 - $# [ ] { } \$ !() Großbuchstaben werden zwar ebenfalls akzeptiert, aber nicht von Kleinbuchstaben unterschieden.
- . Das neue Passwort muss sich genügend vom alten unterscheiden.

Wenn Sie alles korrekt eingegeben haben, werden durch einmaliges Klicken auf den Button Änderung durchführen die eingegebenen Daten SSL-verschlüsselt an den Rechner aswinsrv-01.ku-eichstaett.de übergeben. Das SSL-Zertifikat dieses Servers ist bis zum Redaktionsschluss dieser  $INKUERZE$ -Ausgabe nur ein Provisorium und wird noch durch ein von der Policy Certification Authority (PCA), der Zertifizierungsinstanz für das Deutsche Forschungsnetz (DFN), signiertes ersetzt.

Zum Abschluss erhalten Sie entweder eine Fehlermeldung, weil Ihre NDS-Anmeldename/Passwort-Kombination nicht korrekt war oder Ihr neues Passwort nicht den Regeln entsprochen hat, oder hoffentlich doch den folgenden Text:

### Das NDS Passwort wurde erfolgreich ge-

# ändert!

Diese neue Möglichkeit das Passwort zu ändern ist in erster Linie für diejenigen IMAP-Nutzer gedacht, die sich nicht bei uns im Novell-Netz anmelden. Aber auch wenn man vor Ort sich beim Novell-Server nicht mehr anmelden kann, weil man es während der Kulanzanmeldungsphase versäumt hat, sein Passwort zu ändern, bietet das Web-Formular noch einen Ausweg vor dem Gang zu den System-Administratoren. Eine Passwort-Änderung am Multimedia-PC bei der Aufsicht im Raum eO-007a oder an den PCs in den Lesesälen der Universitätsbibliothek ist hier nämlich auch dann noch durchführbar!

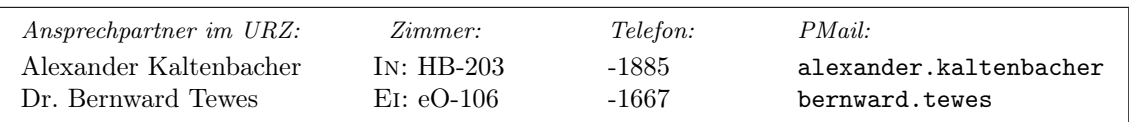

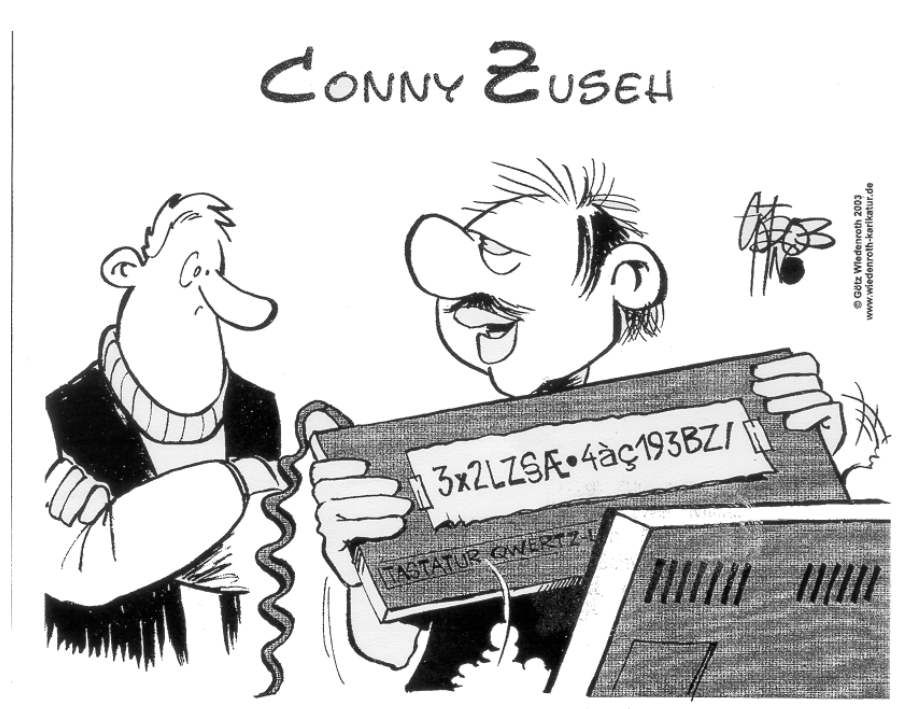

"Siehst du: ein geniales Passwort an einem genialen Versteck!"

Umstellung auf neue NetWare-Cluster-Server A. Kaltenbacher/

P. Zimmermann

Nachdem wir in der vorigen Ausgabe der  $INKUERZE$  bereits darüber berichteten, dass an den Standorten Eichstätt und Ingolstadt im Laufe des Wintersemesters 2004/2005 die Umstellung auf die NetWare-Cluster-Server erfolgen soll, können wir nun mitteilen, dass dieser Wechsel in Ingolstadt erfolgreich verlaufen ist und in Eichstätt kurz vor dem Abschluss steht.

Für die meisten Benutzer ergaben sich keine Probleme, diejenigen, die eine Firewall einsetzen, konnten die neuen Ressourcen (Server und Laufwerke) wegen der neuen IP-Adressen kurzfristig nicht benutzen. Hier konnte jedoch schnell geholfen werden. Die User sollten nun den Ausfall eines der beiden Server nicht mehr bemerken, da der jeweils andere die Aufgaben – hier die Laufwerke – des ausgefallenen Servers übernimmt.

Der Anmeldevorgang ist gleich geblieben, die

Zuordnungen der Laufwerksbuchstaben haben sich nicht geändert, nur für die Homeverzeichnisse der Benutzer (Laufwerk H:) und die Verzeichnisse der Lehrstühle (Laufwerk M: bzw. J:) haben wir die Obergrenzen für die Plattenplatzbeschränkungen erhöht, so dass mehr Speicherplatz zur Verfügung steht.

Eine Prüfung der sog. Uptime des Clusters AS-NWCL-1 in Ingolstadt zeigt, dass dieser seit dem 9. Dezember 2004 mit allen Ressourcen am Netz ist.

Epoch 29

Nodes

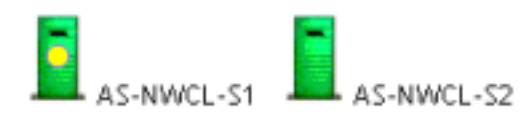

| <b>Cluster Resource</b>                         | <b>State</b> | <b>Location</b>       | <i><b>ELives</b></i> | <b>Up Since</b>     |
|-------------------------------------------------|--------------|-----------------------|----------------------|---------------------|
| Master_IP_Address_Resource Running AS-NWCL-S1 8 |              |                       |                      | 24.11.2004 8.44.17  |
| HOME1_SERVER                                    |              | Running AS-NWCL-S1 9  |                      | 14.12.2004 17.44.57 |
| ORG1_SERVER                                     |              | Running AS-NWCL-S2 22 |                      | 9.12.2004 14.49.14  |
| ORG2_SERVER                                     |              | Running AS-NWCL-S2 21 |                      | 9.12.2004 14.49.17  |
| PUB1_SERVER                                     |              | Running AS-NWCL-S1 9  |                      | 14.12.2004 17.45.06 |
|                                                 |              |                       |                      |                     |
| <b>Event Log</b>                                |              |                       |                      |                     |

Für den Standort Eichstätt ist die Einbindung der Laufwerke in den Cluster für die nächste Zeit vorgesehen, die beiden NetWare-Cluster-Server laufen bereits erfolgreich im Testbetrieb.

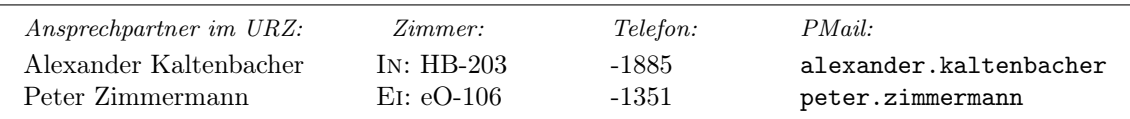

# IN aller KUERZE

## 20 Jahre Universitätsrechenzentrum

Am 1. Oktober dieses Jahres jährt sich zum 20. Mal der Tag der Gründung unseres Universitätsrechenzentrums. Dieses Jubiläum wollen wir gebührend feiern, und zwar mit einem Festkolloquium am Donnerstag, dem 6. Oktober 2005, um 16 Uhr und mit einem anschließenden Empfang sowie mit einem Tag der Offenen Tür im Universitätsrechenzentrum am Samstag, dem 8. Oktober 2005, von 10 Uhr bis 17 Uhr. Für das Festkolloquium konnten mit dem ehemaligen Eichstätter Althistoriker Prof. Dr. Dr. Manfred Clauss und dem Vorsitzenden des Direktoriums des Leibniz-Rechenzentrums München und Mitglied des Vorstands des Deutschen Forschungsnetzes Prof. Dr. Heinz-Gerd Hegering zwei hochkarätige Wissenschaftler als Vortragende gewonnen werden, die aus ganz unterschiedlichen Blickwinkeln die Anforderungen an ein Universitätsrechenzentrum als moderne IT-Dienstleistungseinrichtung aufzeigen werden.

Mit dieser Ankündigung wollen wir Ihnen frühzeitig Gelegenheit geben, sich diese beiden Termine schon jetzt vorzumerken. Ausführliche Informationen zum Programm des Festkolloquiums und zu den geplanten Vorträgen und Präsentationen am Tag der Offenen Tür werden wir rechtzeitig veröffentlichen, insbesondere auch in der nächsten Ausgabe unserer Benutzerzeitschrift  $INKUERZE$ , die dem 20-jährigen Jubiläum des Universitätsrechenzentrums gewidmet sein wird.

### Netzanschlüsse

## in Hörsälen und Seminarräumen

Um Dozenten und sonstigen Vortragenden in den Hörsälen und Seminarräumen die Möglichkeit zu eröffnen, mit ihrem Notebook einen Zugang zum Internet aufzubauen und während einer Veranstaltung Netzdienste oder auf den NetWare-Servern bereitgestellte Software zu nutzen, haben wir in zahlreichen Hörsälen und Seminarräumen neben eventuell vorhandenen Funknetz-Anschlüssen weitere Anschlüsse an das Festnetz mit einem gesonderten Adressbereich zur Verfügung gestellt. Im Einzelnen finden Sie RJ45-Netzanschlüsse im Kollegiengebäude (KGA-101, KGA-102, KGA-103, KGA- 104, KGA-105, KGA-201, KGA-205, KGA-302, KGA-303, KGA-304, KGA-305; KGE-007, KGE-104), im ehemaligen Waisenhaus (WH-103, WH-203, WH-211), in der Zentralbibliothek (UA-030, UA-141) und in der ehemaligen Orangerie (eO-001) sowie in der Wirtschaftswissenschaftlichen Fakultät in Ingolstadt in den Räumen ASNB-Z01, ASNB-101, ASNB-107, ASNB-201, ASNB-207, ASNB-301; ASHB-U03, ASHB-111 und ASHB-113.

Damit Sie diese Netzanschlüsse mit Ihrem Notebook nutzen können, muss Ihr Notebook mit seiner Netzkarten-Adresse (MAC-Adresse) im Universitätsrechenzentrum registriert sein. Das entsprechende Formular dazu finden Sie auf den Web-Seiten des Universitätsrechenzentrums unter [http://www.ku-eichstaett.de/Rechen](http://www.ku-eichstaett.de/Rechenzentrum/allgemein/regeln)[zentrum/allgemein/regeln](http://www.ku-eichstaett.de/Rechenzentrum/allgemein/regeln).

Wenn Sie zusätzlich auf Ihr HOME- oder ORG-Verzeichnis auf den NETWARE-Servern zugreifen wollen oder Software (wie z.B. SPSS) nutzen wollen, die auf den NETWARE-Servern bereitgestellt wird, müssen Sie zusätzlich auf Ihrem Notebook den Novell Client für Windows installiert haben, dessen Installationsdatei Sie unter I:\Archiv\Novell\Client\v4.91 finden.

# Abschaltung des Mathematik-Servers am 30. September 2005

Nachdem zum 30. September 2004 unsere SAS-Lizenz ausgelaufen ist, hat der Mathematik-Server seine letzte wichtige Anwendung verloren. Anfang diesen Jahres wurden im Pool KG I/A 001 im Zuge der Netzsanierungsmaßnahmen die letzten vier Workstations entfernt, die auf den Mathematik-Server zugegriffen haben.

Nun ist dieser DEC AlphaServer fast neun Jahre alt und damit natürlich technisch veraltet. Auch muss man jetzt verstärkt mit einem Defekt irgendwelcher Hardware-Teile rechnen. Zwar fordert die Administration dieses Server nicht allzu viel Personalkapazität, aber aus Gründen der Sicherheit auch für die anderen Rechner in unserem Netz müssen hier Sicherheitslöcher z.B. durch das Einspielen von Patches gestopft werden. Und die mittlerweile schon etwas veraltete Betriebssystemversion ist dabei verständlicherweise ein Stiefkind des Herstellers.

Es spricht also viel für ein Abschalten dieses Servers und einen kontrollierten Übergang der hier noch genutzten Dienste auf andere Server. Dies sind wohl in erster Linie Web-Angebote. Wer also auf dem Mathematik-Server noch Software, Daten, Web-Seiten, o.ä. liegen hat, die über den

geplanten Betriebszeitraum bis zum 30.09.2005 (ein Hardware-Defekt könnte durchaus ein vorzeitiges Aus bedeuten) hinaus verfügbar sein sollen, sollte sich bitte rechtzeitig an Herrn Dr. Bernward Tewes wenden.

# Und wieder eine neue Version: SPSS 13.0 für Windows Dr. B. Tewes

# Nachdem ich SPSS 12.0 vor rund einem Jahr in der INKUERZE-Ausgabe 1/2004 vorgestellt habe, ist nun wieder ein neue Version verfügbar. Nein, nicht etwa eine Version 12.1, bei der es kleine Verbesserungen gibt, sondern wie zuletzt fast immer gleich eine neues Major Release: SPSS 13.0 für Windows.

Was gibt es nun für Veränderungen, die ein neues Major Release rechtfertigen? Nun, bei einem bewährten Produkt wie SPSS, dessen Wurzeln mehr als 35 Jahre zurückreichen, darf man keine revolutionären Entwicklungen erwarten. Der Nutzer der Vorgängerversion soll zum einen möglichst Daten und Programme weiterverwenden können und zum anderen sich auf Anhieb in der Bedienung des Programms zurechtfinden. So bleibt es auch bei diesem Update bei Detailverbesserungen, die SPSS für Windows immer ausgereifter werden lassen. Dies bringt zwar mit sich, dass mehr Plattenplatz benötigt und Hauptspeicher verwendet wird, was aber für moderne PCs keine wirkliches Handicap darstellt. Die für viele unserer Benutzer vielleicht wichtigste Änderung betrifft jedoch die Lizensierung.

#### Nutzung im Netz der KU

Wer an einem vernetzten PC innerhalb der Domain der KU arbeitet, kann eine unserer im Netz bereitgestellten Lizenzen nutzen. Der Unterschied zur Vorgängerversion besteht darin, dass man nun entscheiden kann, ob die Dateien wie bisher auf dem Novell-Server liegen sollen (Minimalinstallation) oder ob sie auf der eigenen Festplatte abgelegt werden (lokale Installation). Minimalinstallation

Will man aufgrund von relativ seltener Nutzung

INKUERZE 1/2005

und/oder wenig Platz auf der eigenen Festplatte die für SPSS notwendigen Dateien auf unserem Novell-Server belassen, so kann man wie bisher eine entsprechende Installationroutine anstoßen. Die Datei dazu heißt setup.exe und liegt im Ordner i:\stat\spsswin.130\Setup. Logischerweise ist es hier natürlich nötig, dass man sich am Novell-Server angemeldet hat.

### Lokale Installation

Im Normalfall dürfte jedoch eher die Installation auf der eigenen Platte zu empfehlen sein. Dies kostet zwar rund 300 MB Plattenplatz, aber dafür müssen beim Aufruf nicht rund 60 MB über unser Netz in den Hauptspeicher des lokalen PCs geladen werden, was den Startvorgang enorm beschleunigen kann. Die Installation kann mit einer SPSS-CD erfolgen oder aber auch direkt von unserem Novell-Server. Um SPSS 13.0 für Windows auszuführen ist nach der Installation keine Verbindung zum Novell-Server erforderlich. Es ist lediglich notwendig, dass Sie sich bei uns im Netz befinden, d.h. innerhalb der Domain ku-eichstaett.de. Dies gilt neben den Pool-PCs (hier wird die aktuelle Version von SPSS installiert) und den Mitarbeiter-Büros natürlich auch für die Zugänge über FunkLAN bzw. von zu Hause über dfn@home. Ihre SPSS-Version holt sich die Lizenz von einem intern bereitgestellten Lizenzserver.

Details zu den beiden unterschiedlichen Installationsarten können Sie der ausführlichen Installationsanleitung entnehmen, die unter [http://www1.ku-eichstaett.de/urz/install](http://www1.ku-eichstaett.de/urz/install/spss.pdf) [/spss.pdf](http://www1.ku-eichstaett.de/urz/install/spss.pdf) zu finden ist.

#### Einzelplatzinstallation

Wer mit einem nicht vernetzten (zumindest nicht in unser Hochschulnetz integrierten) PC arbeitet und dort SPSS benötigt, braucht eine Einzelplatzinstallation. Diese ist weiterhin kostenpflichtig und sollte denen vorbehalten bleiben, die sie wirklich brauchen. Hier wird der Lizenzcode lokal abgelegt. Aber im Gegensatz zur Vorversion gibt es keinen mehr für alle gültigen Lizenzcode. Stattdessen muss mit einem individuellen Autorisierungscode bei SPSS ein von der eigenen Hardware abhängiger Lizenzcode (automatisch über das Internet, per E-Mail oder per Telefon) angefordert werden. Dieses aus der Sicht von SPSS verständliche Verfahren – es verhindert eine bisher mögliche Nutzung von SPSS für Windows weit über die wirklich erworbene Lizenzanzahl hinaus – ist für uns und Sie als Nutzer allerdings umständlicher als bisher. Es verhindert insbesondere eine kurzfristige Weitergabe von Lizenzen. Bei berechtigtem Bedarf an einer Einzelplatz-Lizenz können Sie sich wie bisher gern an mich wenden.

### Neuerungen in SPSS 13

Natürlich gibt es nicht nur Änderungen bei der Lizenzierung – dies würde keine neue Versions-Nummer vor dem Punkt rechtfertigen.

#### Neue Grafiktypen

Zum Angebot der Grafiktypen sind weitere dazugekommen. So kann man jetzt unter dem Menüpunkt Populationspyramide eine Häufigkeitsdarstellung erzeugen, die eine Auswertung für zwei Gruppen mit liegenden, in unterschiedliche Richtung weisenden Balken darstellt, so wie es für Bevölkerungspyramiden üblich ist.

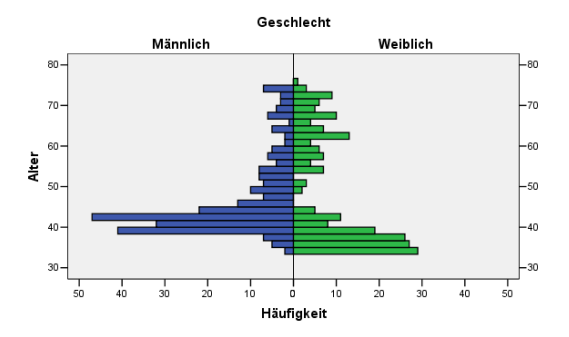

Eine weitere Ergänzung besteht darin, jetzt 3D-Balkendiagramme erzeugen zu können, wie sie zuvor schon bei den interaktiven Grafiken angeboten worden sind. Damit lässt sich z. B. eine zweidimensionale Häufigkeitsverteilung veranschaulichen.

Bei den Streudiagrammen – der Menüeintrag heißt jetzt Streu-/Punktdiagramm – gibt es die Möglichkeit, ein Einfaches Punktdiagramm zu erstellen. Dieses zeigt die Häufigkeiten einer Variablen mit kontinuierlichem Wertebereich durch Punkte an (auch als Punktdichte-Diagramm bezeichnet).

Bei den Balken- und Linien-Diagrammen ist die Option dazugekommen, sich Fehlerbalken anzeigen zu lassen, die z. B. zusätzlich zu den Mittelwerten ein Konfidenzintervall visualisieren. Weitere Neuerungen im Grafikbereich

- . Es besteht die Möglichkeit, eine Grafik in Zeilen und Spalten aufgrund von Gruppenbildung durch unterschiedliche Ausprägungen von Variablen zu unterteilen, um damit z.B. die Effekte der Gruppierungsvariablen zu verdeutlichen.
- . Die Nachbearbeitung einer Grafik im Diagramm-Editor ist übersichtlicher geworden durch neue Einträge in Menü- und Symbolleiste. Hier gibt es auch neue Möglichkeiten, wie zum Beispiel die Option zum Einfügen horizontaler, vertikaler und diagonaler Referenzlinien.
- . Beim Speichern von Diagrammvorlagen kann man in einer neuen Gliederungsansicht detailliert die Elemente auswählen, die man in die Vorlage mit aufnehmen möchte.

# Sonstige Neuerungen

- . Die Ausgaben bei Mehrfachantworten wurden auf den aktuellen Stand gebracht, d. h. es gibt hier jetzt endlich deutsche Kommentare und Pivottabellen. Dies soll auch für weitere Prozeduren der Fall sein.
- $\triangleright$  Die Funktionen sind untergliedert worden, was das Auffinden bestimmter Funktionstypen erleichtert. Der Komfort für den Umgang insbesondere mit Datumsformaten wurde durch neue Funktionen verbessert.

Diese Auflistung erhebt natürlich keinen Anspruch auf Vollständigkeit. Wer sich weitergehend informieren will, kann dies unter folgendem URL tun:

<http://www.spss.com/de/produkte/base/13.htm>.

Weiterhin stehen intern SPSS-Handbücher online im pdf-Format unter dem URL <http://www.ku-eichstaett.de/Rechenzentrum/ausstattung/software/spss/> zur Verfügung, nun für die aktuelle Version 13.0.

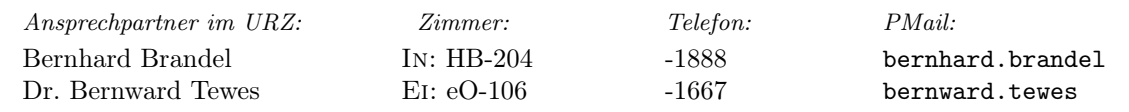

# CD-Brenner-Update W. König

Im Jahr 2001 wurden erstmals im Computer-Pool eO-008 ein CD-Brenner und die dazugehörige Software für den allgemeinen Gebrauch installiert. Benutzer haben seither die Möglichkeit, eine CD zu kopieren oder sich eine Daten-CD zu erstellen. Aber auch im Rechenzentrum der Kath. Universität ist die Zeit in Sachen Brenner und Brenner-Software nicht stehen geblieben. Zum Sommersemester 2005 wurde dieser Dienst verbessert.

Nun stehen anstelle des CD-Brenners mit der alten Software ein neuer DVD-Brenner und eine modernere Software zur Verfügung. Der DVD-

Brenner (NEC ND-3520A) erlaubt es, Filme und Daten zu brennen. Durch die "Double-Layer-Technik" können Daten bis zu 8,5 GB auf DVD gebrannt werden. Damit dies auf einfache Weise geschehen kann, ist auf dem PC die Software "NeroSmartStart" installiert.

Neu ist auch das Erscheinungsbild des Programmaufrufs. Die Benutzungsrichtlinien, die den Benutzer auf die rechtlichen Vorschriften und den Haftungsausschluss hinweisen, werden nun nicht mehr in einem einfachen DOS-Fenster als ASCII-Code gezeigt, sondern in einem "Windows Standardfenster" dargestellt.

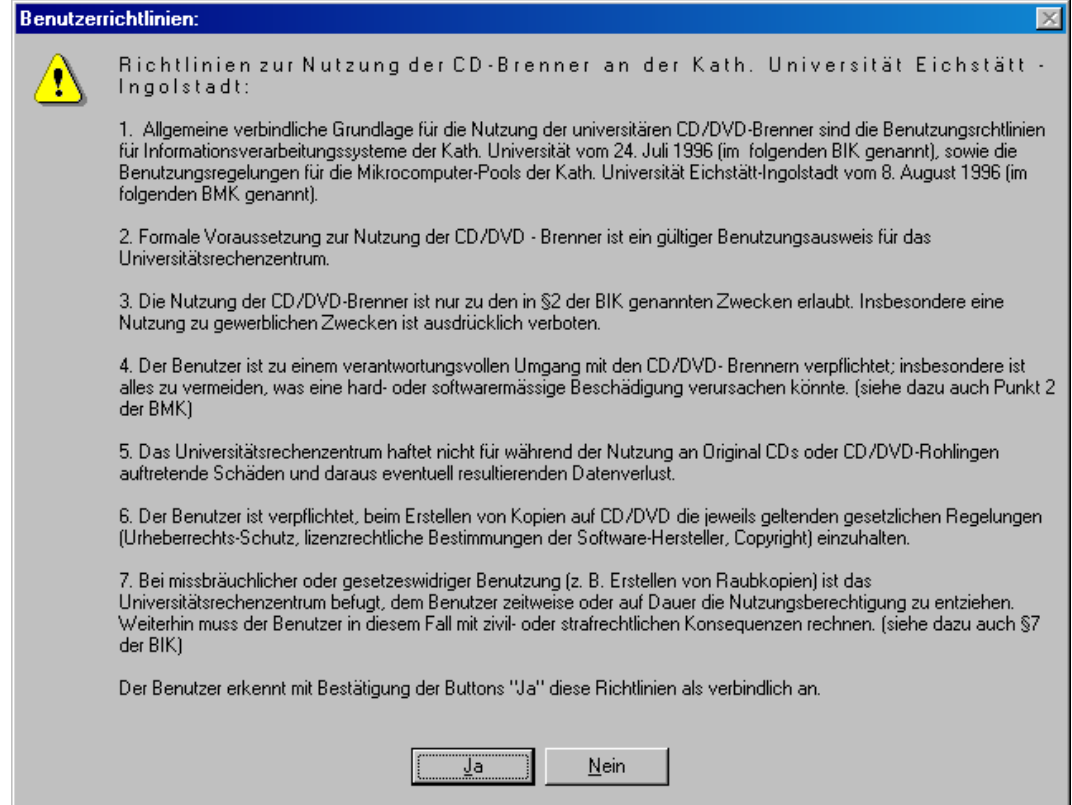

Dem Anwender wird im nächsten Fenster angezeigt, dass er seine Zustimmung zu den Benutzerrichtlinien abgegeben hat.

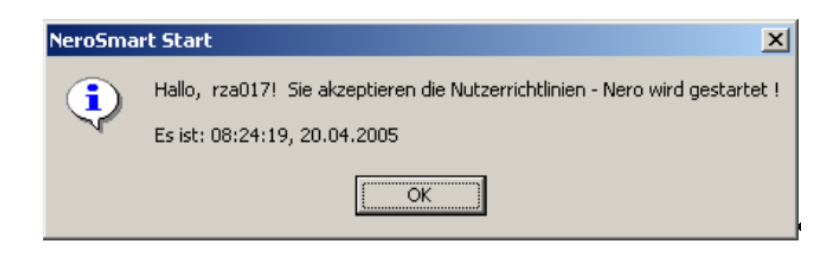

Nach dem Klick auf den OK-Button startet Nero-Smart.

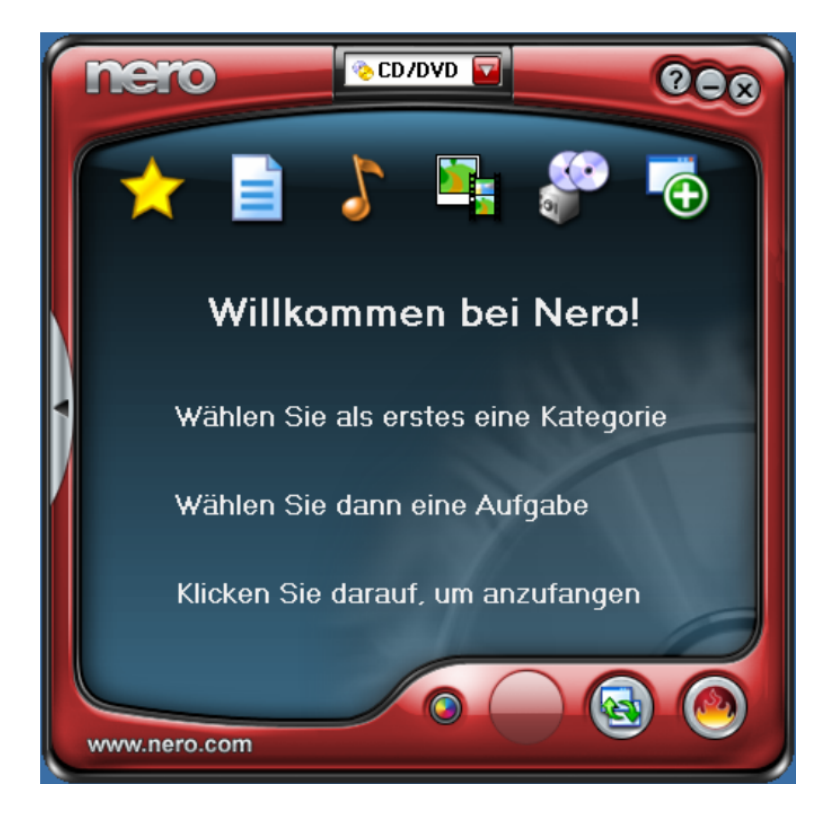

Die rechtliche Lage beim Kopieren von geschützten CDs/DVDs ist eindeutig. Um Missbrauch aufzuklären und den rechtlichen Vorschriften nachzukommen, werden nun auch die Nutzerdaten (Kennung, Datum und Uhrzeit) gespeichert.

FAQ zu rechtlichen Fragen

F: Was darf kopiert werden?

A: Einfach gesagt, alles das, was nicht dem Copyright unterliegt.

F: Dürfen Musik-CDs kopiert werden? A: Soweit man im Besitz (Eigentum) der originalen CD ist und diese keinen Kopierschutz hat, darf man eine "digitale" Sicherheitskopie für den eigenen Gebrauch anfertigen. "Analoge" Kopien sind auch von kopiergeschützten CDs erlaubt. Wird das Original weitergegeben, müssen auch die Kopien weitergegeben bzw. vernichtet werden.

F: Was ist mit Aufnahmen aus dem Web-Radio? A: Bei dieser Technik handelt es sich um eine ähnliche Technik wie bei Musikaufnahmen aus dem Radio auf Musikkassette. Solche "Mitschnitte" sind legal und dürfen für den privaten und nichtkommerziellen Gebrauch auf CD gebrannt werden. Es gibt diverse Programme, die es ermöglichen, sog. "Playlisten" automatisch zu erstellen. Einfach und legal kann schnell eine eigene "Musikdatenbank" zusammengestellt werden. Illegale Downloads aus Tauschbörsen wie Kazzaa und Co. sind dafür nicht nötig.

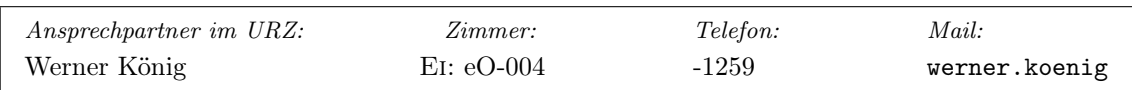

# In den Startlöchern: Neue webOPAC-Oberfläche ab August 2005 Dr. M. Löffler

Fast eine Million mal haben Nutzer 2004 in die Tasten gegriffen und eine Suchanfrage im webOPAC, dem Online-Katalog der Universitätsbibliothek, gestartet. Die Fernleihzahlen sprechen dafür, dass viele auch den Katalog für die Fernleihe, Gateway Bayern, genutzt haben.

Voraussichtlich ab dem 8. August 2005 wird eine neue Suchoberfläche die alte webOPAC-Suchoberfläche und das Gateway Bayern ablösen.

Was wird sich ändern? Hier einige Beispiele:

- . Suche im lokalen Bestand und Fernleihe über eine Oberfläche
- . Möglichkeit der Einbeziehung zusätzlicher Datenbanken in die Suche
- . Verbesserung der Suche nach Bindestrichwörtern
- . Verbesserte Benutzerführung
- $\triangleright$  Suchhistorie
- $\triangleright$  Speicherbare Medienliste
- . Alert-Funktion, d. h. automatische Information, wenn neue Treffer zu Ihrer Suchanfrage eintreffen
- . Anzeige der Möglichkeiten, die der Nutzer in Bezug auf den Treffer hat, z. B. Beschaffungswege
- . Einmalige Authentifizierung für alle weiteren Vorgänge, die jederzeit während der laufenden Recherchesitzung möglich ist
- . Anzeige der Daten je nach Benutzerstatus – z. B. Titel, die für Universitätsmitarbeiter ausleihbar sind, werden auch als solche angezeigt
- . Verwaltung der eigenen Benutzerdaten

Sie können schon heute einen Blick auf das Produkt werfen – die Universitätsbibliothek Bayreuth setzt den neuen OPAC unter dem Label InfoGuide bereits ein:

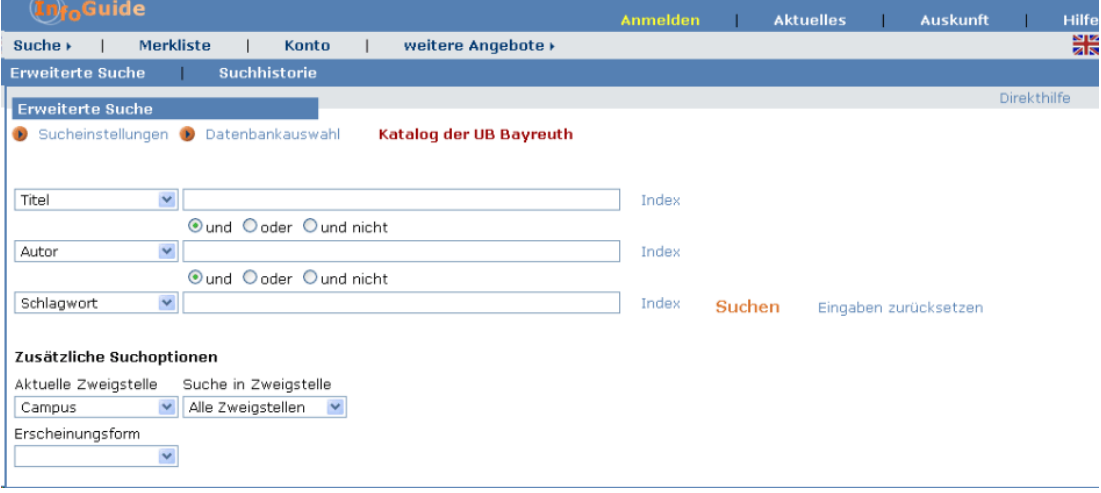

<http://opac.uni-bayreuth.de/webOPAC/opac-web.html>

durch ein weitgehend neues Produkt ersetzt – die Universitätsbibliothek wird auf ihren Inter-nehmen Sie bitte den Aushängen an allen Standnetseiten eine Kurzanleitung zur Verfügung stel-orten; die Termine während des Semesters sind

Die bisherige webOPAC-Suchoberfläche wird len. Darüber hinaus werden in der Umstiegszeit Kurzeinführungen angeboten – die Zeiten ent-

im Vorlesungsverzeichnis im Zusammenhang mit thek angegeben. dem Schulungsangebot der Universitätsbiblio-

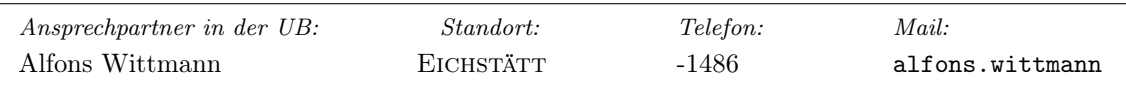

# Warum abschreiben,

# wenn auch scannen möglich ist? Dr. M. Löffler

Den Text hätten Sie gern in elektronischer Form, ohne Abschreiben – und direkt in der Universitätsbibliothek? Oder die Karte – einscannen und weiterverarbeiten vor Ort in der Teilbibliothek Aula? Mit den kleinen, aber feinen Angeboten der Multimedia-Ausstattung der Universitätsbibliothek wird das nach den Pfingstferien möglich sein, und zwar mit dieser Hardware an folgenden Standorten:

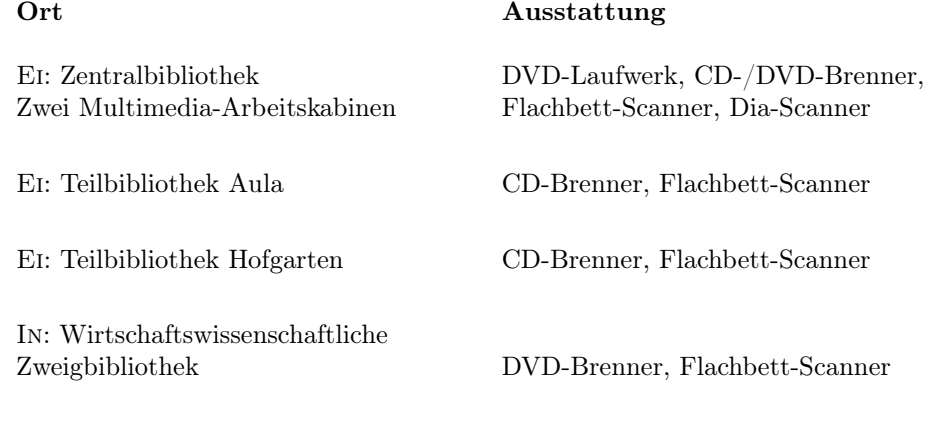

Der Zugang ist, zumindest für Universitätsangehörige, der Übliche mit der Benutzerkennung des Universitätsrechenzentrums: Username und das Novell-Passwort. Die Benutzerkennung der Universitätsbibliothek, wie Sie sie von den Terminals her kennen, ist hier nicht gefragt. Nicht Campus-Angehörige wenden sich bitte an die Mitarbeiter der Ausleihe bzw. Information vor Ort, die sich für Sie einloggen. Dieser Weg ermöglicht allerdings keinen Zugang zu den Ressourcen auf den Novell-Servern. Nun erfordert die Neuinstallation von Software häufig Administratorrechte. Auch in diesem Fall wenden Sie

sich bitte an die Ansprechpartner vor Ort, die die Eingabe für Sie erledigen.

Wie sieht das Angebot nun konkret aus – was können Sie tun?

- . Abspielen von Musik und Videos (z. B. auch aus dem Bestand der Universitätsbibliothek) und Erstellung von Kopien (bitte beachten Sie das Urheberrecht!)
- . Einscannen von Fotos & Erstellen eines elektronischen Fotoalbums mit Photobase3
- . Einscannen von Texten mit Hilfe eines OCR-Programms, so dass Sie den Text weiterverarbeiten können
- . Erstellen von PDFs etwa wenn Sie eine Veröffentlichung Ihrer Abschlussarbeit in OPUS planen
- . Abspeichern auf CD, DVD, USB-Stick
- . Ansehen von Word-, Excel- oder Powerpoint-Dokumenten mit dem Viewer
- . Text-/Datenerfassung mit der Office-Suite Staroffice 6.0 und WordPerfect Office12
- . Komprimieren bzw. Entpacken von Dateien mit dem Powerarchiver
- $\triangleright$  Der Presto Pagemaker 6 ermöglicht es, unterschiedliche Formate wie PDFs, Bilder, Excel-Dateien gemeinsam zu verwalten und zu speichern
- $\triangleright$  Natürlich auch Internet-Zugang (Firefox) und damit Zugriff auf das elektronische Angebot der Universitätsbibliothek (OPAC, ELib, Gateway Bayern etc.)

Anleitungen, wie die Programme zu nutzen sind, erhalten sie ebenfalls bei den Mitarbeitern der Ausleihe an jedem genannten Standort.

Eine wichtige Nutzungseinschränkung gibt es allerdings: Alle Daten, die Sie während Ihrer Arbeit am PC auf die Festplatte gespeichert haben, gehen nach dem Ausschalten des Geräts verloren, da der PC nach jedem Neustart in den Originalzustand zurückgesetzt wird. Das geschieht aus drei Gründen:

- . Fehlerhafte Installationen beschädigen die Grundinstallation nicht, der PC ist jederzeit einsatzbereit;
- $\triangleright$  es ist immer ausreichend Festplattenplatz vorhanden
- $\triangleright$  und persönliche Daten sind für andere Nutzer nicht einsehbar.

Nutzen Sie daher die Möglichkeit, Ihre Daten über die eingebauten CD- bzw. DVD-Brenner zu archivieren. Natürlich gelten auch für die Multimedia-PCs

die Nutzungsbedingungen der Katholischen Universität:

[http://www.ku-eichstaett.de/Rechenzen](http://www.ku-eichstaett.de/Rechenzentrum/allgemein/regeln/HF_sections/content/richtl.pdf)[trum/allgemein/regeln/HF\\_sections/](http://www.ku-eichstaett.de/Rechenzentrum/allgemein/regeln/HF_sections/content/richtl.pdf) content/richtl.pdf

Gibt es Ihrerseits Anregungen? Wenden Sie sich bitte an das EDV-Referat der Universitätsbibliothek.

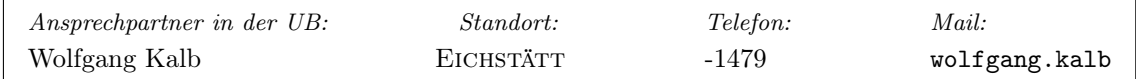

# TEX-Info P. Zimmermann

Ordentlich gesetzter Quellcode gehört zur Pflichtaufgabe bei Abschlussarbeiten aber auch sonstigen Handreichungen insbesondere im naturwissenschaftlichen Bereich. Die einfachste Form beginnt mit einer naturgetreuen Wiedergabe in Schreibmaschinenschrift, geht über eine vorangestellte Zeilennummerierung bis hin zu farbig markierten Schlüsselwörtern. Daneben findet sich häufig der Wunsch, Pseudocode zur Beschreibung von Algorithmen geeignet darzustellen. Aus dem Fundus der zahlreichen einschlägigen Pakete folgt die nachstehende Vorstellung des listings-Pakets für Quellcodewiedergabe und des algorithm2e-Pakets für die Visualisierung von Algorithmen.

Programmcode mit LATEX– das listings-Paket

Das von Carsten Heinz entworfene und gewartete listings-Paket druckt Quellprogramme komplett oder in Teilen aus. Es arbeitet ähnlich der verbatim-Umgebung und behält die vorgegebene Zeilenstruktur bei. Zahlreiche Parameter erlauben Eingriffe am Layout. Falls Ihre bevorzugte Programmiersprache noch nicht unterstützt wird, definieren Sie einfach die Parameter selbst. Nach dem Laden des Pakets stellt man vor dem Programmlisting noch die zugrundeliegende Spra-

che ein:

```
\usepackage{listings,color} %% color für Farbmarkierungen
\lstset{language=Java}
```
Derzeit umfasst der Sprachenkatalog 78 Sprachen mit zusätzlichen Dialekten: beispielsweise für C++ die Varianten ANSI, GNU, ISO und Visual; neben den « reinen » Programmiersprachen gehören dazu die Unix Oberflächensprachen bash, csh und ksh, die Web-Sprachen HTML und XML, die Datenbankabfragesprache SQL oder die aus dem mathematisch-statistischen Bereich stammenden SAS, R, Mathematica oder Matlab. \lstset dient der Einstellung von globalen Parametern. Das Paket unterstützt drei Arten von Quellcode:

- 1. Codeschnipsel: kleine Quelltextausschnitte setzt man ähnlich dem \verb-Kommando mit  $\lambda$ stinline. Beispiel:  $\lambda$ istinline\$int i;\$  $\rightarrow$  int i; – je ein Zeichen (hier das \$) markiert Anfang und Ende.
- 2. Codesegmente: für Ausschnitte ist die lstlisting-Umgebung definiert, die den eingeschlossenen Text auflistet.

```
\begin{lstlisting}[language=Pascal]
WHILE NOT EOLN(Ein) DO
 Begin {while not eoln}
   READ(Ein,Zahl);
   WRITELN(Zahl, ' '');
   Summe := Summe + Zahl;
   Anzahl := Anzahl + 1
  End; {while not eoln}
\end{lstlisting}
                                             WHILE NOT EOLN(Ein) DO
                                               Begin \{while not \; e \; o \; in \}READ(Ein, Zahl);

                                                 Summe := Summe + Zahl;
                                                 Anzahl := Anzahl + 1End; \{while~not~eoln\}
```
3. Komplette Quellprogramme liest man mittels des \lstinputlisting-Kommandos ein. Über ein Pfad-Argument wird die einzulesende Datei spezifiziert.

\lstinputlisting[language=HTML,numbers=right,lastline=5]{Beispiel.html}

 $\triangleleft$ HEAD $>$  22  $\triangleleft$  22  $\triangleleft$  2

INKUERZE 1/2005

 $\langle HIML \rangle$  1

# $\leq$ TITLE $>$ Ein einfaches Programm $\leq$ /TITLE $>$ 3  $<$  /HEAD>  $4$  $\sim$ BODY> $5$

Per Voreinstellung erscheinen Schlüsselwörter fett, Kommentare kursiv und Leerschläge in Zeichenketten als « $\cup$ ». Änderungen am Listinglayout nimmt man über **\listset** oder das optionale Argument der lstlisting-Umgebung und des lstinputlisting-Kommandos vor. Das nachstehende Beispiel zeigt einen kleinen Teil der vorhandenen Parameter; die mit « %%% » eingeleiteten Zeilen aktivieren die nachgeordneten Parameter nicht. Lange Zeilen werden automatisch umbrochen, Schlüsselwörter ohne weiteres Zutun indiziert.

```
\begin{lstlisting}[basicstyle=\ttfamily,% generell Schreibmaschinenschrift
                 commentstyle=\color{blue},% Kommentar blau
                 keywordstyle=\color{red},% Schlüsselwörter rot
  %%% float=tp,caption=Gruss.java Programm% bewegliche Abbildung
  %%% showtabs=true,% Tabulatorenausgabe
  %%% tab=\rightarrowfill,% Pfeil nach rechts zeigt Tabulator
  %%% frame=single,% shadowbox, leftline, lines, topline, t, r, b, l
  %%% framerule=1pt,% Linienstärke
                 numbers=left,% links Zeilennummern
  %%% firstnumber=50,% beginne mit Zeilenummer 50
  %%% stepnumber=2,% nur jede zweite Zeile eine Nummer
                 numberstyle=\footnotesize\ttfamily]
  /**
   * Das Gruss.java Programm gibt den Text
   * "Grüß Gott!" auf den Bildschirm aus.
   */
  public class Gruss
   {
   public static void main(String[] args)
     {
     // Ausgabe von "Grüß Gott!"
     System.out.println("Grüß Gott!");
     }
   }
  \end{lstlisting}
1 / * *2 * Das Gruss . java Programm gibt den Text
```

```
3 * " Grüß Gott !" auf den Bildschirm aus .
4 */
5 public class Gruss
6 {
7 public static void main ( String [] args )
8 {
9 // Ausgabe von "Grüß Gott!"
10 System.out.println ("Grüß<sub>u</sub>Gott!");
11 }
12 }
```
Abschließend seien noch zwei besondere Glanzpunkte erwähnt:

 $\triangleright$  Eigene Stildefinitionen: offensichtlich bedarf es eines leicht handhabbaren Mechanismus zum Hin- und Herwechseln zwischen unterschiedlichen Ausgabeschemata – beispielsweise mit und ohne Nummern. \lstdefinestyle{stil}{werteliste} bietet solch ein Instrumentarium.

```
\lstdefinestyle{nummern}
```
{numbers=left,stepnumber=1,numberstyle=\scriptsize\ttfamily,numbersep=2em} \lstdefinestyle{ohnenummern}

{numbers=none}

Ein Wechsel erfolgt dann über style=nummern oder style=ohnenummern. Nicht in der Stildefinition eingestellte Parameter bleiben unverändert in Kraft.

 $\triangleright$  Eigene Sprachdefinitionen gelingen mit dem \lstdefinelanguage-Kommando.

\lstdefinelanguage{fraenkisch}

{morekeywords={errberd,plotz,grai,sbads,waggerla,gniedla},% sensitive=false,%% Gross- oder Kleinschreibung erlaubt morecomment=[s]{[]},%% Kommentare in eckigen Klammern morestring=[b]"% Zitate in " " }

In Kraft setzt man die Sprache über language=fraenkisch.

Programmcode in L<sup>AT</sup>EX

Neben dem allumfassenden listings-Paket finden sich noch zahlreiche Möglichkeiten, Programmcode in LATEX wiederzugeben – einige gangbare Wege sind:

- moreverb-Paket: Das Paket verbindet die verbatim-Umgebung mit Zeilennummern (listing-Umgebung) und einem Rahmen (boxedverbatim-Umgebung).
- $C++2LaTeX$  ist ein Konverter, der  $C/C++-Programme$  in  $\mathbb{F}T_FX$ -Code überträgt; er verfügt über Einstellungen von Zeichensätzen für Schlüsselwörter, Kommentare, Zeichenketten und Anweisungen. Er liegt selbst als C-Quellcode vor. Autoren: SASCHA ZIEMANN und NORBERT Kiesel, Universität Dortmund.

tiny\_c2-Paket: Das Paket beinhaltet zwei Programme

- 1. tiny\_c2l einen C/C++/Java nach LATEX-Konverter und
- 2. tiny\_t2l ein allgemeines Umtauschprogramm für andere Programmiersprachen; beide erkennen Schlüsselwörter, Kommentare und Zeichenketten und liegen für MS-Windows-Betriebssysteme in ausführbarer Form, aber auch als FLEX-Quellcode vor.

und eine Makrodatei position mit zahlreichen Kommandodefinition für den Umwandlungsprozess. Autor: Michael Plugge, Fachhochschule Mannheim.

lineno- und numline-Paket: Beide Pakete fügen einem begrenzten Textbereich Zeilennummern hinzu. In Verbindung mit der verbatim-Umgebung liegt eine sehr einfache Form der Quellcodewiedergabe vor.

# Pseudocode mit LAT<sub>EX</sub>- das algorithm2e-Paket

Algorithmen oder Pseudocodes unterscheiden sich von der oben beschriebenen Programmcodeauflistung durch das Fehlen von festen Syntax- und Sprachelementen. Natürlich befolgt ein Pseudocode klare Ausdrucksformen für einen Algorithmus mit mathematischer Notation, mit Tabellen und Abbildungen, die so in einem Programmcode nicht vorkommen.

Ein zum listings-Paket vergleichbar mächtiges Instrumentarium für den Satz von Algorithmen bietet das algorithm2e-Paket von Christophe Fiorio. Zur reichhaltigen Ausstattung gehört neben den Kommandos für die Grundstrukturen Auswahl, Reihung und Wiederholung, den Makros zur Gestaltung des Layouts insbesondere eine Sprachenschnittstelle – ein

\usepackage[german,vlined,boxed]{algorithm2e}

lädt das Paket mit der Option « german » zur Eingabe « deutscher » Kommandos; die Option

« vlined » sorgt für vertikale Linien mit einem kleinen Haken, der von Anfang bis zum Ende eines Blocks reicht; die Option « boxed » versieht die Algorithmen mit einem Rahmen (vergleiche das Komplettbeispiel Primfaktorzerlegung auf Seite [58\)](#page-57-0). Voreingestellt sind englische Sprachkonventionen. Weitere Paketoptionen betreffen eine etwaige Zeilennummerierung (linesnumbered, noresetcount für eine fortlaufende Nummerierung aller Algorithmen) und die Endemarken von Gruppierungen (shortend = end; longend = end+Struktur, endwhile; noend = keine Marke). Algorithmen, Funktionen und Prozeduren bilden die grundlegenden Bausteine eines Pseudocodes – im Paket als Umgebungen algorithm, function und procedure definiert. Sie arbeiten wie Abbildungen und Tabellen als Gleitobjekte, als eine zusammengehörige Einheit, und besitzen wie diese die nämlichen optionalen Platzierungsargumente Hhtbp.

```
\begin{procedure}[ht] %% Beginn Pseudocode
\caption{Telefonbuch()} %% \listofalgorithms liefert Verzeichnis
\KwData{Telefonbuch} %% KeyWords: Data, Result, Input, Output
\KwResult{Auf"|finden eines Namens im Telefonbuch}
zu suchenden Namen festlegen\; \frac{1}{2} \; muss am Ende stehen!
Telefonbuch in die Hand nehmen\;
\While{Name nicht gefunden}{ %% Wiederholungsstruktur zweigliedrig
  Telefonbuch an vermuteter Stelle aufschlagen\;
  \eIf{Name gefunden}{fertig}{ %% Auswahlstruktur dreigliedrig
    \eIf{Name vor der aufgeschlagenen Seite}
        {Aufschlagrichtung nach vorne}
        {Aufschlagrichtung nach hinten}
    }
}
```
\end{procedure}

Data : Telefonbuch Result : Auffinden eines Namens im Telefonbuch zu suchenden Namen festlegen; Telefonbuch in die Hand nehmen; while Name nicht gefunden do Telefonbuch an vermuteter Stelle aufschlagen; if Name gefunden then | fertig else if Name vor der aufgeschlagenen Seite then Aufschlagrichtung: nach vorne else Aufschlagrichtung: nach hinten  $\mathbb{R}$ 

### Prozedur Telefonbuch

Jede nicht mit einem Makro eingeleitete Zeile muss mit einem « \; » abgeschlossen werden. Für Schlüsselwörter (KeyWords) stehen vordefinierte Kommandos bereit (\KwData, \KwResult), die mittels

```
\SetKw{schlüssel}{text}
\SetKw{Input}{Eingabe}
\SetKw{Drucke}{schreibe}
```
umdefinierbar oder erweiterbar sind. Daneben ist das Paket mit einer Vielzahl an Stilparametern ausgestattet, die das Layout einzelner Algorithmenteile wie Kommentar oder Grundstrukturen definieren. Das nachstehende Beispiel zeigt einige Möglichkeiten davon auf:  $\triangleright$  eigene Kommandodefinition,  $\triangleright$  Ausgabe von Zeilennummern,  $\triangleright$  Unterdrückung der Zeilenendemarkierung,  $\triangleright$  Einbringen von vertikalem Leerraum,  $\triangleright$  Kommentarzeilen,  $\triangleright$  Einsatz eigener Kommandos und  $\triangleright$  den Einsatz von Grundstrukturkommandos.

<span id="page-57-0"></span>Algorithmus : Primfaktorzerlegung Eingabe : ganze Zahlen z bis 1000 Ausgabe : Zahl mit Primfaktorzerlegung {\*\* Start der Zerlegung \*\*} <sup>1</sup> für z ← 2 bis 1000 tue <sup>2</sup> schreiben "Primfaktoren von " z  $3 \mid i \leftarrow 2$ <sup>4</sup> wiederhole  $\mathbf{5}$  | solange  $z\%i = 0$  tue  $\begin{array}{c|c|c|c|c} \hline \multicolumn{1}{|c|}{6} & \multicolumn{1}{|c|}{1} & \multicolumn{1}{|c|}{1} & \multicolumn{1}{|c|}{1} & \multicolumn{1}{|c|}{1} & \multicolumn{1}{|c|}{1} & \multicolumn{1}{|c|}{1} & \multicolumn{1}{|c|}{1} & \multicolumn{1}{|c|}{1} & \multicolumn{1}{|c|}{1} & \multicolumn{1}{|c|}{1} & \multicolumn{1}{|c|}{1} & \multicolumn{1}{|c|}{1} & \multicolumn{1}{|c|}{1} & \multicolumn{1$ 7 |  $z \leftarrow z/i$  $\mathbf{8}$  wenn  $i = 2$  dann 9 | |  $i \leftarrow i + 1$  $\vert_{10}$  | sonst  $\vert 11 \vert \vert \vert i \leftarrow i + 2$ |12 | bis  $z = 0$ 

```
\begin{algorithm} %% Beginn algorithm-Umgebung
\SetKw{Drucke}{schreiben} %% eigene Kommandodefinition \Drucke
\SetKw{Leer}{\dq{} \, \dq} %% \Leer --> " "
\SetKwComment{tco}{\{** }{**\}} %% Kommentar in der Form {** text **}
\linesnumbered %% Ausgabe von Zeilennummern
\dontprintsemicolon %% Zeilenendemarken \; nicht ausgeben
\Titleofalgo{Primfaktorzerlegung} %% Name des Algorithmus
\Ein{ganze Zahlen $z$ bis $1000$} %% Eingabe
\Aus{Zahl mit Primfaktorzerlegung} %% Ausgabe
\BlankLine %% kleiner Abstand
\tco{Start der Zerlegung} %% Kommentarzeile
\Fuer{$z \leftarrow 2$ \Bis $1000$}{ %% wiederhole für z von 2 bis 1000
 \Drucke \dq Primfaktoren von \dq{} $z$\; %% Anweisungsende mit \;
 $i \leftarrow 2$\; \frac{1}{2} \, eginne mit Teiler 2
 \Wiederh{$z=0$}{ %% wiederhole bis kein Zahlenrest
   \Solange{$z \% i = 0$}{ %% solange echter Teiler vorhanden
     \Drucke i + \Leer\; %% gefundenen Teiler ausgeben
     $z \leftarrow z /leftarrow z/i ; \frac{1}{x} // \frac{1}{x} Zahl durch Teiler teilen
   } %% Ende solange echter Teiler vorhanden
   \eWenn{$i=2$}{$i\leftarrow i+1$} %% wenn Teiler gleich zwei dann um eins
              {$i\leftarrow i+2$} %% erhöhen sonst um zwei erhöhen
 } %% Ende wiederhole bis kein Zahlenrest
} %% Ende wiederhole von 2 bis 1000
\end{algorithm} %% Ende algorithm-Umgebung
```
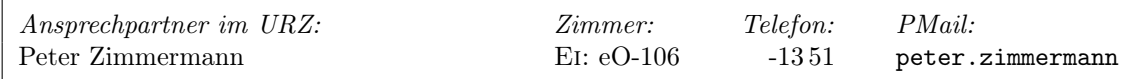

# Ansprechpartner im Universitätsrechenzentrum

- . Access Ei/In: B. Woitas
- $\triangleright$  Antiviren-Programme Ei: H. Zimmermann, Ch. Schneider In: A. Kaltenbacher, B. Brandel
- $\triangleright$  Benutzerkennungen Beantragung Ei: J. Röll, H. Schermer In: Th. Stalker
- . Benutzerkennungen Problembearbeitung Novell NetWare Ei: H. Zimmermann, P. Zimmermann, L. Hüttinger In: H. Sendlbeck, A. Kaltenbacher,
- $\triangleright$  Bibliotheks-DV Ei/In: P. Kahoun, W. König
- $\triangleright$  C/C++ Ei: P. Zimmermann In: B. Brandel, A. Kaltenbacher
- . CD-Brenner/DVD-Brenner Ei: L. Hüttinger, Ch. Schneider In: A. Kaltenbacher, H. Sendlbeck
- . CD-ROM-Server Ei/In: W. König
- $\triangleright$  Corel Draw Ei: K. Keil, N. Kropf In: A. Kaltenbacher
- . Corel WP Office Ei: K. Keil, N. Kropf In: A. Kaltenbacher
- $\triangleright$  Datenbanksysteme Ei: B. Woitas, P. Zimmermann In: A. Kaltenbacher
- $\triangleright$  Disketten/CD-Rohlinge/DV-Verbrauchsmaterial Ei: J. Röll, H. Schermer In: Th. Stalker
- $\triangleright$  Dokumentationen Ei: J. Röll, H. Schermer In: Th. Stalker
- $\triangleright$  Druck-Kontingente Ei: J. Röll, H. Schermer In: Th. Stalker
- $\triangleright$  DV-Ausbildung, Kurse Ei: Dr. W.A. Slaby, P. Zimmermann, Dr. B. Tewes In: B. Brandel
- . Einwähl-Server des URZ Ei/In: P. Kahoun, T. Partyka
- $\triangleright$  Electronic Mail Ei: T. Partyka, P. Kahoun In: A. Kaltenbacher, B. Brandel
- $\triangleright$  Excel Ei: B. Woitas In: A. Kaltenbacher
- . Fax-Server Ei: K. Keil, N. Kropf, P. Zimmermann In: A. Kaltenbacher
- $\triangleright$  Firefox (WWW-Client) Ei: Dr. B. Tewes In: B. Brandel
- $\triangleright$  FTP Ei: T. Partyka, P. Kahoun, In: A. Kaltenbacher, B. Brandel
- $\triangleright$  FunkLAN Ei: P. Kahoun, T. Partyka In: H. Sendlbeck, A. Kaltenbacher
- $\triangleright$  Graphik-Systeme Ei: K. Keil, Dr. B. Tewes In: A. Kaltenbacher
- $\triangleright$  Hardware-Installation Ei: L. Hüttinger, Ch. Schneider In: H. Sendlbeck,
- $\triangleright$  Hardware-Probleme Ei: L. Hüttinger, Ch. Schneider In: H. Sendlbeck,
- $\triangleright$  Hardware-/Software-Beschaffung Ei: Dr. W.A. Slaby, H. Zimmermann, Ch. Schneider In: Dr. W.A. Slaby, B. Brandel
- $\triangleright$  HTML Ei: Dr. B. Tewes In: B. Brandel
- $\triangleright$  IMAP4-Mailserver Ei/In: T. Partyka
- $\triangleright$  Informix Ei/In: P. Ihrler, B. Woitas

- $\triangleright$  Internet-Dienste Ei: T. Partyka, P. Kahoun In: B. Brandel, A. Kaltenbacher
- . Internet Explorer (WWW-Client) Ei: Dr. B. Tewes In: B. Brandel
- $\triangleright$  IT-Sicherheit In/Ei: B. Brandel, Dr. W.A. Slaby
- $\triangleright$  Java Ei: P. Zimmermann In: A. Kaltenbacher
- $\triangleright$ Kontentor Ei: Dr. B.Tewes In: B. Brandel
- . LDAP (Directory-Dienst) Ei: P. Zimmermann, T. Partyka In: A. Kaltenbacher
- $\triangleright$  Linux Ei: T. Partyka, Dr. B. Tewes In: B. Brandel, A. Kaltenbacher
- $\triangleright$  Maple/Mathematica Ei: Dr. B. Tewes In: B. Brandel
- $\triangleright$  Micrografx Ei: K. Keil, Kropf In: A. Kaltenbacher
- $\triangleright$  MS Office Ei: B. Woitas In: A. Kaltenbacher, H. Sendlbeck
- $\triangleright$  Multimedia Ei: P. Ihrler In: B. Brandel
- $\triangleright$  Netscape (WWW-Client) Ei: Dr. B. Tewes In: B. Brandel
- $\triangleright$  Netz Ei: L. Hüttinger (HW), P. Kahoun (SW) IN: H. Sendlbeck (HW), A. Kaltenbacher (SW)  $\triangleright$  Scanner
- $\triangleright$  Novell NetWare Ei: P. Zimmermann, H. Zimmermann, P. Kahoun In: H. Sendlbeck, A. Kaltenbacher
- $\triangleright$  OPAC Ei/In: P. Kahoun, W. König,
- . OpenOffice Ei: K. Keil, N. Kropf In: A. Kaltenbacher, H. Sendlbeck
- . Opera (WWW-Client) Ei: Dr. B. Tewes In: B. Brandel
- $\triangleright$  ORACLE Ei: B. Woitas, P. Zimmermann, Dr. W.A. Slaby In: A. Kaltenbacher
- $\triangleright$  Pascal/Delphi Ei: P. Zimmermann, Dr. B. Tewes In: A. Kaltenbacher
- . PegasusMail (Mail-Client) Ei: T. Partyka In: A. Kaltenbacher
- $\triangleright$  PGP (Pretty Good Privacy) Ei: T. Partyka, Dr. W.A. Slaby In: B. Brandel, A. Kaltenbacher
- $\triangleright$  Poolreservierung für DV-Veranstaltungen Ei: H. Schermer, J. Röll In: Th. Stalker
- . PostScript Ei: K. Keil In: A. Kaltenbacher
- . PowerPoint Ei: B. Woitas In: A. Kaltenbacher
- . Probleme beim Arbeiten im Pool Ei/In: studentische Aufsichtskräfte
- $\triangleright$  Programmierung, allgemeine Fragen Ei: P. Zimmermann, K. Keil, B. Woitas In: B. Brandel, A. Kaltenbacher
- $\triangleright$  R (Statistik-Software) Ei: Dr. B. Tewes In: B. Brandel
- $\triangleright$  SAS Ei: Dr. B. Tewes In: B. Brandel
- Ei/In: Ch. Schneider, L. Hüttinger
- $\triangleright$  Secure Telnet/FTP Ei: T. Partyka, Dr. B. Tewes In: B. Brandel, A. Kaltenbacher
- $\triangleright$  Software-Installation Ei: L. Hüttinger, K. Keil In: A. Kaltenbacher, H. Sendlbeck
- $\triangleright$  SPSS Ei: Dr. B. Tewes In: B. Brandel

- $\triangleright$  SquirrelMail (WebMail-Client) Ei: T. Partyka, Dr. W.A. Slaby In: A. Kaltenbacher
- $\triangleright$  SSH Ei: T. Partyka, Dr. B. Tewes In: B. Brandel, A. Kaltenbacher
- . Statistik-Software Ei: Dr. B. Tewes In: B. Brandel
- . Telematik-Server Ei: K. Keil, N. Kropf, P. Zimmermann In: A. Kaltenbacher
- $\triangleright$  Telnet Ei: T. Partyka, Dr. W.A. Slaby In: A. Kaltenbacher, B. Brandel
- $\triangleright$  T<sub>F</sub>X Ei: P. Zimmermann, B. Woitas In: B. Brandel, A. Kaltenbacher
- $\triangleright$  Textverarbeitung Ei: P. Zimmermann, K. Keil, Dr. B. Tewes, B. Woitas, H. Zimmermann In: A. Kaltenbacher, B. Brandel
- $\triangleright$  Thunderbird (Mail-Client) Ei: T. Partyka, Dr. W.A. Slaby In: A. Kaltenbacher
- . Tobit InfoCenter Ei: K. Keil, N. Kropf In: A. Kaltenbacher
- $\triangleright$  Unix Ei: P. Zimmermann, T. Partyka, In: B. Brandel, A. Kaltenbacher
- $\triangleright$  UseNet News Ei: Dr. B. Tewes In: B. Brandel
- $\triangleright$  Verwaltungs-DV Ei/In: P. Ihrler, B. Woitas
- $\triangleright$  Virenbehandlung Ei: H. Zimmermann, L. Hüttinger, Ch. Schneider In: B. Brandel, A. Kaltenbacher
- $\triangleright$  VoiceMail-Server Ei: K. Keil, N. Kropf, P. Zimmermann In: A. Kaltenbacher
- $\triangleright$  Windows2000/XP Ei: K. Keil, N. Kropf, Dr. B. Tewes In: A. Kaltenbacher
- $\triangleright$  Word für Windows Ei: B. Woitas In: A. Kaltenbacher
- . WordPerfect Textsystem Ei: K. Keil, N. Kropf, Dr. B. Tewes In: A. Kaltenbacher
- . WorldWideWeb (WWW) Ei: Dr. B. Tewes In: B. Brandel
- $\triangleright$  X/Windows Ei: Dr. B. Tewes In: B. Brandel
- . Zope-Server Ei: Dr. B. Tewes In: B. Brandel

# Veranstaltungen des Universitätsrechenzentrums Wintersemester 2005/2006

Im Wintersemester 2005/2006 werden seitens des Universitätsrechenzentrums die folgenden Veranstaltungen angeboten:

in Eichstätt:

Für jeden Kurs ist eine Anmeldung im Sekretariat des Universitätsrechenzentrums (Raum: eO-109 mo–do von 9.00–11.30 und 14.00–15.30 Uhr bzw. Tel.: 08421/93-1462) bzw. über WorldWideWeb (<http://www.ku-eichstaett.de/Rechenzentrum/dienstleist/kurse/>) erforderlich.

1. [Einführung in das Arbeiten mit den PCs](http://compute-in.ku-eichstaett.de:8888/pls/ects/kommvv4.lecture?lang=d&num=9005&sem=13) in den Pools des Universitätsrechenzentrums

> Ort: eO-112 Kurs 1: 13.10.2005 8.15–11.45 Uhr Keil Kurs 2: 27.10.2005 8.15–11.45 Uhr P. Zimmermann Maximale Teilnehmerzahl: 15

In dieser Blockveranstaltung werden grundlegende Kenntnisse und Fertigkeiten zum Arbeiten mit den PCs des Universitätsrechenzentrums vermittelt. Neben einer Einführung in die Arbeitsweise und die wichtigsten Kommandos des Betriebssystems Windows2000 wird der Zugang zum und das Arbeiten im Netz vorgestellt. Alle behandelten Themen werden durch umfangreiche praktische Übungen während der Veranstaltung vertieft. Allen an einer der übrigen DV-Lehrveranstaltungen Interessierten, die bisher nicht über irgendwelche DV-Kenntnisse verfügen, wird die Teilnahme an dieser Blockveranstaltung dringend empfohlen.

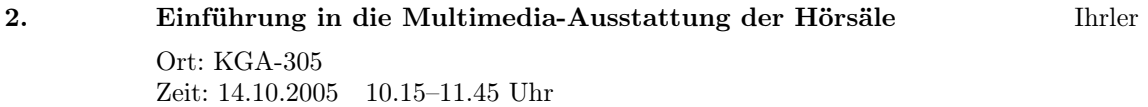

Die Veranstaltung wendet sich an Dozenten. Ein Großteil der Hörsäle und PC-Pools ist mit Videoprojektoren und Audioanlagen ausgestattet. Die Veranstaltung führt in den Gebrauch der Geräte ein und behandelt Fragen und Anregungen. Außerdem werden Dokumentenkamera und intelligentes Whiteboard vorgeführt.

24.10.2005 PowerPoint 07.11.2005 Word 14.11.2005 Word für Fortgeschrittene 28.11.2005 Excel I 05.12.2005 Excel II 12.12.2005 Access Ort: eO-001 Zeit: jeweils 8.15–11.45 Uhr Maximale Teilnehmerzahl: 30

Microsoft PowerPoint ist ein komplettes Präsentationsgrafikpaket, mit dem Sie in Minutenschnelle ansprechend formatierte Präsentationen und Folien erstellen können.

Anhand von MS-Word erstellen Sie Textdokumente.

Mit dem relationalen Datenbanksystem Microsoft Access können eigene Datenbanken erstellt, Daten erfasst, bearbeitet und nach verschiedensten Kriterien selektiert werden.

Das Tabellenkalkulationsprogramm Microsoft Excel 2002 ist ein Arbeitsmittel zur Planung von Berechnungen und Analyse von Daten. In Tabellen werden Texte, Zahlen und Formeln gespeichert, manipuliert und berechnet. Diese Daten können in Diagrammen schnell und anschaulich dargestellt werden.

# 4. [Einführung in Corel Draw/Photopaint](http://compute-in.ku-eichstaett.de:8888/pls/ects/kommvv4.lecture?lang=d&num=9008&sem=13) Keil  $Ort: eO-112$ Zeit: di 8.15–9.45 Uhr Beginn: 25.10.2005 Maximale Teilnehmerzahl: 15

Die Veranstaltung versteht sich als grundlegende Einführung in die Grafikbearbeitung am Beispiel einer führenden einschlägigen Software. Corel Draw (jetzt in der Version 12) ist Bestandteil der Corel Learning License, steht campusweit zur Verfügung und kann von Bediensteten auch zu Hause benutzt werden.

5. [Datenanalyse mit SPSS für Windows](http://compute-in.ku-eichstaett.de:8888/pls/ects/kommvv4.lecture?lang=d&num=9009&sem=13) Dr. Tewes Ort: eO-001 Zeit: di 14.15–15.45 Uhr Beginn: 25.10.2005 Maximale Teilnehmerzahl: 40

SPSS ist ein weitverbreitetes Statistik-Analysesystem, welches an der Kath. Universität in der Version SPSS für Windows zur Verfügung steht. In dieser Veranstaltung werden grundlegende Techniken zur Handhabung von SPSS für Windows vorgestellt. Neben der Dateneingabe und -bearbeitung stehen ausgewählte elementare statistische Prozeduren und Graphiken im Mittelpunkt.

# 6. [E-Learning mit der Lernplattform ILIAS](http://compute-in.ku-eichstaett.de:8888/pls/ects/kommvv4.lecture?lang=d&num=9010&sem=13) Ihrler Ort: eO-112

Zeit: 28.10./4.11.2005 jeweils 8.15–11.45 Uhr

Lernplattformen (Learning Management Systeme) wie ILIAS stellen eine komplette E-Learning-

Infrastruktur zur Verfügung. In der Veranstaltung wird ein Überblick über die einzenen Module (Lernmodule/Lernobjekte, Kommunikationswerkzeuge wie Forum und Chat, Benutzerverwaltung mit Rollen- und Rechtevergabe, Kursverwaltung und -planung) gegeben. Der Schwerpunkt wird das Erstellen von eigenen Kursen in ILIAS sein.

7. [Grundkurs Textverarbeitung](http://compute-in.ku-eichstaett.de:8888/pls/ects/kommvv4.lecture?lang=d&num=9011&sem=13) P. Zimmermann

Ort: eO-112 Zeit: 10./17.11.2005 jeweils 8.15–11.45 Uhr Maximale Teilnehmerzahl: 15

Textverarbeitungsprogramme sind heute unentbehrliche Hilfsmittel zur Anfertigung von Abschlussarbeiten und zur Publizierung aktueller wissenschaftlicher Forschungsergebnisse. Der Inhalt einer gedruckten Arbeit sollte sich in der äußeren Form und im Satz des Dokumentes widerspiegeln. Leider verführen die mannigfaltigen Möglichkeiten eines Textverarbeitungsprogramms den Autor und Setzer seiner Arbeit vielfach dazu, möglichst viele der Programmfunktionen in seine Arbeit einfließen zu lassen oder sich andererseits mit den voreingestellten Layouts zu begnügen. Als Folge davon entstehen Dokumente, deren innere Form, nämlich der Inhalt, der äußeren Form nicht entsprechen und die deshalb schwer lesbar und wenig verständlich sind.

Der Kurs wendet sich an alle diejenigen, die bereits Erfahrung mit einem Textverarbeitungsprogramm haben und es möglichst effizient einsetzen möchten.

In der Veranstaltung erfahren Sie die im deutschen Sprachraum gebräuchlichen Satzregeln und üben deren Anwendung mit einem an der Katholischen Universität Eichstätt-Ingolstadt verwendeten Textverarbeitungsprogramm.

8. [Erstellung von Web-Dokumenten](http://compute-in.ku-eichstaett.de:8888/pls/ects/kommvv4.lecture?lang=d&num=9012&sem=13) and Dr. Tewes mit Kontentor/Zope

Ort: eO-112 Zeit: 11.11.2005 8.15–11.45 Uhr Maximale Teilnehmerzahl: 15

Der Web-Auftritt der Kath. Universität ist auf eine neue technische Basis gestellt worden (Zope), die es u.a. ermöglicht, die Seiten direkt im Browser zu bearbeiten oder zu erstellen. Für Lehrstühle wurde ein einheitliches Minimalkonzept bereitgestellt, das regelmäßig gepflegt werden muss und individuell erweitert werden kann (auch außerhalb dieses Systems). Schwerpunkt der Veranstaltung wird der Umgang mit diesem neuen System sein.

9. [WordPerfect — Auf frischungskurs](http://compute-in.ku-eichstaett.de:8888/pls/ects/kommvv4.lecture?lang=d&num=9013&sem=13) Ort: eO-112 Zeit: 21.11./19.12.2005 jeweils 8.15–11.45 Uhr Maximale Teilnehmerzahl: 15

Der Kurs richtet sich an die noch verbliebene WordPerfect-Fan-Gemeinde, ihre Kenntnisse aufzufrischen und an die aktuelle Version 12 anzupassen.

#### 10. [Einführung in HTML](http://compute-in.ku-eichstaett.de:8888/pls/ects/kommvv4.lecture?lang=d&num=9014&sem=13) Dr. Tewes

Ort: eO-112 Zeit: 25.11.2005 8.15–11.45 Uhr Maximale Teilnehmerzahl: 15

Wer die Möglichkeiten der Gestaltung von Seiten im Web kennenlernen will, braucht mehr als eine Einführung in den Umgang mit einem Content Management System (CMS). Mit einer Einführung in die Sprache HTML (Hypertext Markup Language) soll eine Basis zum besseren Verständnis der Struktur von Webseiten gelegt werden. Dazu wird dann auch die Möglichkeit zur Einflussnahme auf die Formatierung durch die HTML ergänzende Sprache CSS (Cascading Stylesheets) erläutert.

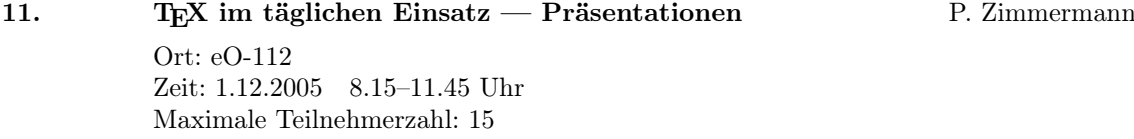

Der Kurs bietet neben grundsätzlichen Aspekten zur Herstellung von Präsentationen einen Überblick über vorhandene Pakete im Satzsystem TEX, mit denen diese Aufgabe gelöst werden kann.

12. [Einführung in JavaScript](http://compute-in.ku-eichstaett.de:8888/pls/ects/kommvv4.lecture?lang=d&num=9016&sem=13) Dr. Tewes Ort: eO-112 Zeit: 2./16.12.2005 jeweils 8.15–11.45 Uhr Maximale Teilnehmerzahl: 15

HTML ist zunächst nur in der Lage, statische Webseiten zu erstellen. Durch die Einbettung von Elementen der Sprache JavaScript kann man Webseiten dynamisch und von Aktionen der Anwender abhängig machen. Um JavaScript zu verstehen, muss man sich zunächst mit den grundlegenden Sprachelementen auseinandersetzen. Diese sollen dann an praktischen Beispielen angewendet werden.

13. T<sub>EX</sub> im täglichen Einsatz — Grafikwerkzeuge P. Zimmermann Ort: eO-112 Zeit: 15.12.2005 8.15–11.45 Uhr Maximale Teilnehmerzahl: 15

Im Kurs werden Programme und Pakete zur Herstellung von Grafiken wie Funktionsgrafen, dreidimensionalen Gebilden oder Strukturbildern vorgestellt.

# 14. [Ausgewählte Multimedia-Anwendungen](http://compute-in.ku-eichstaett.de:8888/pls/ects/kommvv4.lecture?lang=d&num=9018&sem=13) Ihrler Ort: eO-112 Zeit: 9./16.01.2006 jeweils 8.15—11.45 Uhr Maximale Teilnehmerzahl: 15

Die Veranstaltung führt ein in den Gebrauch von Lautsprecher, Mikrofon und Kamera und der dafür zur Verfügung stehenden Software mit folgenden Multimedia-Anwendungsschwerpunkten:

Produktion von digitalen Fotos und von Audio- und Videosequenzen, Radio (Hören und Eigenproduktion) über das Internet, Videokonferenzen (Teilnehmen und selber Organisieren) über das Internet, Benutzung verschiedener Multimedia-Technologien des WWW. Es wird somit gleichzeitig in die Benutzung des Multimedia-Labors eingeführt.

# 15. [Einführung in das Programmieren mit Java](http://compute-in.ku-eichstaett.de:8888/pls/ects/kommvv4.lecture?lang=d&num=9019&sem=13) P. Zimmermann (Blockveranstaltung) Ort: eO-112 Zeit: 13./15./17./21./23.02.2006 jeweils 8.15–11.45 und 14.15–17.45 Uhr 27.02.2006 9.15–10.45 Uhr (Klausur) Maximale Teilnehmerzahl: 15

Java ist eine bei der Firma Sun Microsystems entwickelte objektorientierte, hardware-unabhängige Programmiersprache. Mit ihr können eigenständige Programme entwickelt werden aber auch Client/Server-Anwendungen. Der Kurs vermittelt die Sprachelemente von Java anhand von konkreten Beispielen.

in Ingolstadt:

Für jeden Kurs ist eine Anmeldung im Sekretariat der Abteilung Ingolstadt des Universitätsrechenzentrums (Raum: HB-202 mo–fr von 8.30–11.00 Uhr bzw. Tel.: 0841/937-1887) bzw. über World-WideWeb (http://www.ku-eichstaett.de/Rechenzentrum/dienstleist/kurse/) erforderlich.

# 1. **Arbeiten in den PC-Pools** Brandel/ für Studienanfänger Kaltenbacher/ Gruppe 1: 27.09.2005 14.00–17.00 Uhr Gruppe 2: 28.09.2005 14.00–17.00 Uhr Gruppe 3: 04.10.2005 14.00–17.00 Uhr Gruppe 4: 05.10.2005 14.00–17.00 Uhr Ort: HB-U03 Maximale Teilnehmerzahl: 30

Die genauen Modalitäten des Zugangs zum Hochschulnetz der Universität und seinen Servern sollen ebenso vermittelt und eingeübt werden wie das Drucken im Netz. Zusätzlich wird ein Überblick über das auf den Servern unter Windows2000 bereitgestellte Software-Spektrum gegeben. Diese Einführungsveranstaltung ist somit die Basis für den Besuch weiterer EDV-Veranstaltungen.

## 2. [Einführung in Linux und KDE](http://compute-in.ku-eichstaett.de:8888/pls/ects/kommvv4.lecture?lang=d&num=9002&sem=13) Brandel

Ort: HB-U03 Zeit: mo 16.00–18.00 Uhr Beginn: 17.10.2005 Maximale Teilnehmerzahl: 15

Sendlbeck

Als nahezu einziger Konkurrent zu den Microsoft Windows-Betriebssystemen erlebt Linux zur Zeit einen fast kometenhaften Aufstieg. Viele renommierte Unternehmen, wie z.B. Sixt, Corel, Sun, setzen heute Linux als Betriebssystem ein bzw. entwickeln Anwendungssoftware für Linux. Dieser Kurs stellt die Bestandteile und den Aufbau des Multitasking- und Multiuser-Betriebssystems Linux sowie der grafischen Oberfläche KDE vor. Zusätzlich wird ein Überblick über das unter Linux bereitgestellte Software-Spektrum gegeben.

## 3. [Grundlagen der Textverarbeitung und](http://compute-in.ku-eichstaett.de:8888/pls/ects/kommvv4.lecture?lang=d&num=9003&sem=13) Kaltenbacher Tabellenkalkulation (Word und Excel)

Ort: HB-111 Zeit: di 10.15–11.45 Uhr Beginn: 18.10.2005 Maximale Teilnehmerzahl: 30

Alle neueren Textverarbeitungssysteme zeigen dem Benutzer den Text so, wie er später auf dem Papier erscheinen wird. Weiterhin hat man sehr viele Möglichkeiten, den Text zu gestalten. Im Kurs werden wir anhand ausgewählter Beispiele Texte gestalten bzw. die Texteingabe und Formatierung vereinfachen und automatisieren (Tabulatoren, Vorlagen, automatische Nummerierungen, Inhaltsund Stichwortverzeichnisse). Dabei lege ich auch Wert auf eine "sinnvolle" Textgestaltung.

In keinem Office-Paket darf eine Tabellenkalkulation fehlen. Aus dem Hause Microsoft ist dies Excel. Bei diesem Programm handelt es sich um eine elektronische Mehrzweck-Tabellenkalkulation, mit der man Daten organisieren, analysieren und kalkulieren kann. Die Ausgabe der Daten muss nicht als Tabelle, sondern kann sehr leicht in anschaulichen Diagrammen geschehen. Zunächst werden wir uns mit der Dateneingabe, der Gestaltung von Tabellen und mit Formeln beschäftigen. Im weiteren Kursverlauf will ich zeigen, wie man aus den "trockenen Zahlen" ansprechende und anschauliche Diagramme erstellen kann.

#### 4. [Windows- und Internet-Security](http://compute-in.ku-eichstaett.de:8888/pls/ects/kommvv4.lecture?lang=d&num=9004&sem=13) Brandel

Ort: HB-U03 Zeit: 21./28.10.2005 jeweils 8.30–12.00 und 13.15–16.30 Uhr Maximale Teilnehmerzahl: 15

Das Internet bietet dem Anwender in Sekundenschnelle den Zugriff auf weltweite Informationsressourcen sowie direkten Kontakt zu Rechnern und Nutzern auf der ganzen Welt. Gleichzeitig glänzt Microsoft Windows mit immer gefährlicheren Sicherheitslücken, die Ihren PC bedrohen. Sind Sie sich bewusst, dass Ihr PC und Ihre elektronische Post u.U. den Blicken ungebetener Besucher aus dem Internet ausgesetzt sind? Der Kurs soll Ihnen diese Gefahren bewusst machen und sinnvolle Schutzmaßnahmen gegen die Bedrohungen aus dem Internet aufzeigen: die Absicherung Ihres Windows-Systems und Aufrechterhaltung dieser Sicherheit durch geeignete Virenschutz- und Update-Mechanismen, sichere WWW-Browser-Einstellungen, die Verwendung sicherer Dienste wie ssh statt telnet. Außerdem werden Werkzeuge vorgestellt, mit denen Sie nach einem Sicherheitsvorfall Ihr System wieder zum Laufen bringen bzw. zumindest Ihre Daten retten können.

# Lieber Leser,

wenn Sie INKUERZE regelmäßig beziehen wollen, bedienen Sie sich bitte des unten angefügten Abschnitts.

Hat sich Ihre Anschrift geändert oder sind Sie am weiteren Bezug von  $INKUERZE$  nicht mehr interessiert, dann teilen Sie uns dies bitte auf dem vorbereiteten Abschnitt mit. Bitte haben Sie Verständnis dafür, dass ein Versand außerhalb der Universität nur in begründeten

Einzelfällen erfolgen kann.

Vielen Dank! Redaktion INKUERZE

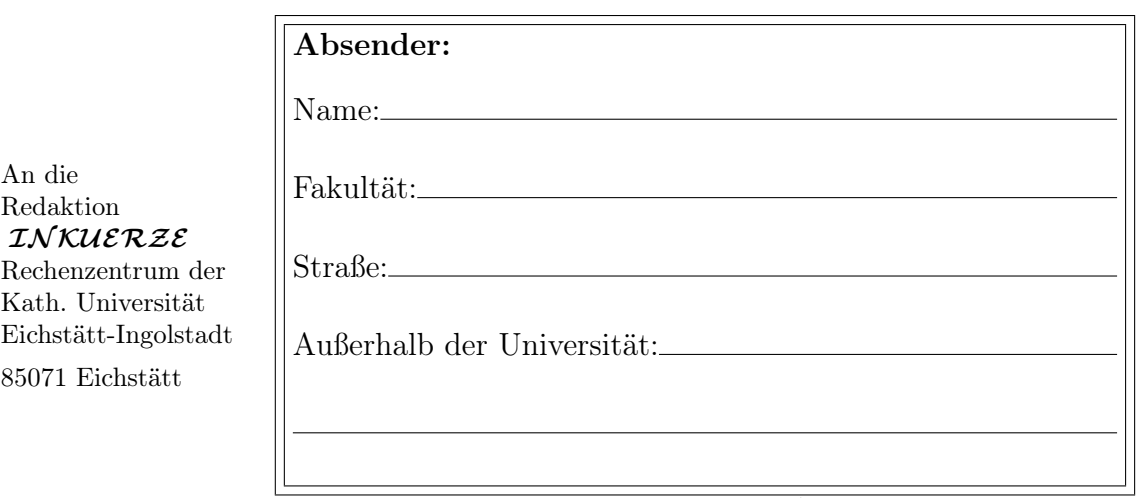

Bitte deutlich lesbar in Druckschrift ausfüllen!

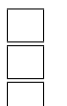

Ich bitte um Aufnahme in den Verteiler. Bitte streichen Sie mich aus dem Verteiler. Meine Anschrift hat sich geändert.

Alte Anschrift:

Ich bin damit einverstanden, dass diese Angaben in der  $INKUERZE$ -Leserdatei gespeichert werden (Art. 4 Abs. 1 Nr. 2 BayDSG).

(Datum) (Unterschrift)